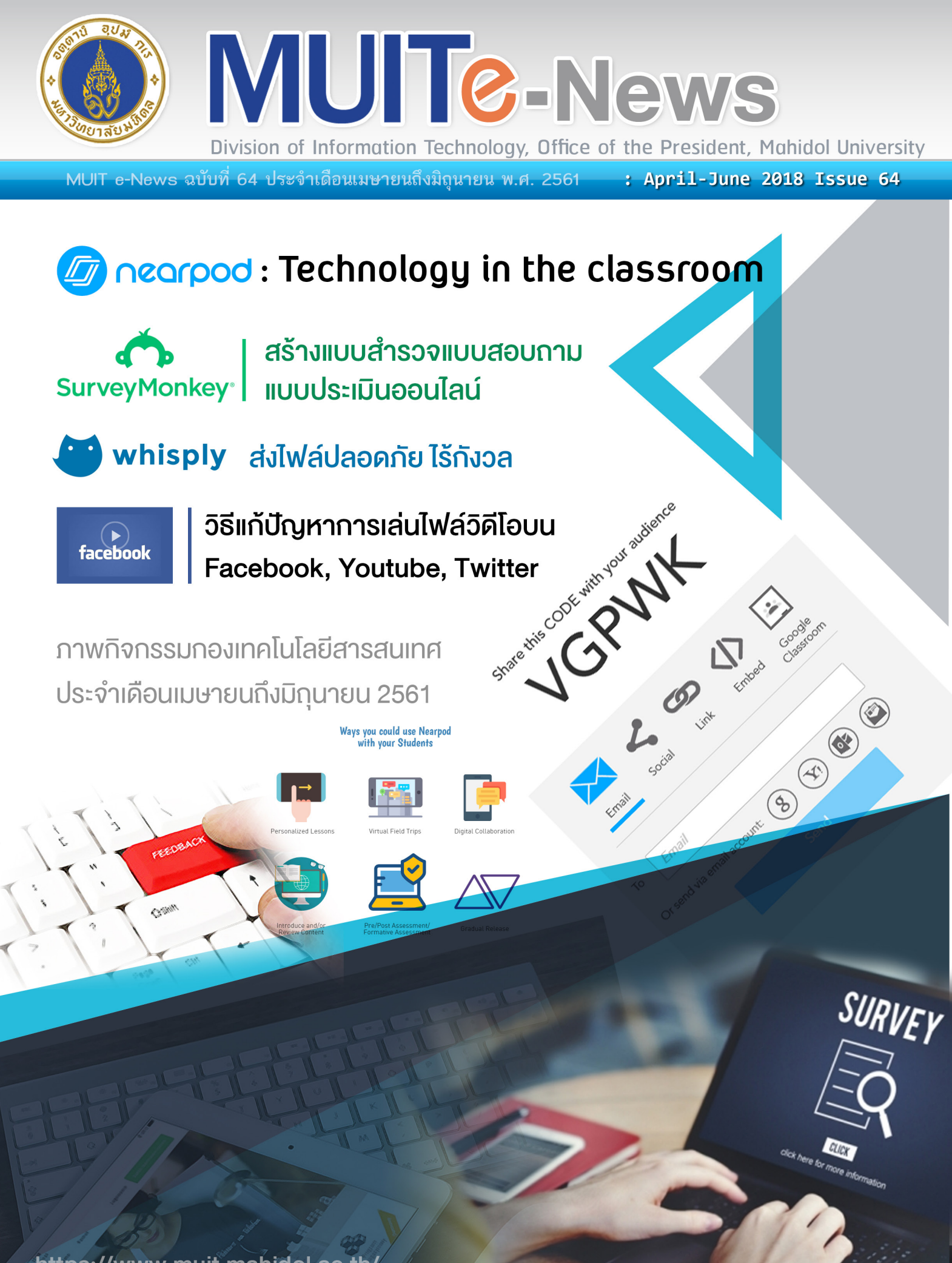

https://www.muit.mahidol.ac.th/

ึกองเทคโนโลยีสาธสนเทศ สำนักงานอธิการบดี มหาวิทยาลัยมหิดล

#### **ที่ปรึกษา**

ผู้ช่วยศาสตราจารย์ ดร.ธัชวีร์ ลีละวัฒน์ รักษาการแทนรองอธิการบดี ฝ่ายสารสนเทศและวิทยาเขตกาญจนบุรี นายธีรพันธุ์ วิมลสาระวงค์ ผู้อำนวยการกองเทคโนโลยีสารสนเทศ

#### **บรรณาธิการ**

ณัฐพล สว่างจิตต์

#### **กองบรรณาธิการ**

จณัญญ์ธร สุพรรณธริกา, ณัฐพล สว่างจิตต์, เตชิษฐ นาคะพัฒนกุล, มนิตา คงสุวรรณ

#### **นักเขียนประจำฉบับ**

ณัฐพล สว่างจิตต์ , วิริยา อุ่ยเจริญ , ศุภลักษณ์ จุเครือ, ณัฐรดา บุญมาแย้ม, กัณห์ชรี กุหลาบแก้ว

#### **ศิลปกรรม**

ศุภลักษณ์ จุเครือ

#### **ติดต่อสอบถาม**

กองเทคโนโลยีสารสนเทศ สำนักงานอธิการบดี มหาวิทยาลัยมหิดล 999 ถ.พุทธมณฑลสาย 4 ต.ศาลายา อ.พุทธมณฑล จ. นครปฐม 73170 โทร. 0-2849-6022 FAX. 0-2849-6039

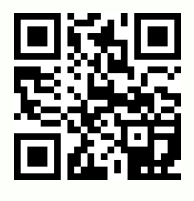

**http://www.muit.mahidol.ac.th/** Division of Information Technology Office of the President

## 64 **ISSUE**

Content

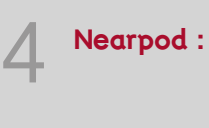

**Nearpod : Technology in the classroom**

**Survey Monkey Application สร้างแบบ สำรวจ แบบสอบถาม แบบประเมินออนไลน์**

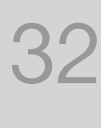

20

**whisp.ly ส่งไฟล์ปลอดภัย ไร้กังวล**

39

**วิธีแก้ปัญหาการเล่นไฟล์วิดีโอบน Facebook, Youtube, Twitter**

**ภาพกิจกรรมของกองเทคโนโลยีสารสนเทศ** 41 **ประจำ เดือนเมษายนถึงมิถุนายน 2561**

# *M* nearpod Technology in the classroom

ปัจจุบันมีการนำ ความรู้ในทางเทคโนโลยี สารสนเทศมาประยุกต์ใช้ในด้านการศึกษาอย่าง กว้างขวาง ในส่วนของผู้เรียนเอง ก็ใช้เทคโนโลยี สารสนเทศช่วยให้การค้นหาความรู้ ข้อมูลต่าง ๆ ที่ ตนต้องการได้ง่ายขึ้น มีความสะดวกในการ

ค้นคว้าวิจัย ฯลฯ ในส่วนของผู้ สอนที่ในอดีตจะต้องเสียเวลา ในการจัดทำสื่อ เขียนแผนการ สอน ทำ รายงานบันทึกประวัติ นักเรียน จัดหากิจกรรมในห้องเรียน

สร้างบรรยากาศที่ดเพื่อเอื้ออำ นวยให้เกิดการเรียนรู้ เพิ่มผลสัมฤทธิ์การเรียนของผู้ เรียนให้สูงขึ้น

การที่ผู้สอนนำความก้าวหน้าทางเทคโนโลยีสารสนเทศ มาประยุกต์ใช้กับ การเรียนการสอนจะช่วยลดปัญหาต่างๆ และเพิ่มความสะดวกในการเตรียม และ การสอนได้อย่างมาก ความก้าวหน้าทางเทคโนโลยีสารสนเทศอย่างหนึ่งที่น่าสนใจ นำ มาใช้ในการปรับปรุงและเพิ่มประสิทธิภาพการสอน ได้แก่ การเลือกใช้เครื่องมือ หรือ Application ทางการศึกษา ที่มีฟังก์ชั่นการใช้งานที่ไม่ซับซ้อนมากนัก ใช้ งานได้หลากหลายรูปแบบ เช่น การสร้าง Slideshow เพื่อนำมาใช้ในการนำเสนอ เนื้อหาบทเรียน ฟังก์ชั่นการสร้างแบบสอบถาม(Poll) เพื่อสอบถามความเห็น ของนักเรียน การเพิ่มไฟล์ Multimedia (ภาพและเสียง) เพื่อสร้างบรรยากาศที่ สนุกสนาน สร้างแบบทดสอบ (Quiz) เพื่อวัดและประเมินผลก่อน-หลังเรียนฯลฯ และ Application ที่มีความสามารถตามตัวอย่างข้างต้น ที่น่าสนใจตัวหนึ่งก็คือ ก็ คือ **nearpod** อีกทั้งยังสามารถใช้ได้ทั้งระบบปฏิบัติการ iOS และ Android หรือ ใช้งานบน PC

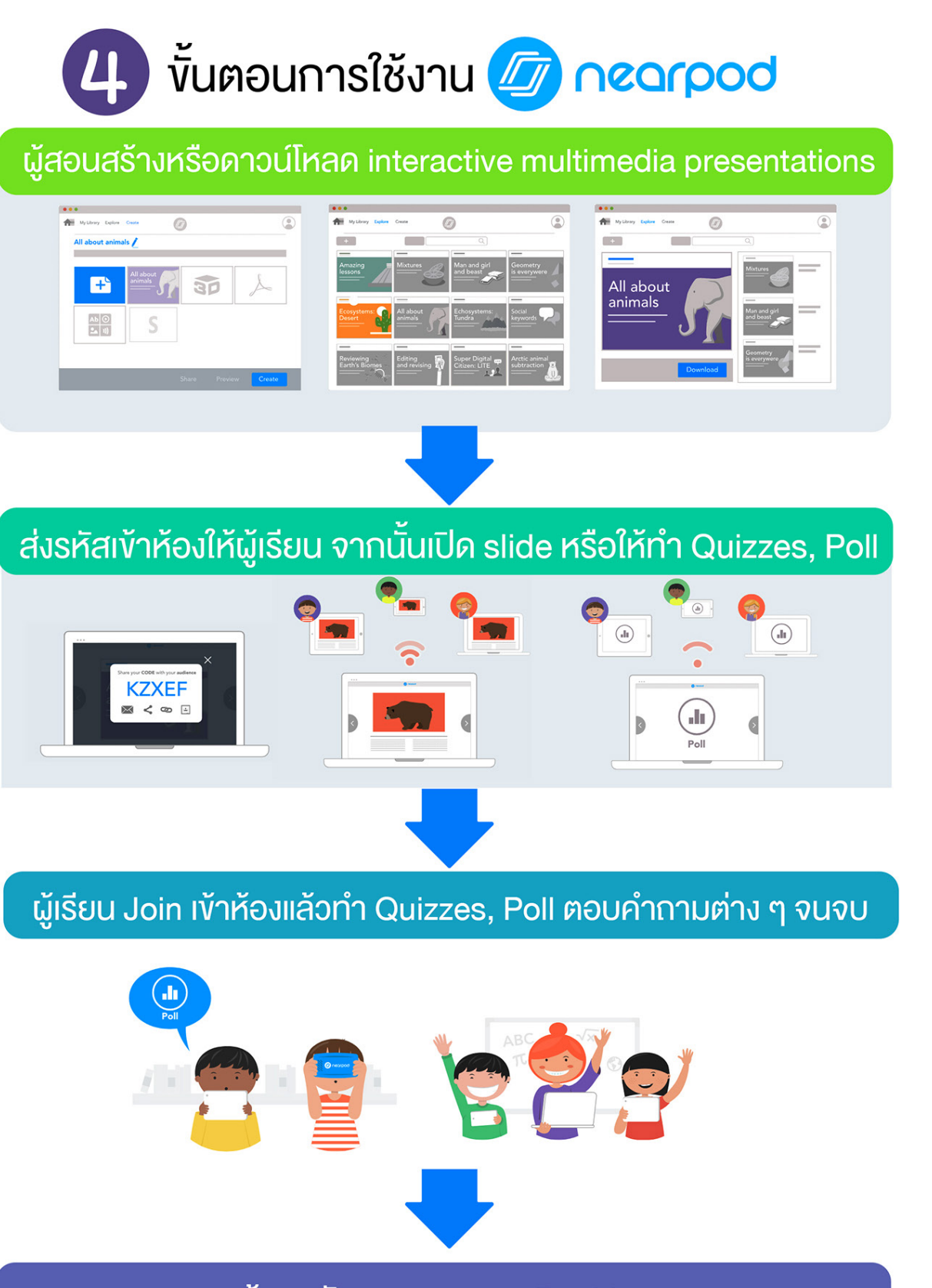

### ผู้สอนรับทราบผลแบบ Realtime

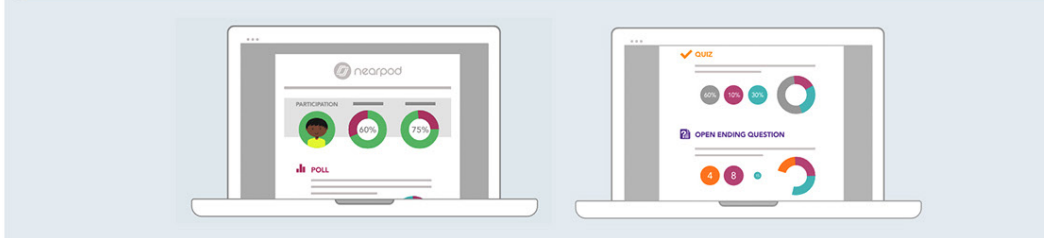

## **เริ่มต้นการใช้งาน**

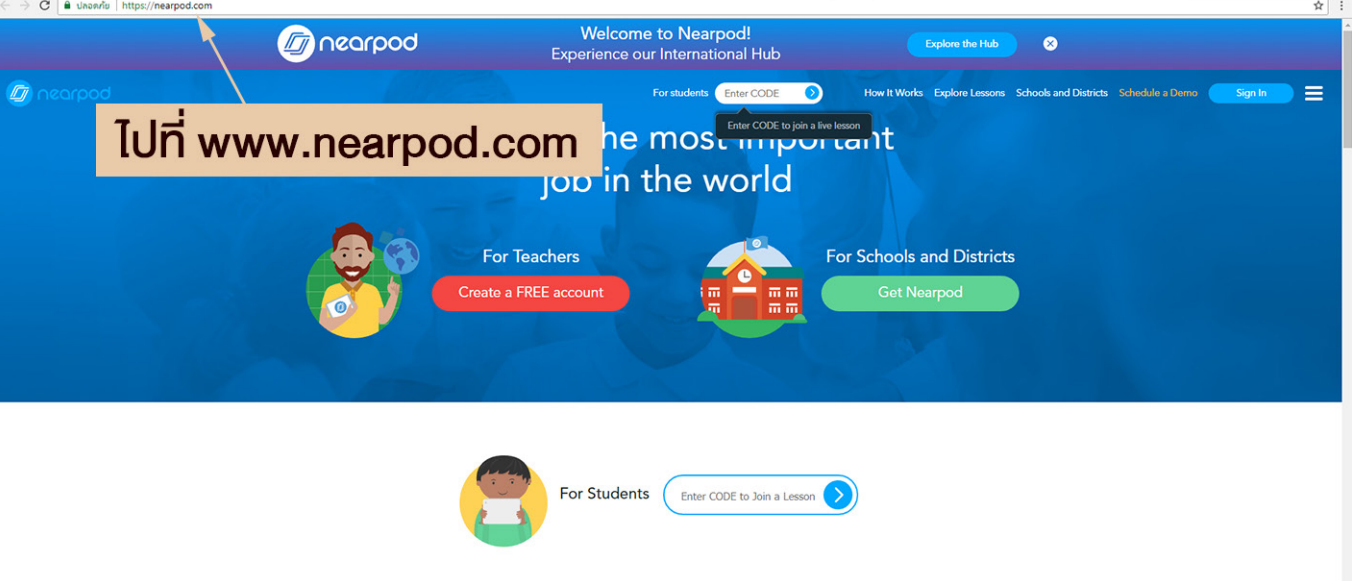

จากนั้นคลิกที่ปุ่ม I'm a Teacher แล้วเลือก Sign up with e-mail แล้วสมัครตามขั้นตอน

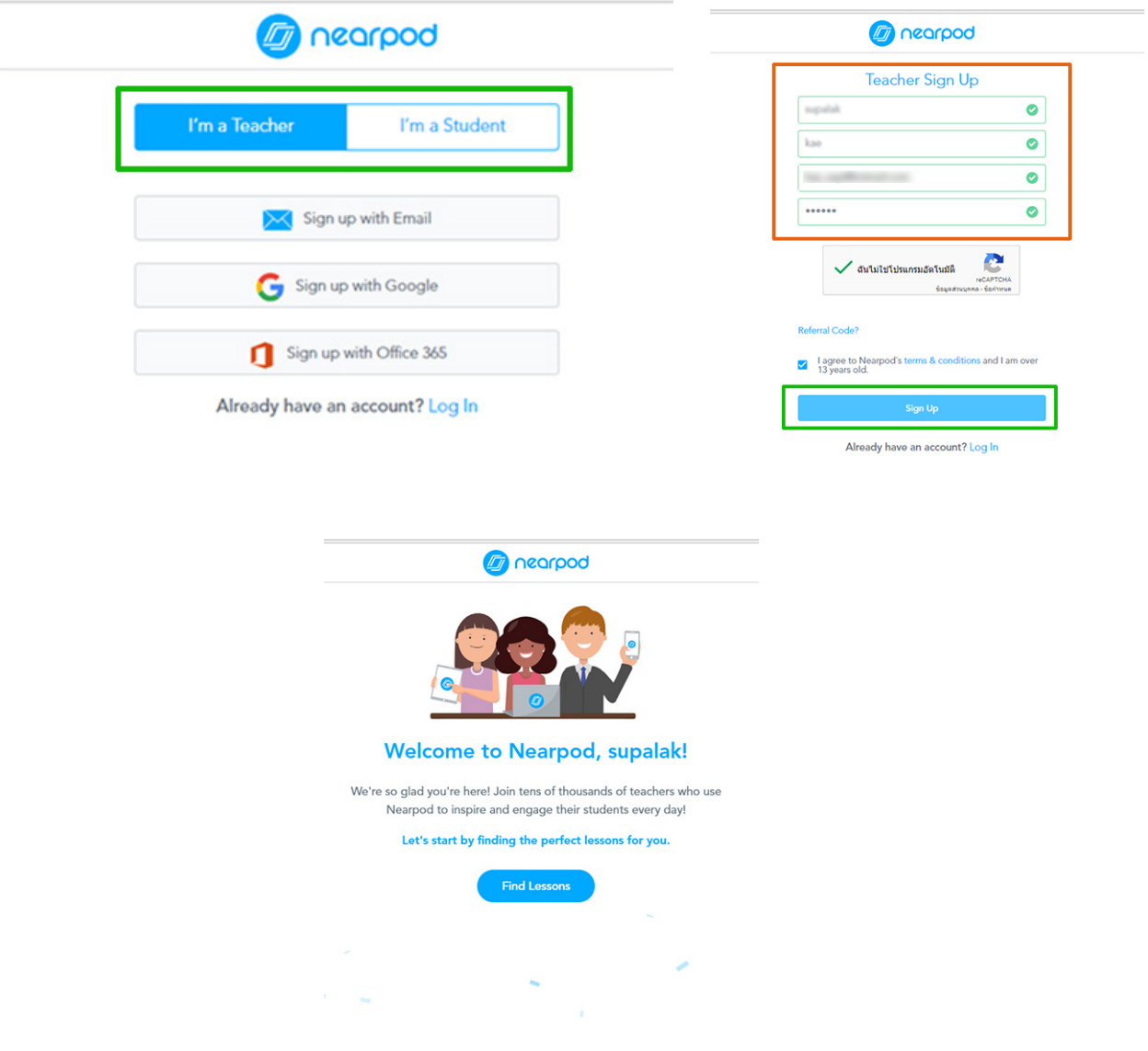

 $\blacksquare$  กองเทคโนโลยีสารสนเทศ มหาวิทยาลัยมหิดล $\blacksquare$ 

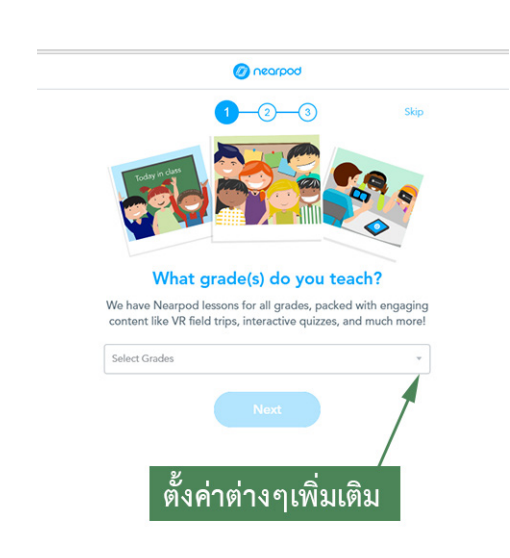

หลังจากตั้งค่าต่าง ๆ แล้ว จะเข้าสู่หน้าแรก (Home) ซึ่งด้านบนจะเป็นเมนู Exploer คือ ค้นหาบทเรียน สำ เร็จรูปที่มีคนสร้างไว้แล้ว ส่วน เมนู Create คือเราสามารถสร้างบทเรียนของ ตนเองได้

- 1 แถบเมนู
- 2. ช่องค้นหา
- 3. ตัวอย่างบทเรียน
- 4. กดสร้างบทเรียนใหม่

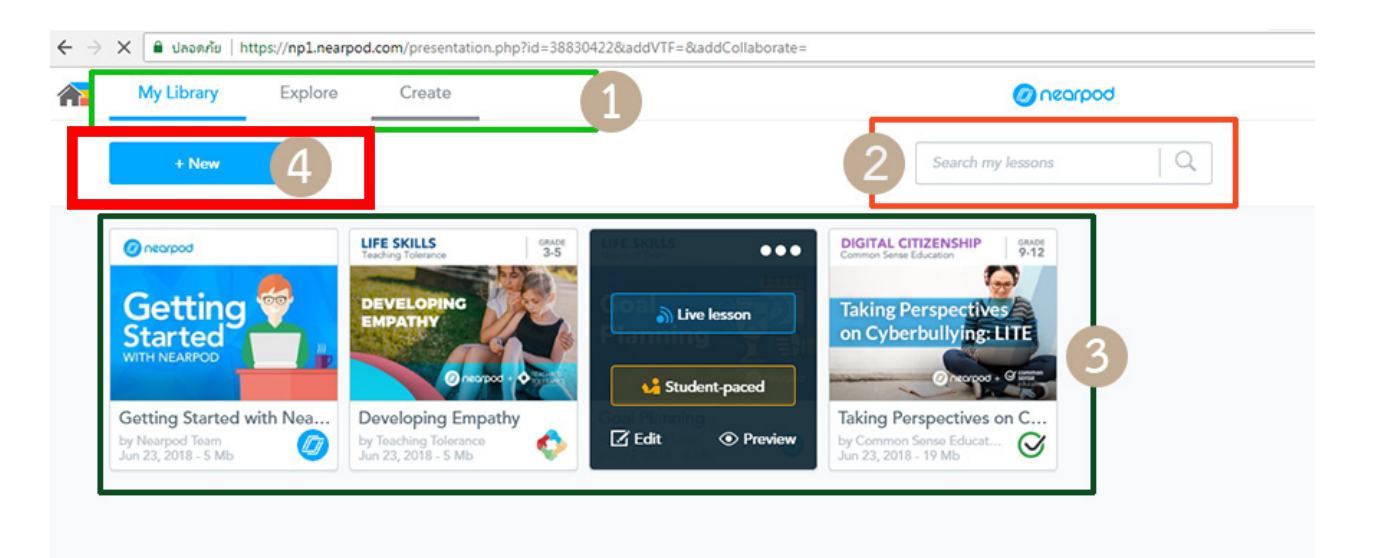

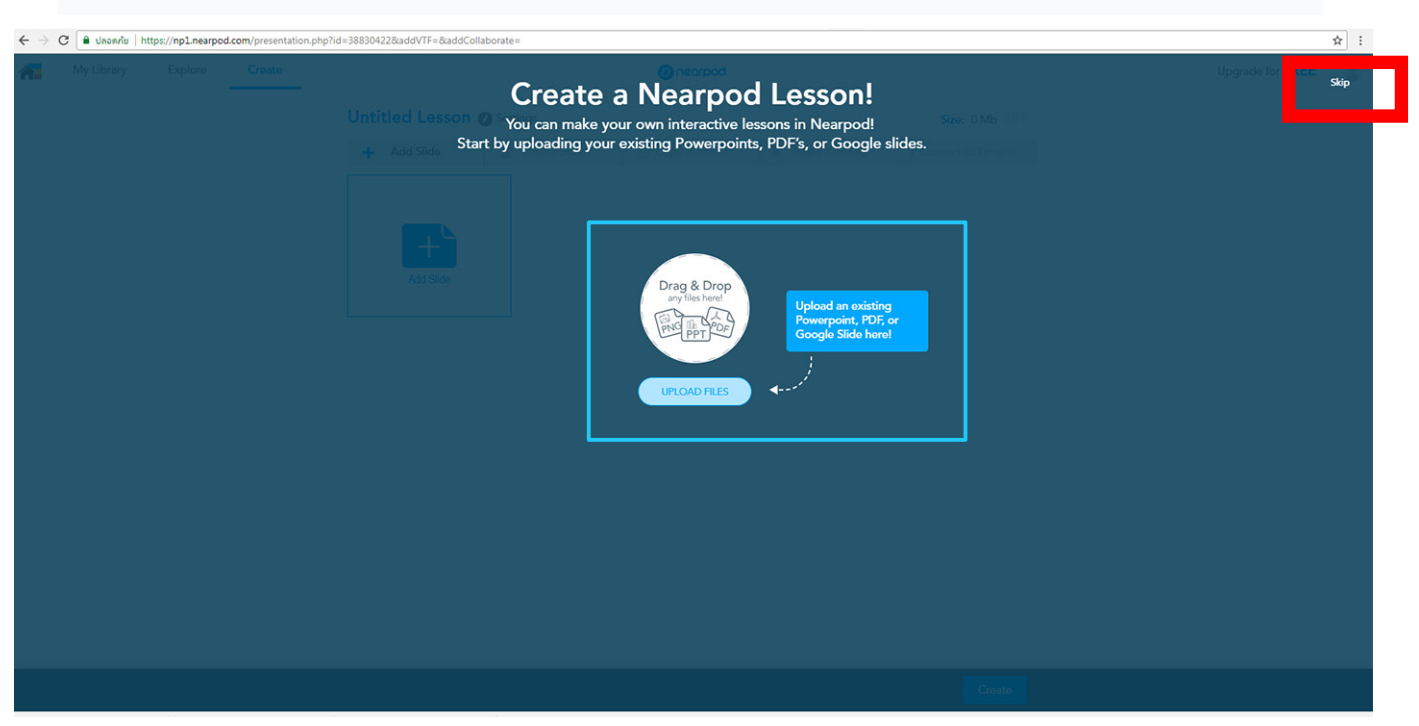

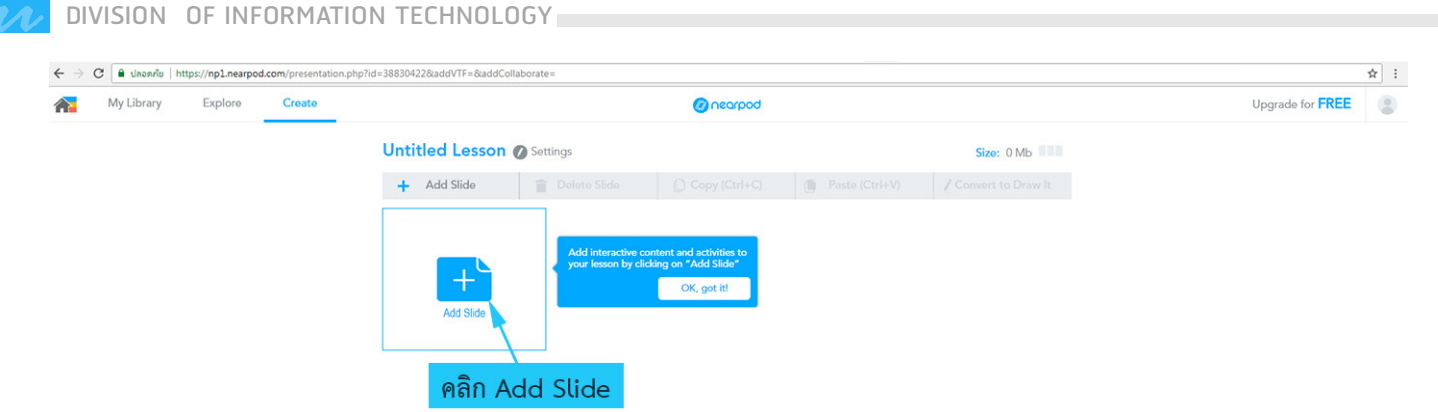

คลิกที่ปุ่ม Add Slide เพื่อสร้าง Slide ใหม่ โดยเมื่อกดแล้วจะแบ่งออกเป็น 3 เมนู ตามภาพ

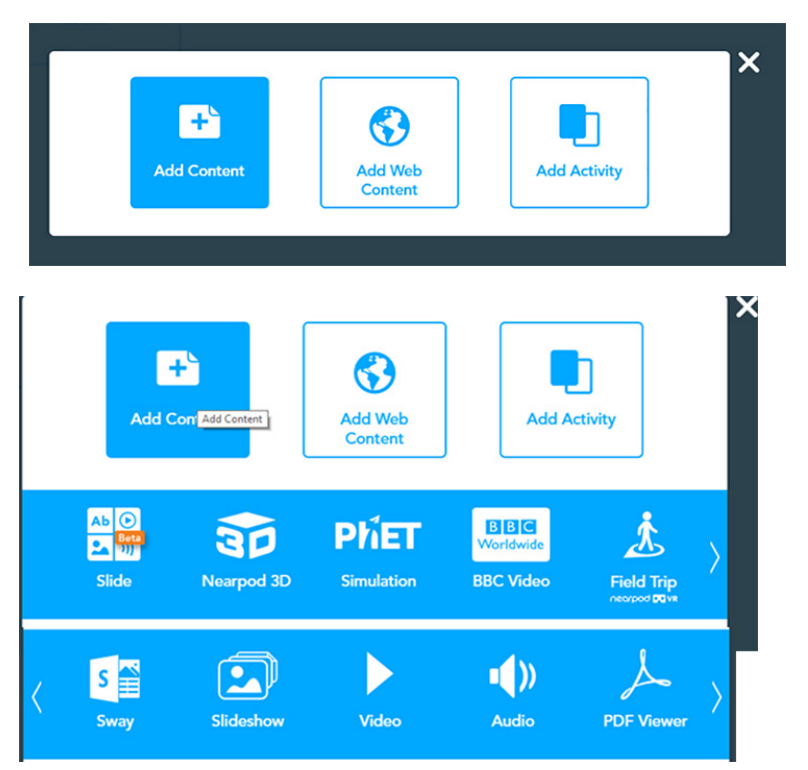

### **Add Web content**

เป็นการแสดงเนื้อหาจากเว็บไซต์ อื่น ที่เราต้องการ โดยนำ Link เว็บไซต์นั้นมาวาง เมื่อนำ เสนอถึง เนื้อหาตีงนี้เว็บไซต์ที่กำ หนดก็จะ เด้งขึ้นมาอัตโนมัติ

### **เมนู Add content**

- **Slide** (ข้อความ ไฟล์VDO ภาพ และ ภาพที่เป็นไฟล์ GIF)
- **Nearpod 3D** ภาพ3D ใน Categories ที่กําหนดไว้ให้
- **Field Trips (Nearpod VR)** สามารถเพิ่มไฟล์ที่เป็นภาพ VR Sway สร้าง การออกแบบเชิงตอบโต้โดยใช้รูปภาพ ข้อความ วิดีโอ
- **Slideshow** เพิ่มรูปภาพหลายๆภาพเพื่อใช้ทําเป็น slide show
- **Video** เพิ่มไฟล์ VDO MOV, Mp4, AVI และ จาก YouTube

Audio เพิ่มเสียง สกุล WAV, Mp3, OGG

**- PDF Viewer** เพิ่มไฟล์ที่เป็น PDF

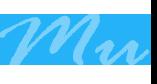

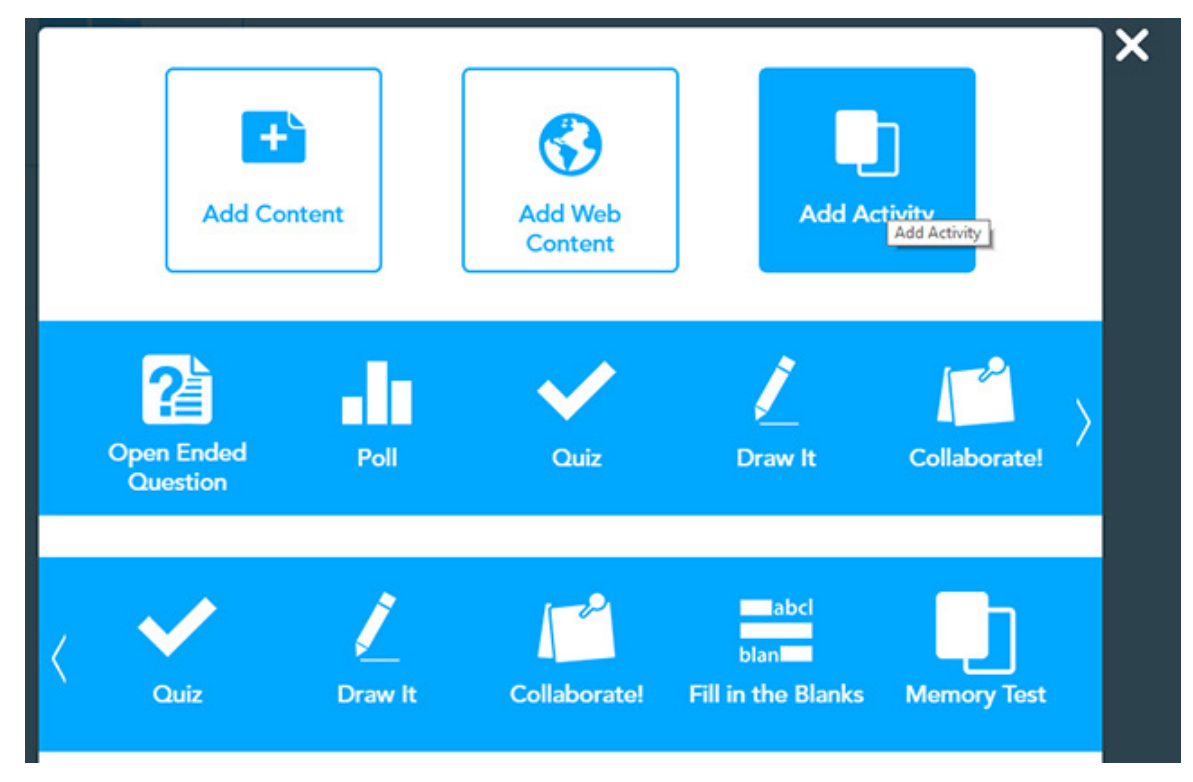

 **Add activity** เป็นการสร้างกิจกรรมในห้องเรียน เช่นเปิดให้ผู้เรียนแสดงความคิดเห็น ด้วยคำถามปลายเปิดในเรื่องใดเรื่องหนึ่ง การสร้างแบบทดสอบ การทำ โพล สร้างคำถาม แบบให้เติมคําในช่องว่างก็ได้

**ทดลองใช้งาน** เมื่อคลิกแถบเมนู Create ด้านบนจะปรากฎหน้าให้เราเลือกสิ่งที่ต้อง การใส่ลงไปใน สไลด์ สามารถเพิ่ม ข้อความ ไฟล์VDO ภาพ และ ภาพที่เป็นไฟล์ GIF ไว้ใน หน้าเดียวกันได้

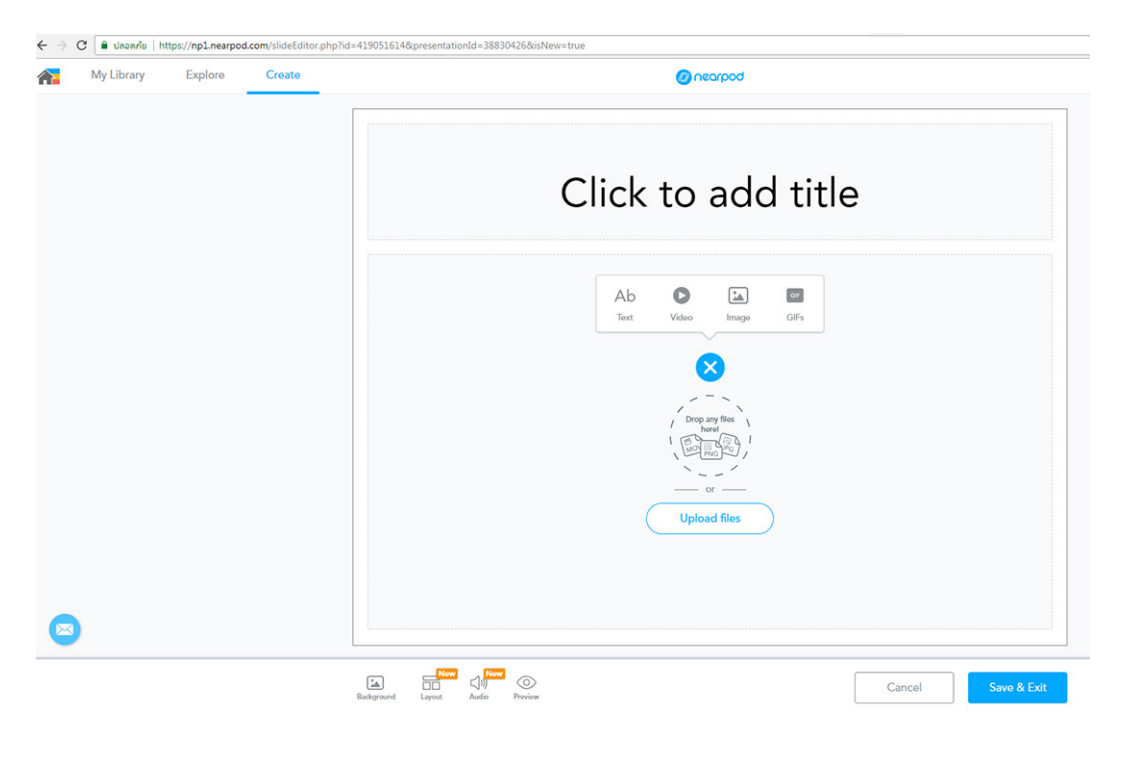

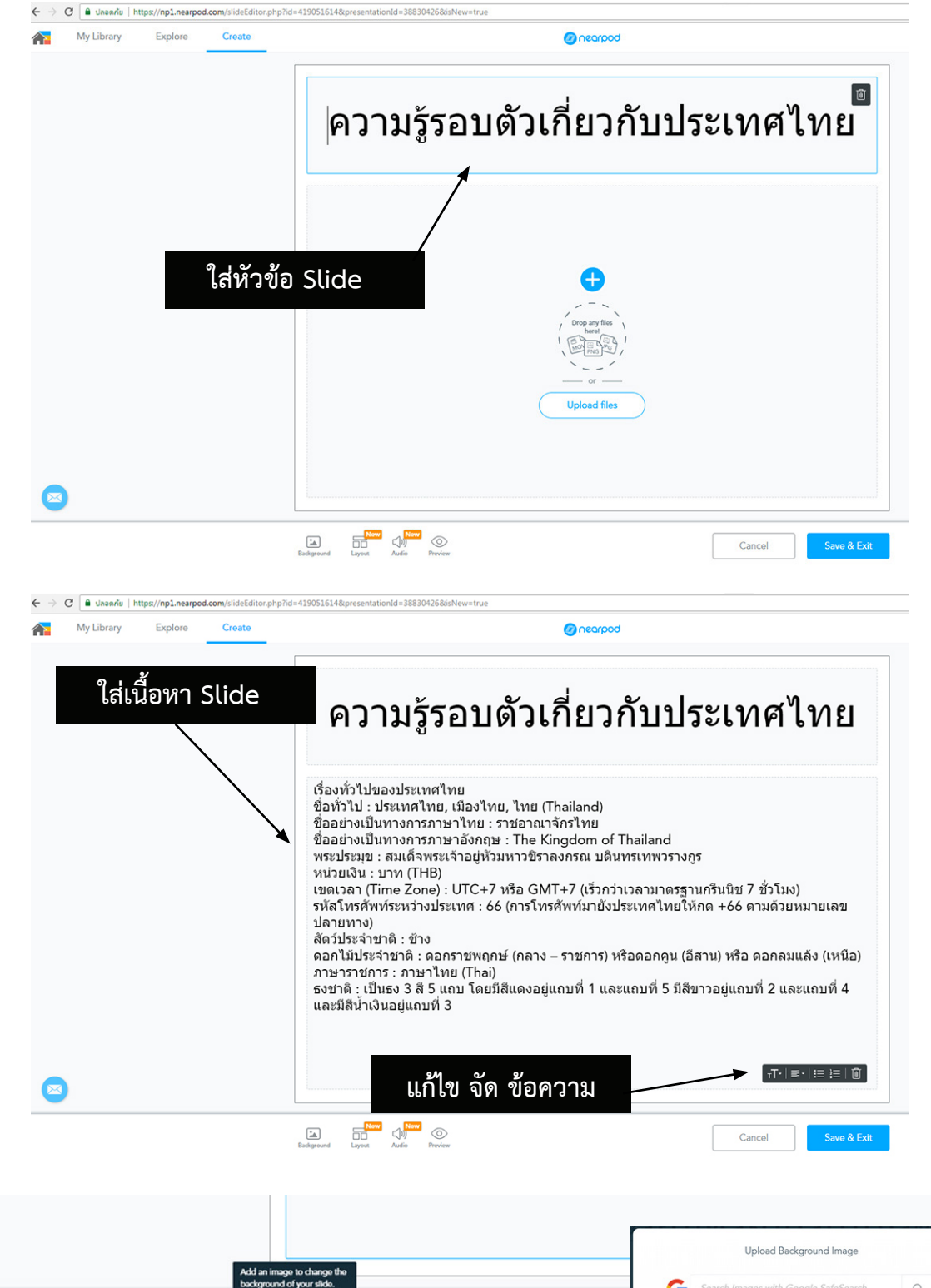

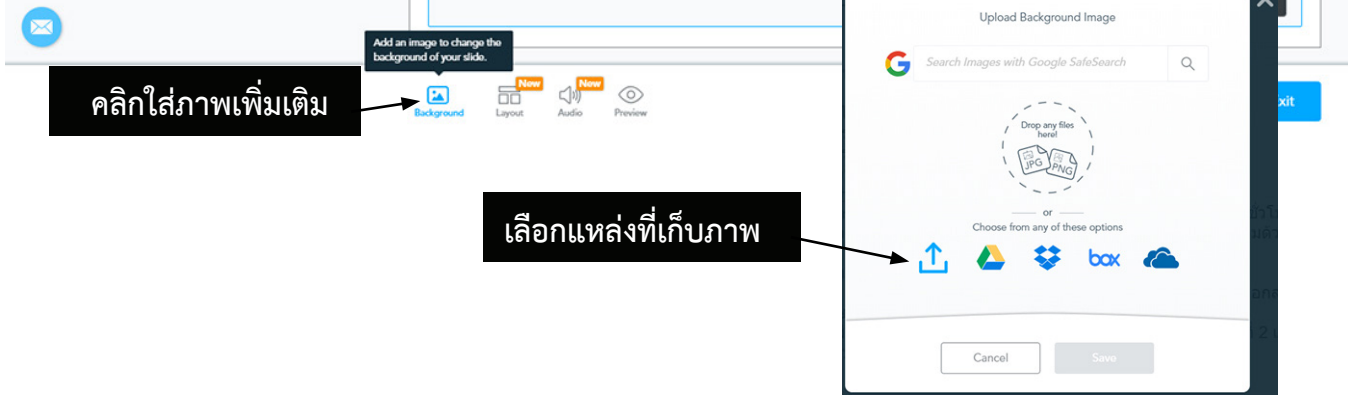

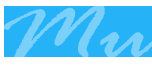

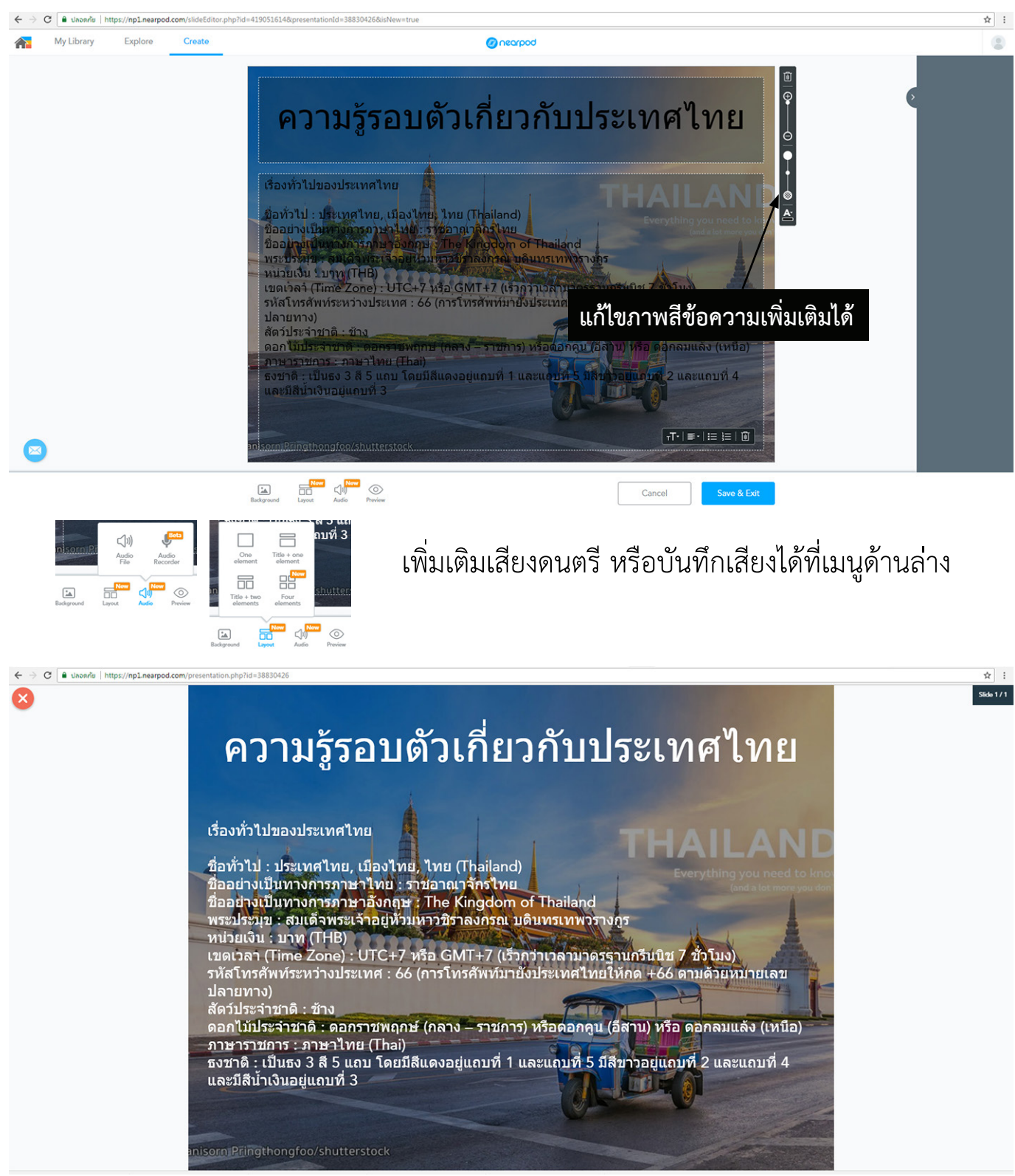

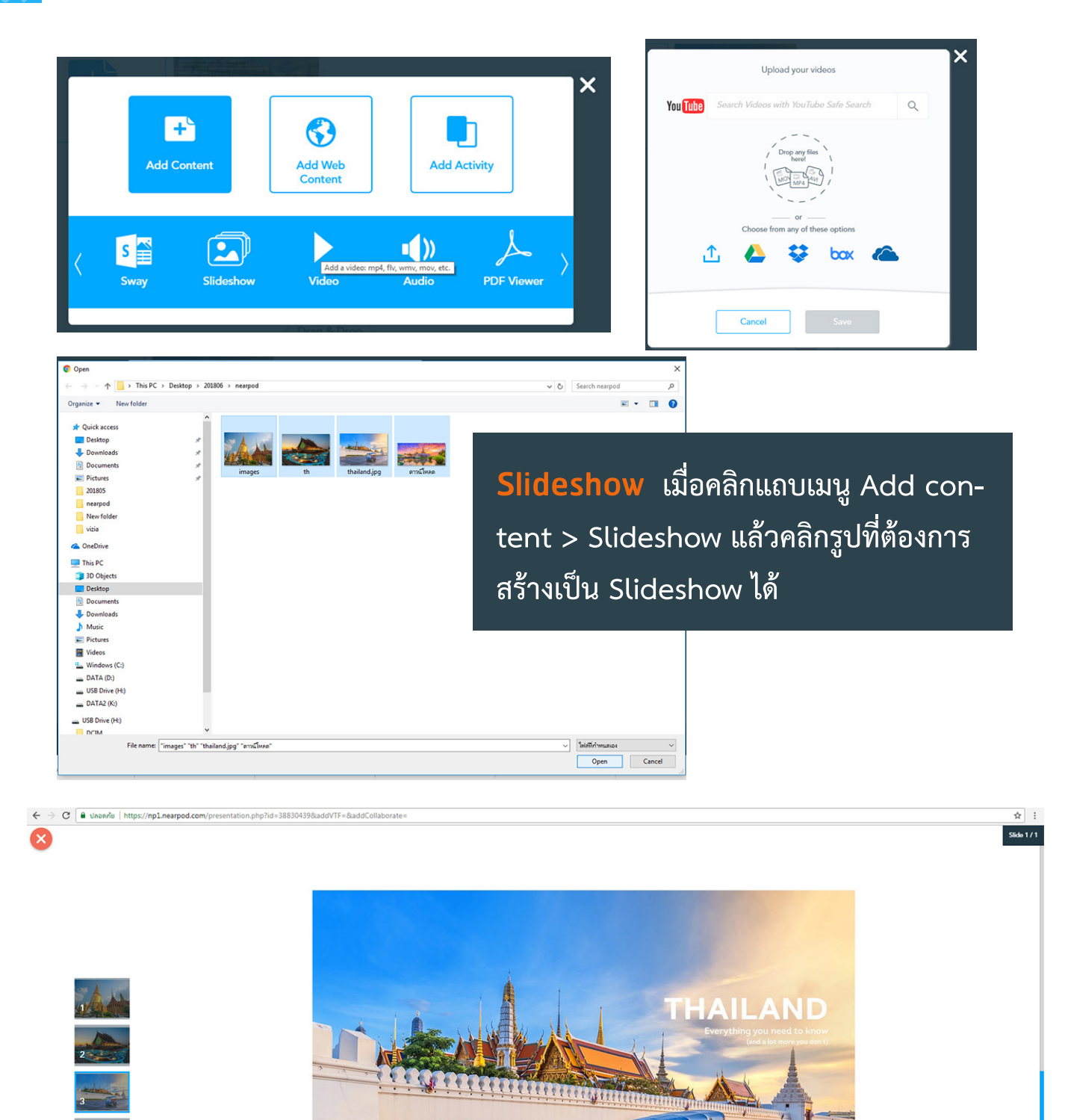

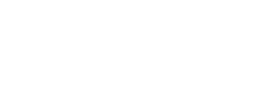

Kanisorn Pringthongfoo/shutterstock

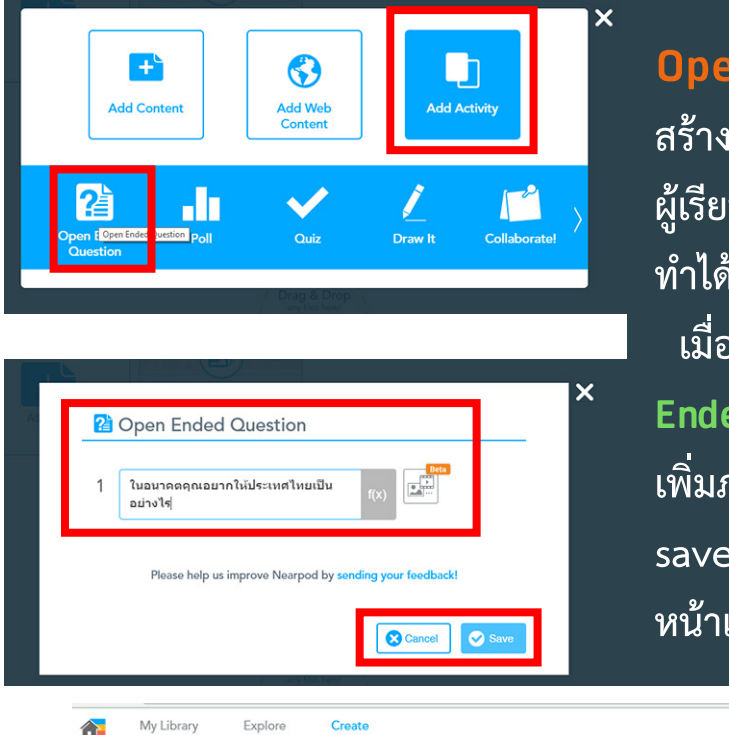

### **Open Ended Question**

**สร้างแบบสอบถามแบบคำถามปลายเปิดให้ ผู้เรียนแสดงความคิดเห็นเป็นคำอธิบายสั้น ๆ ทำ ได้โดย**

**เมื่อคลิกแถบเมนู Add activity > Open Ended Question แล้วตั้งคำถาม อาจจะ เพิ่มภาพประกอบด้วยก็ได้ เมื่อสร้างและ save แล้ว คำถามจะอยู่ที่แถบเมนู Create หน้าแรก** 

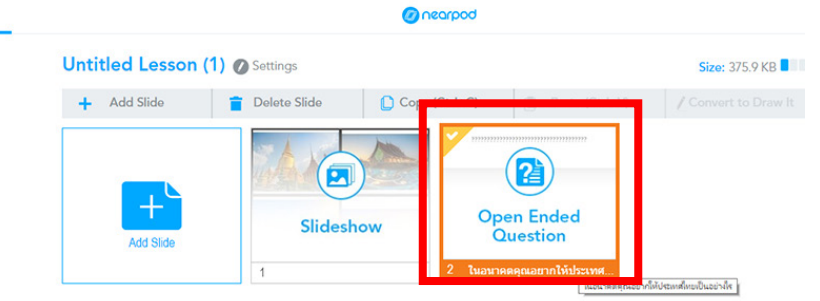

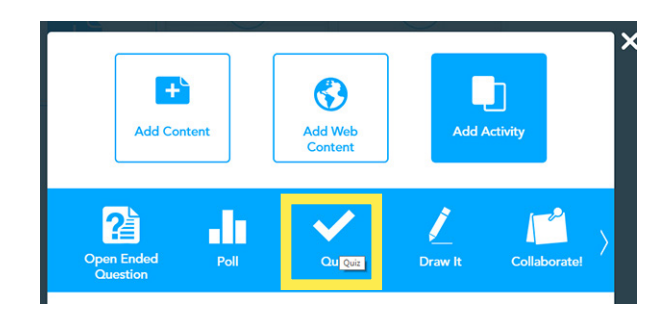

**Quiz สร้างแบบทดสอบ**

**เมื่อคลิกแถบเมนู Add activity > Quiz แล้วตั้งคำถามที่ต้องการ สามารถเพิ่มภาพ ประกอบคำถามได้ จากนั้นพิมพ์ตัวเลือก และ กำ หนดคำ ตอบที่ถูกต้อง**

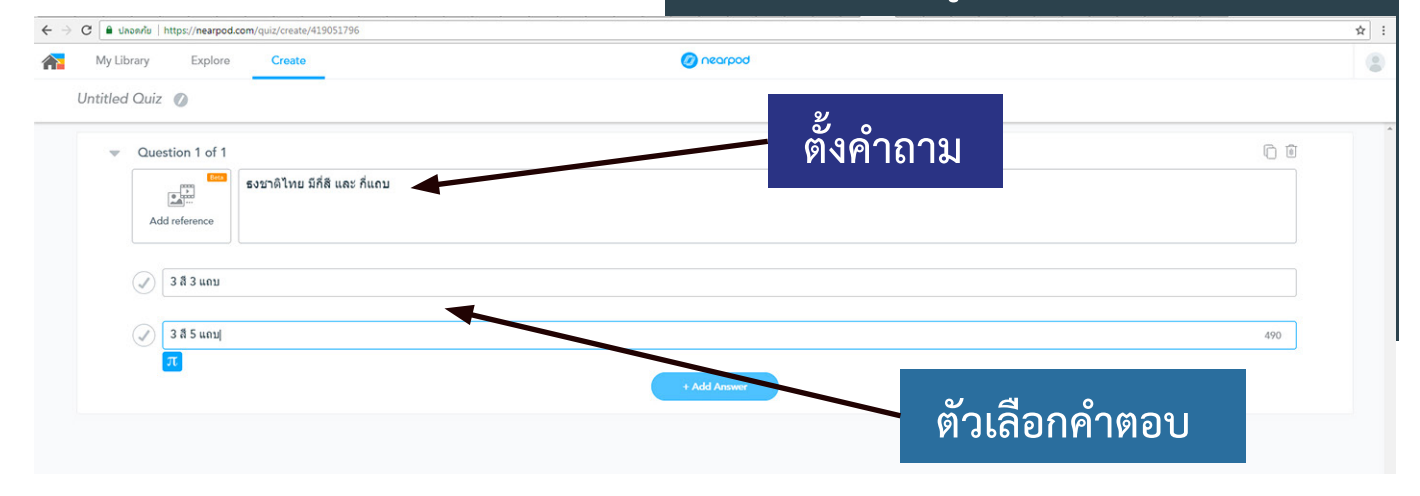

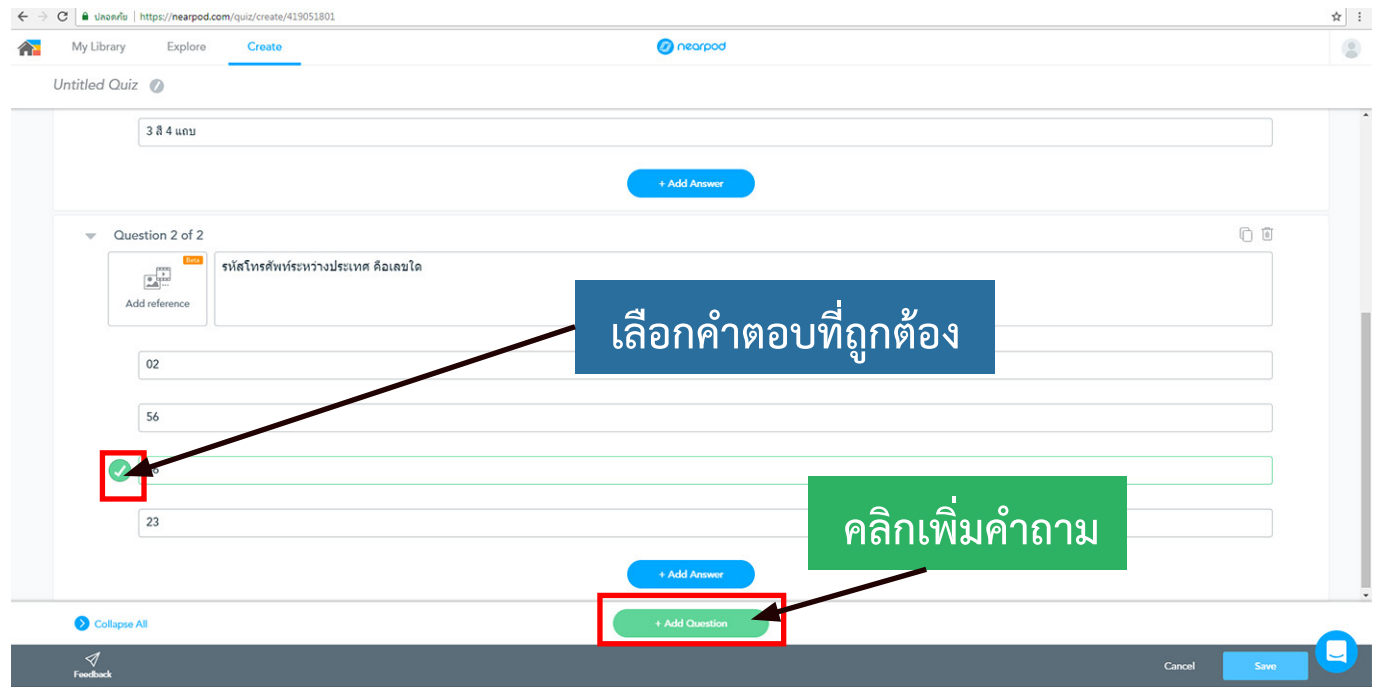

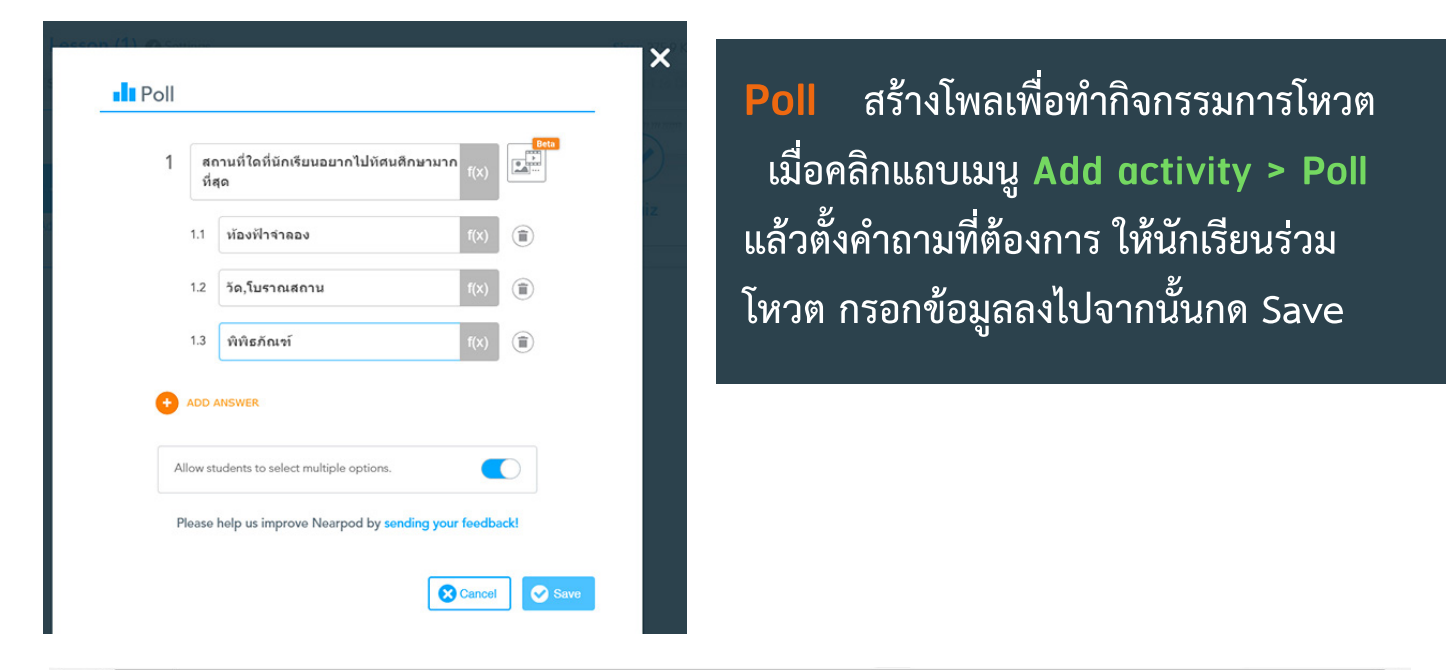

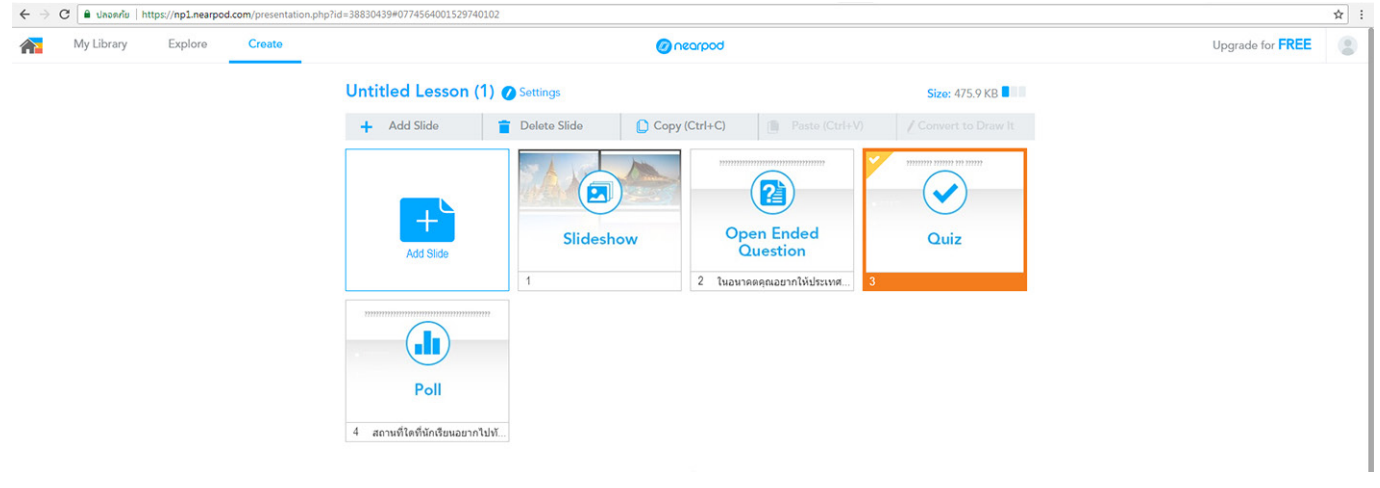

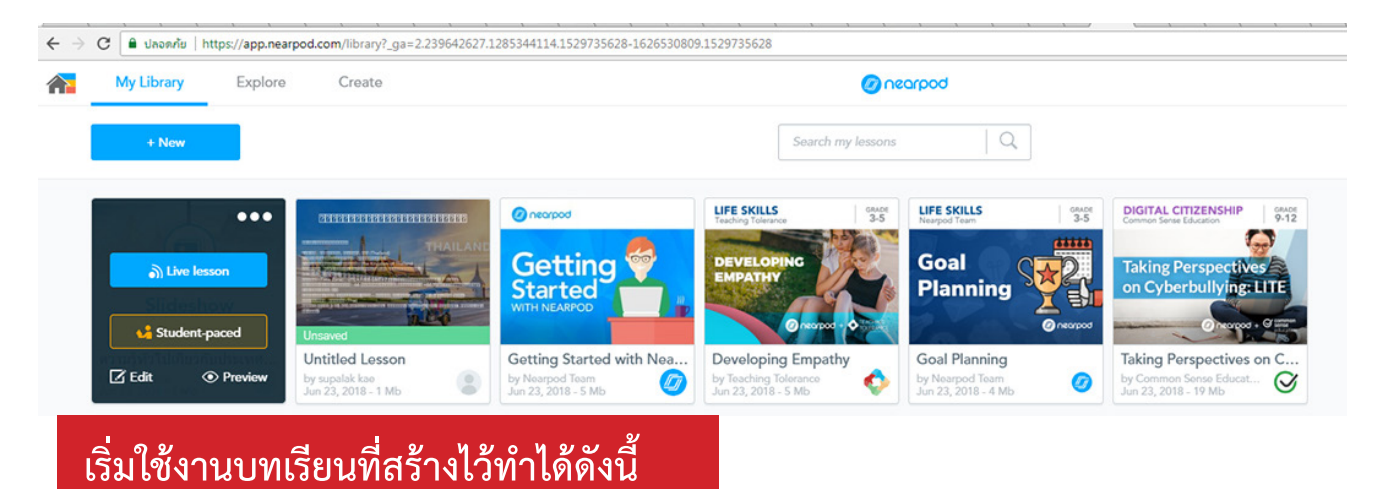

คลิกที่แถบเมนู my library มองหารายวิชาที่สร้างไว้ที่ต้องการเปิดห้องเรียน จากนั้นเอา มาไปคลิก 1 ครั้งจะเห็นปุ่มให้เลือก 2 แบบ

**- Real Time หรือ Live lesson** ทุกคนจะเรียนพร้อมกัน โดยการกรอกรหัส Code ห้อง ที่ผู้สอนจะแจ้งให้ผู้เรียนทราบ จากนั้น ผู้เรียนก็จะเข้าสู่บทเรียนพร้อม ๆ กัน จาก คอมพิวเตอร์ tablet Smartphone ผู้สอนจะเห็นนักเรียนทุกคน และผลการทำแบ ข้อสอบทุกข้อแบบเรียลไทม์

**แบบ Student-paced หรือไม่ Real Time** ผู้เรียนจะเรียนเองเวลาใดก็ได้ แต่ จะเรียนตามลำดับที่ผู้สอนจัดไว้ ผู้สอนไม่ต้องควบคุมข้อสอบแต่ละข้อด้วยตนเอง ตีัวอย่าง เช่น ผู้สอนกำ หนดช่วงเวลาเปิดห้อง - ปิดห้อง ให้เด็กไปทำ เหมือนทำการบ้าน

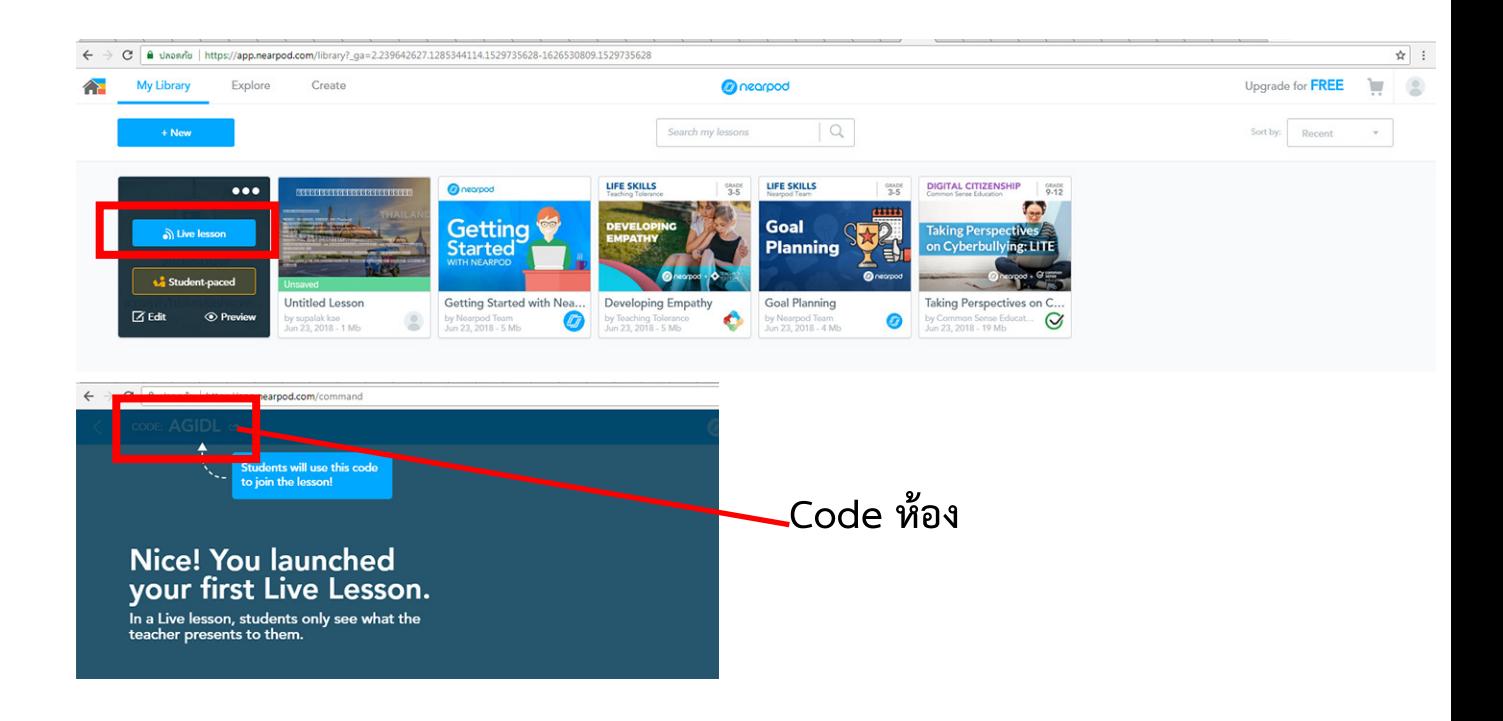

### **ตัวอย่างหน้าจอเมื่อผู้เรียนเข้ามาตอบคำถาม แต่ละข้อ**

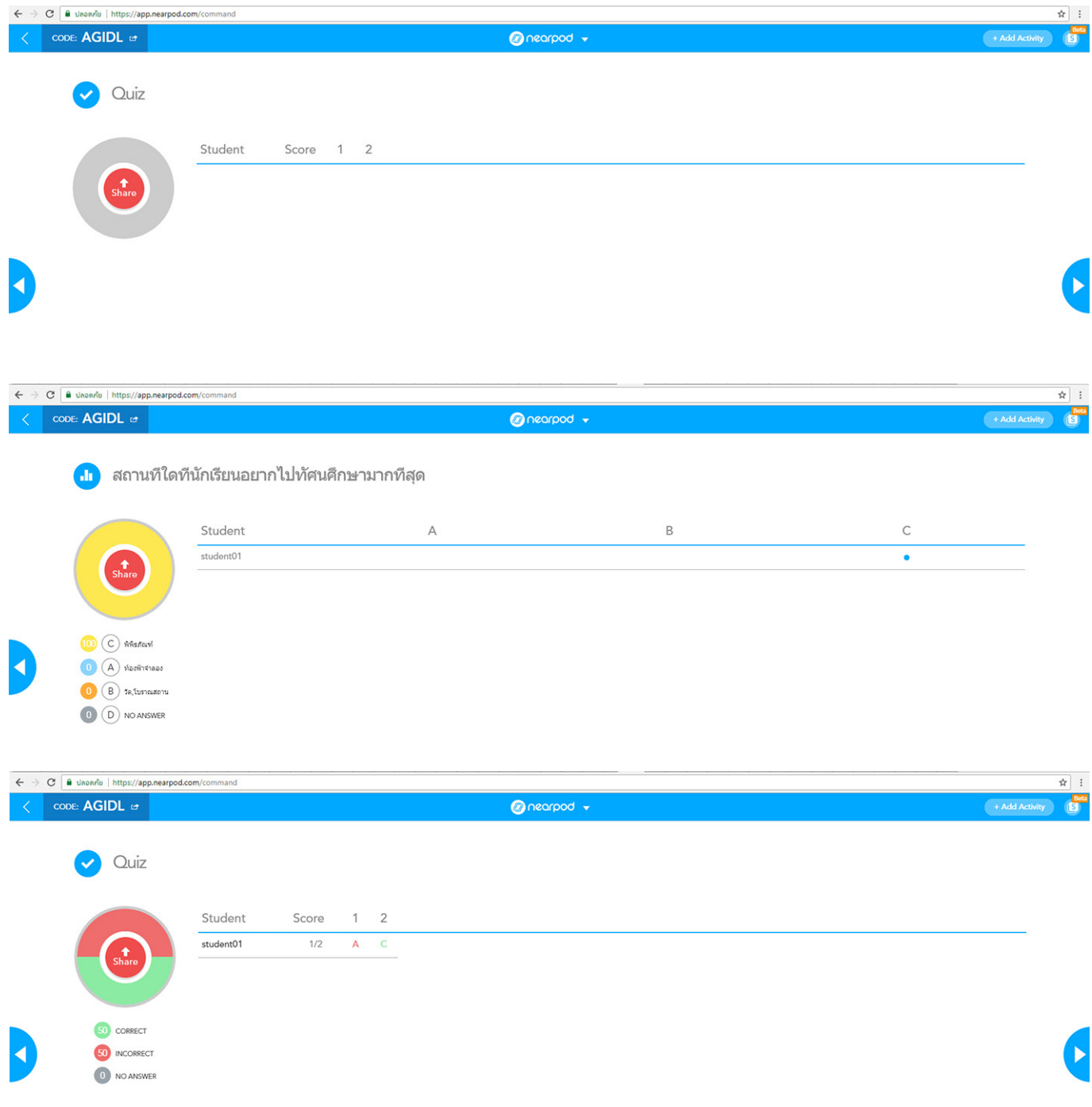

### **สำ หรับผู้เรียนเมื่อจะทำแบบทดสอบให้ทำ ขั้นตอนดังนี้**

- 1. ไปที่เว็บไซต์ https://nearpod.com
- 2. กดปุ่ม join จากนั้นกรอกรหัสห้องที่ผู้สอนแจ้งมาลงไป
- 3. กรอกชื่อนามสกุลของตน แล้วกดปุ่ม Join Session
- 4. ทำแบบทดสอบจนเสร็จ

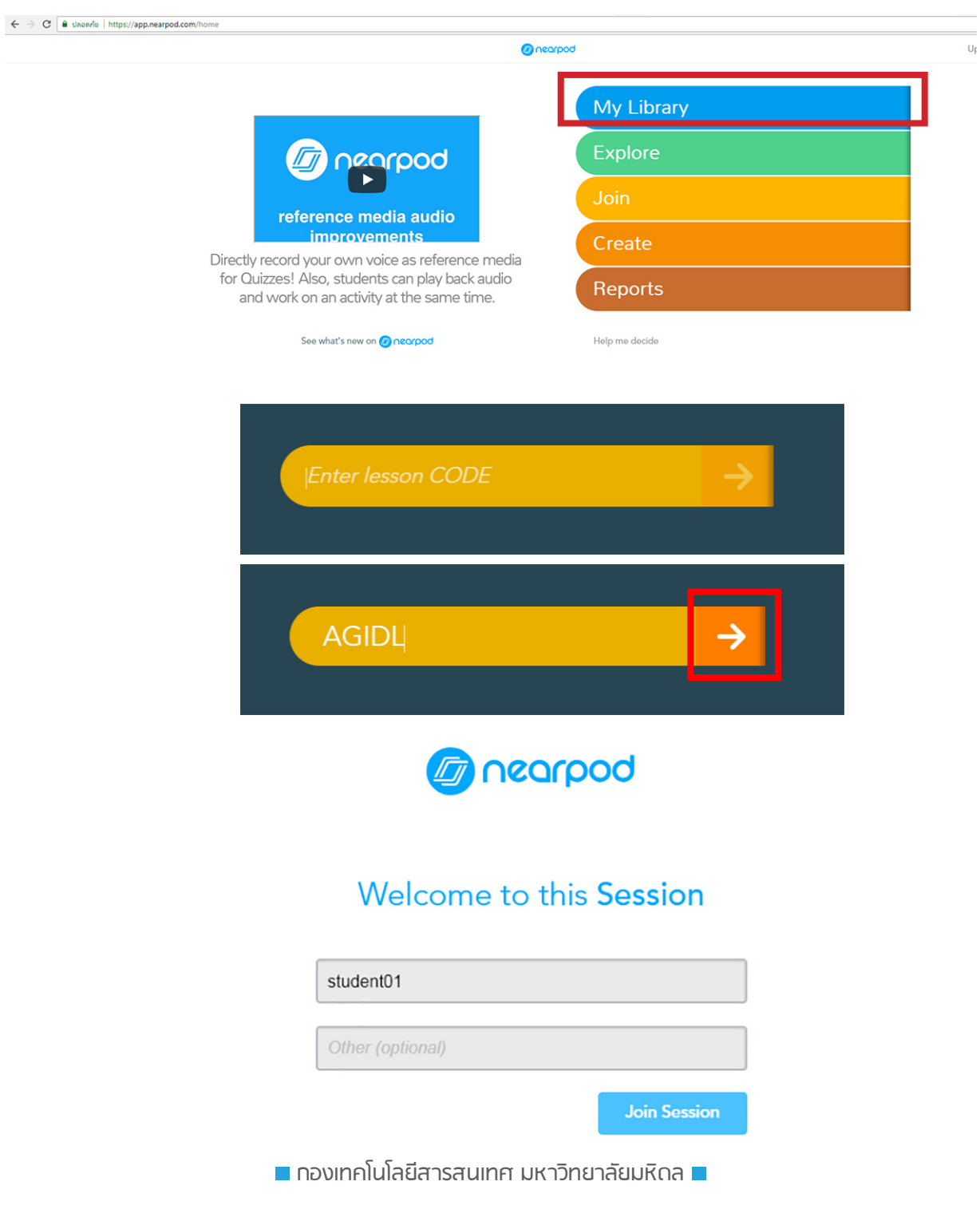

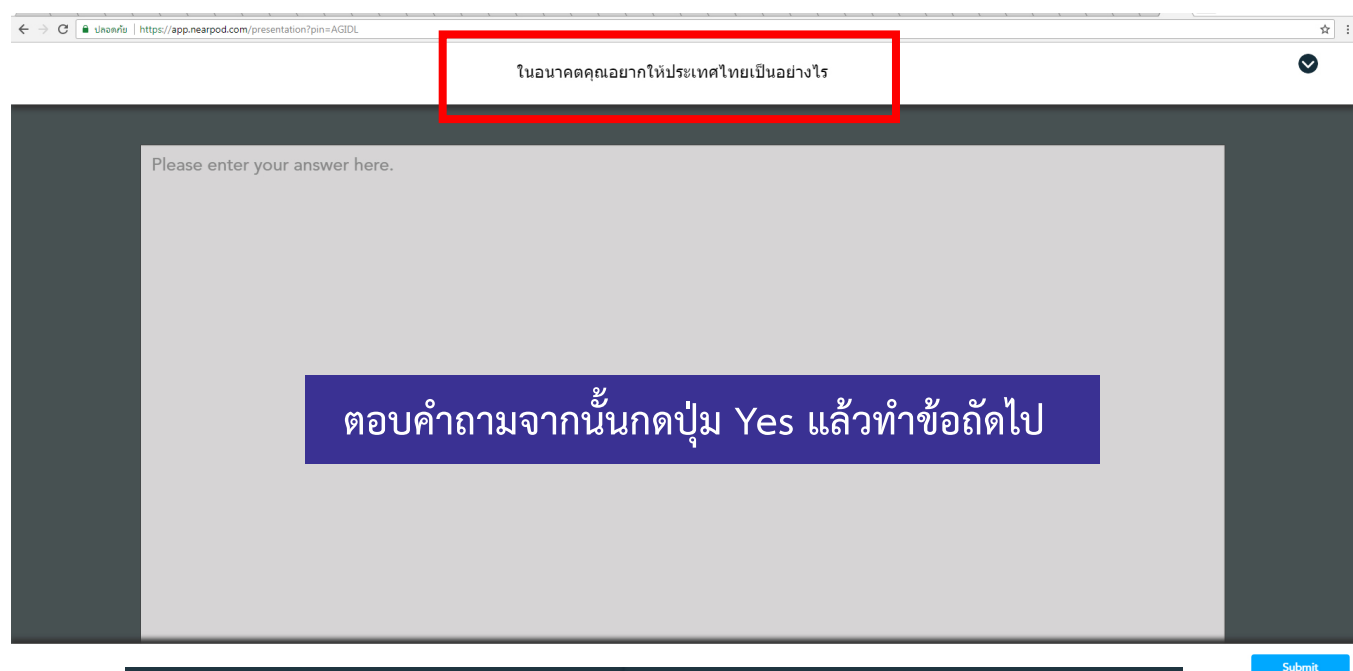

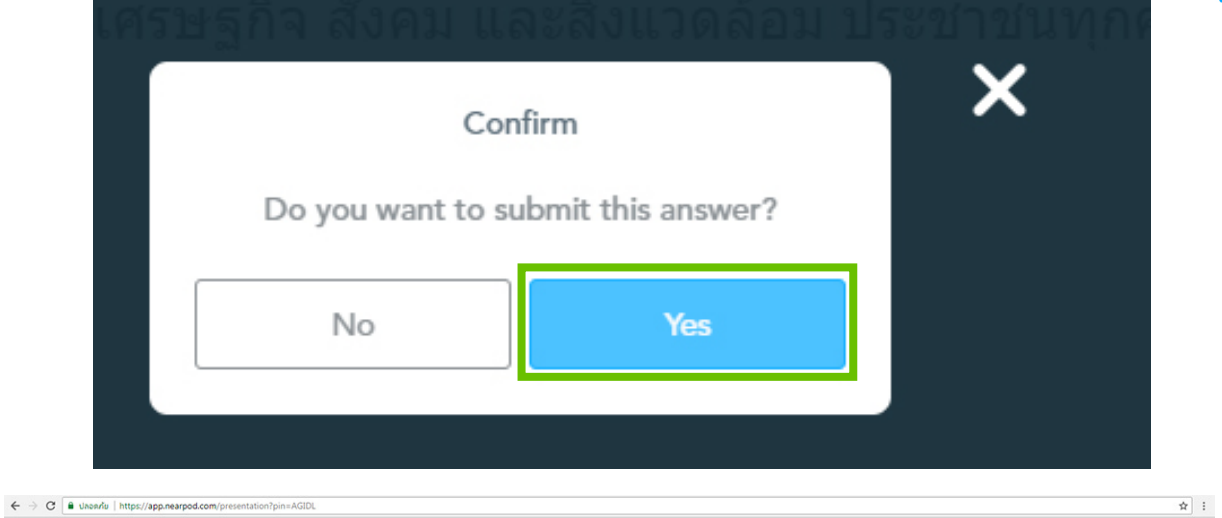

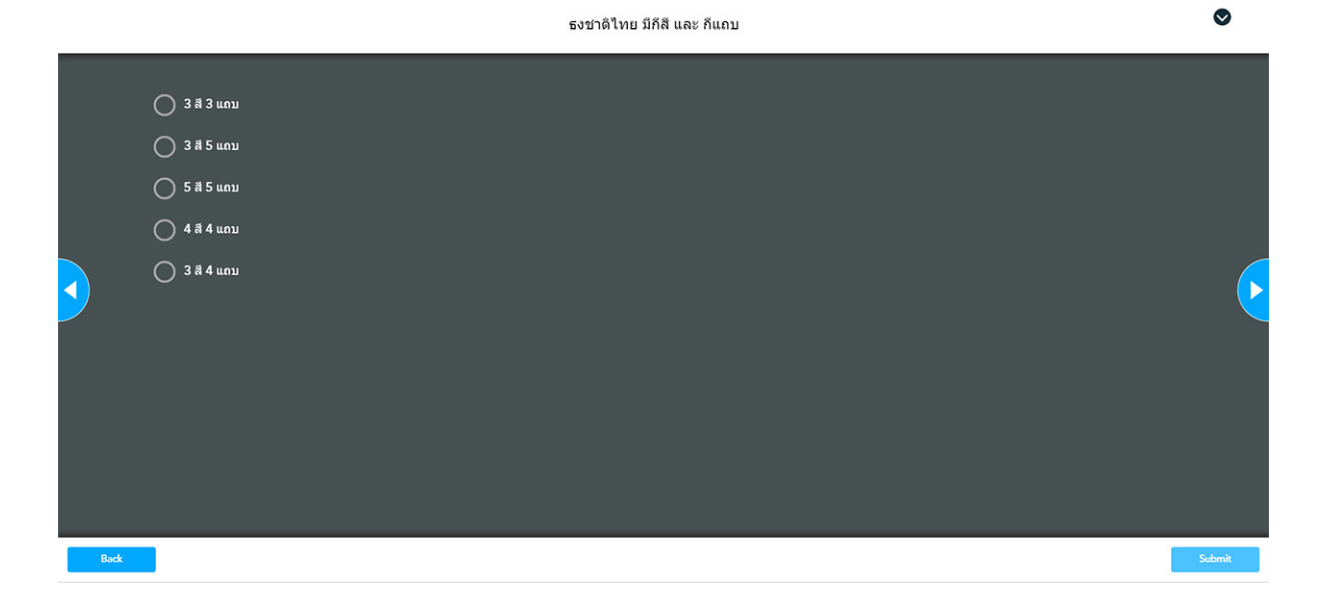

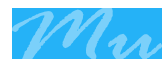

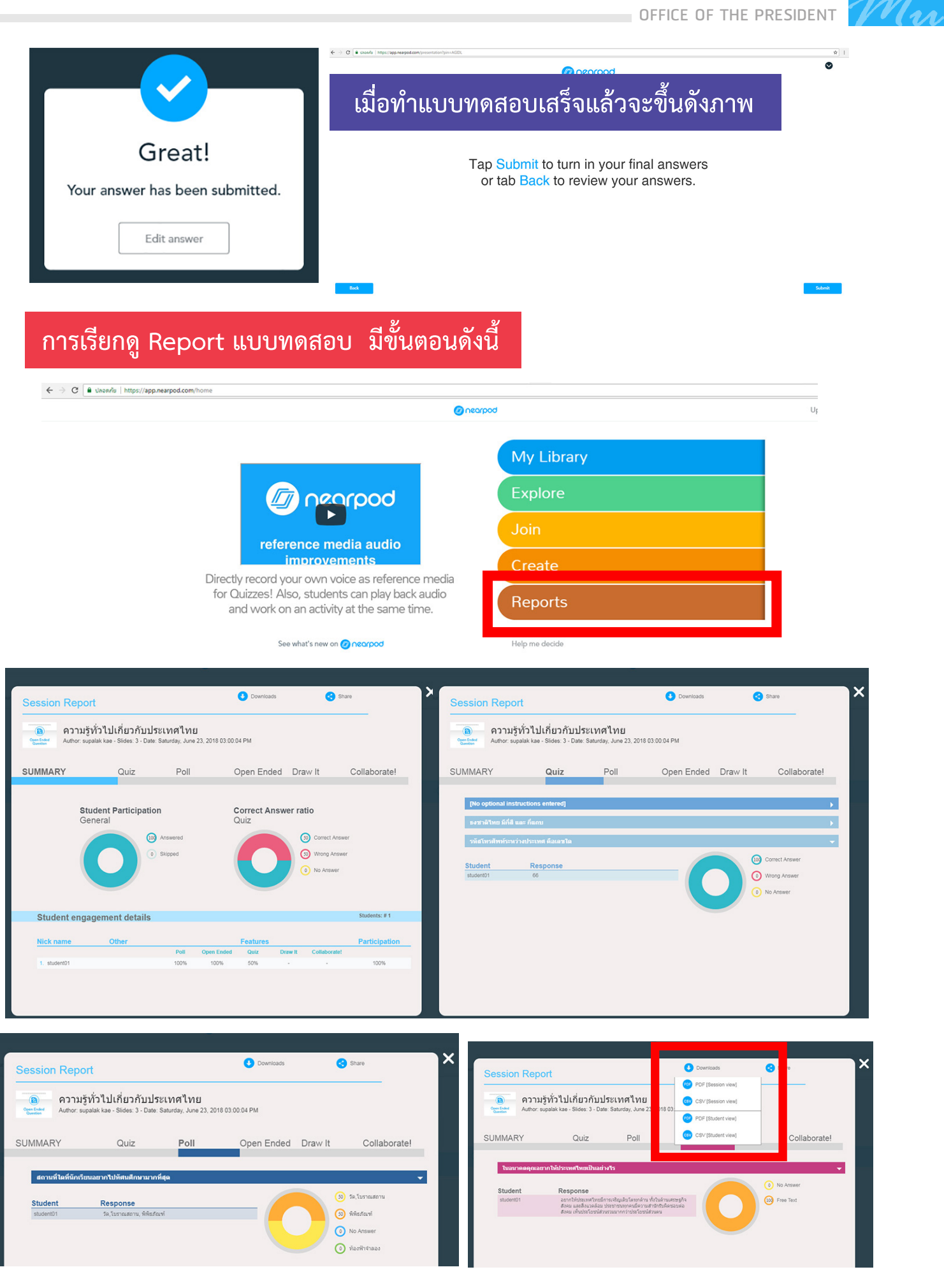

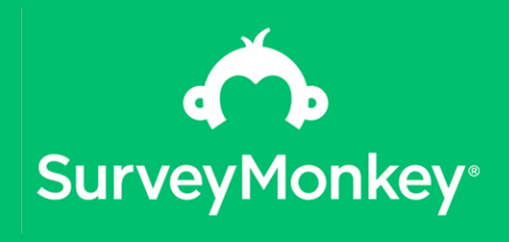

## Application สร้างแบบสำรวจ,

## แบบสอบถาม, แบบประเมินออนไลน์

ในการทำแบบสอบถาม แบบสำ รวจความพึงพอใจ หรือการประเมินผลต่าง ๆ เช่น ประเมินผลการจัดประชุม อบรม สัมมนา ฯลฯ ในสมัยก่อนมักจะใช้กระดาษเก็บข้อมูล จากนั้นก็จะนำผลที่ได้มาประมวลผล ออกมาเป็น แผนภูมิแท่ง หรือกราฟ ในรูปแบบที่ สอดคล้องกับลักษณะข้อมูลให้เข้าใจง่าย โดยใช้โปรแกรม Microsoft excel แล้วจึงจะ รายงานผลไปยังผู้ที่เกี่ยวข้อง ซึ่งใช้เวลามากในการทำแบบสอบถามและไม่สะดวกในการ ประเมินผล

แต่ในปัจจุบัน เราสามารถ เลือกใช้ Survey Applications ช่วยสร้างแบบสอบถามให้เป็น แบบออนไลน์ เพื่อลดความ ความยุ่งยากในขั้นตอนการ ทำ งาน เพิ่มความแม่นยำ ในการ ประมวลผล และรูปแบบการนำ

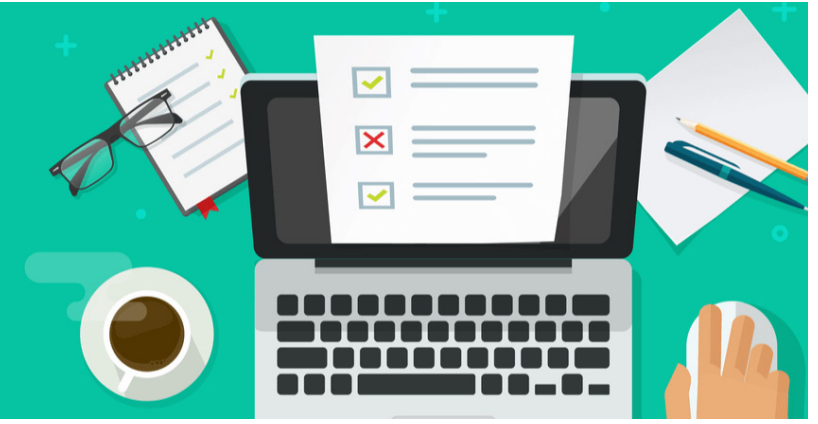

เสนอก็สวยงามกว่าแบบเดิมๆ อีกด้วย โดย Survey Applications ที่นิยมใช้กันมีอยู่หลาย ตัวทั้งแบบฟรีและไม่ฟรี เช่น Google Forms, Lame Survey ฯลฯ

Survey Monkey เป็น Survey Applications ตัวหนึ่งที่ได้รับความนิยมมาก ถึง แม้ว่าในเวอร์ชั่นฟรีจะใช้ทำแบบสำ รวจได้ที่ไม่เกิน 10 ข้อ แต่ก็มีรูปแบบคำถามให้เลือกใช้ หลายรูปแบบ เช่น เป็นปรนัย อัตนัย หรือเลือกจาก drop-down list ใช้งานง่าย ใช้ได้ทั้ง Computer Tablet และ Smartphone ดังนั้น Survey Monkey เป็น Survey Applications อีกตัวหนึ่งที่น่าสนใจ ลองมาดูวิธีการใช้งาน Survey Monkey กันค่ะ

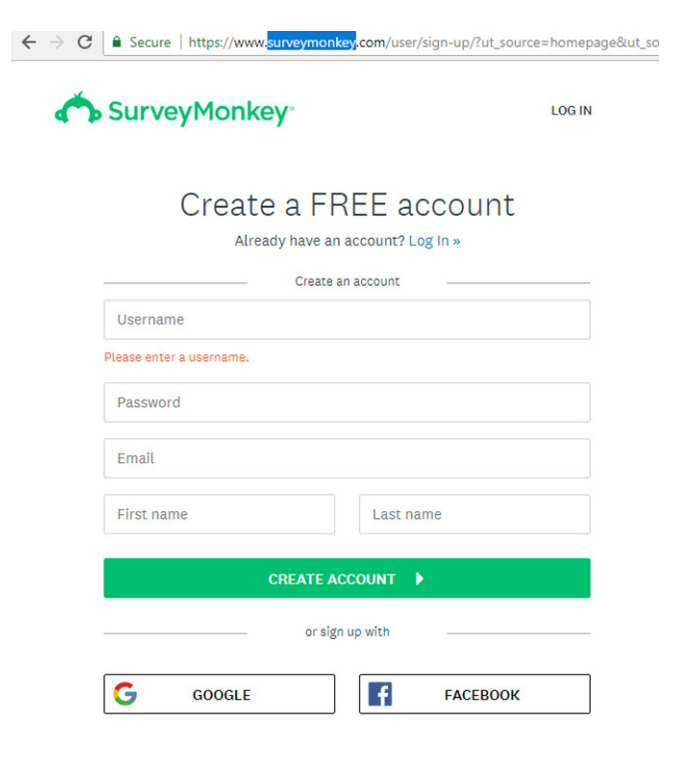

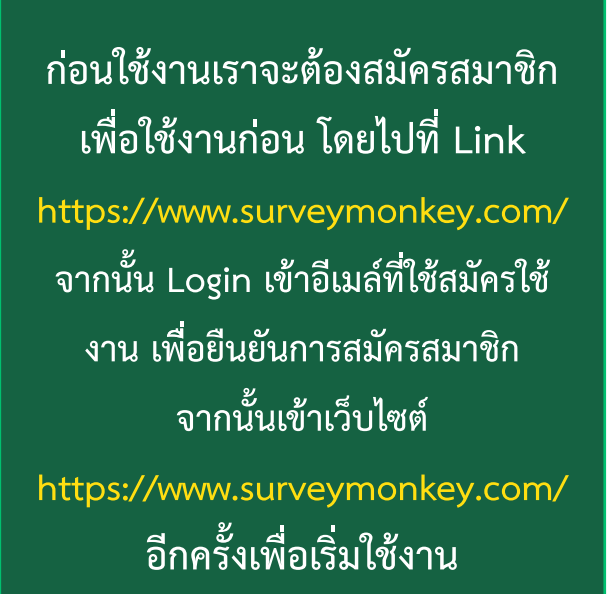

← → C | a Secure | https://mail.google.com/mail/u/0/#inbox/1644bbaab90c5d49 **● ☆ N :**  $\overline{\phantom{a}}$  and Google 罪  $\bullet$ e Gmail - $\overline{\mathbf{r}}$  $\overline{\phantom{a}}$ More + 1 of 247  $\left\vert \left\langle \cdot\right\vert \right\vert >\left\vert$  $\frac{1}{2}$  $\leftarrow$  $\overline{a}$  $\overline{\bullet}$ ii. m-Verify your email address COMPOSE  $\Box$  $lnbox x$  $\oplus$ **Inbox (181)** SurveyMonkey <surveymonkey@t.outbound.surveymonkey.com> 8:28 PM (0 minutes ago)  $\frac{1}{2}$  4  $\rightarrow$  $\overline{a}$ **Starred** Important Sent Mai You're almost there! Drafts (6) d Verify Categorie **ยืนยันการสมัคร**You're almost there! Hey alak2094, we know you're anxious to get going, but we eed to verify your email address first. Verify  $\leftarrow \rightarrow \mathbb{C}$  | a Secure | https://www.surveymonkey.com/profile/default/?joined=" ◎ ☆ 图 : cunalak9004 -

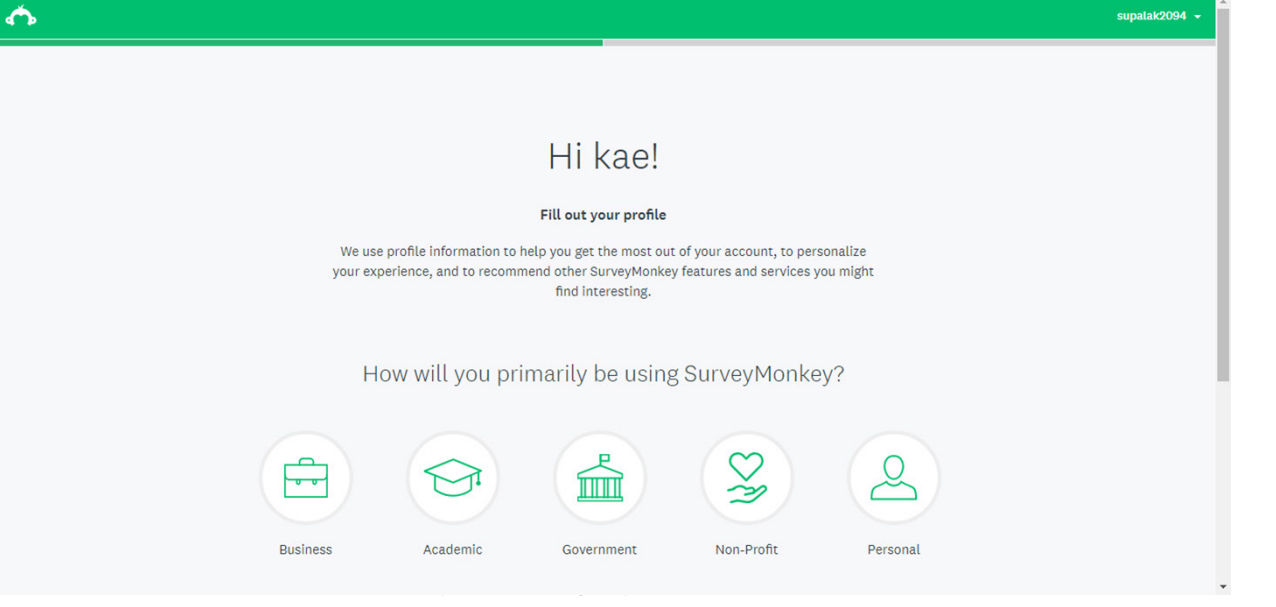

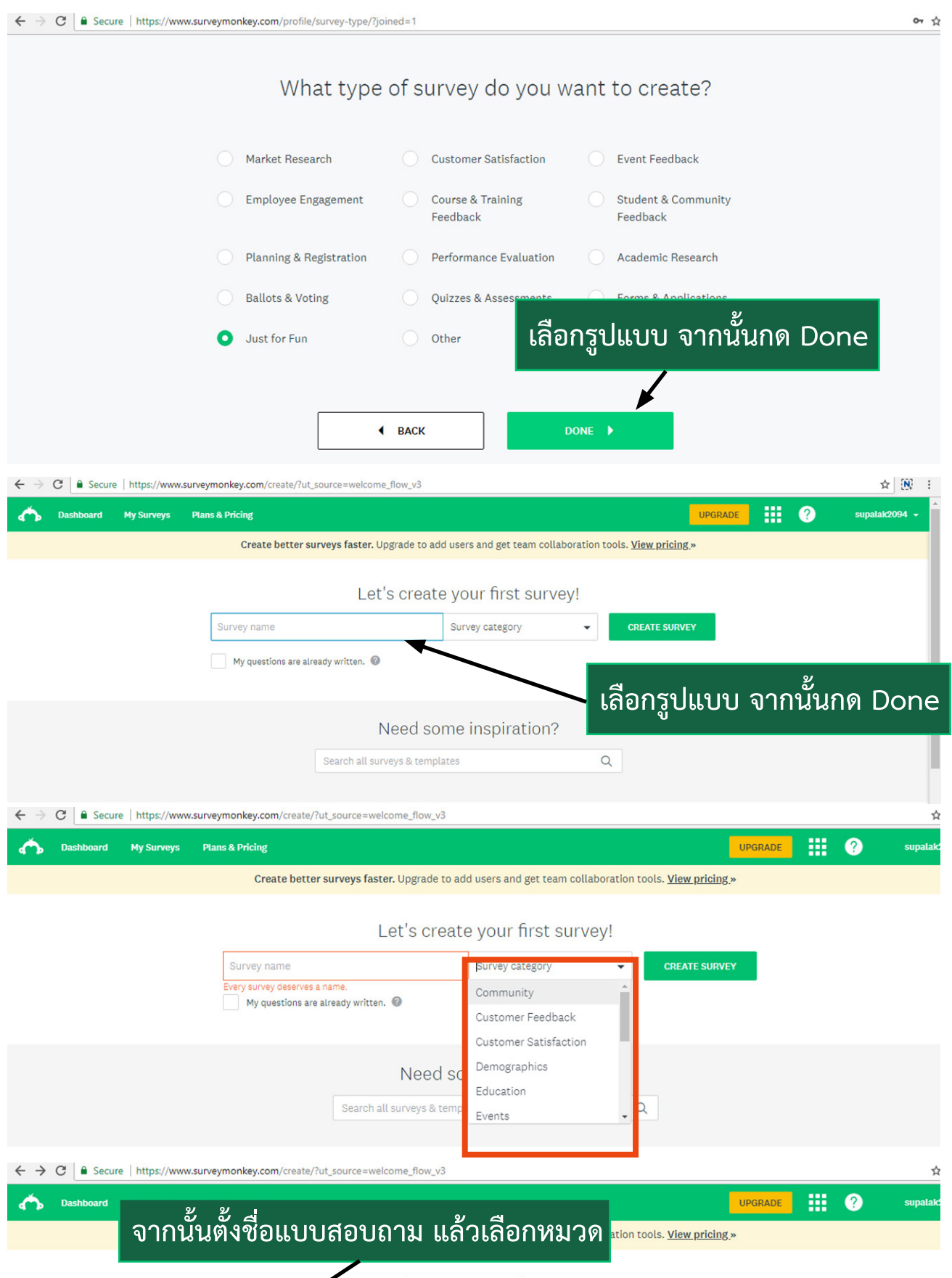

Community

Customer Feedback

**CREATE SURVEY** 

r

 $\Box$  My questions are already written.  $\bullet$ 

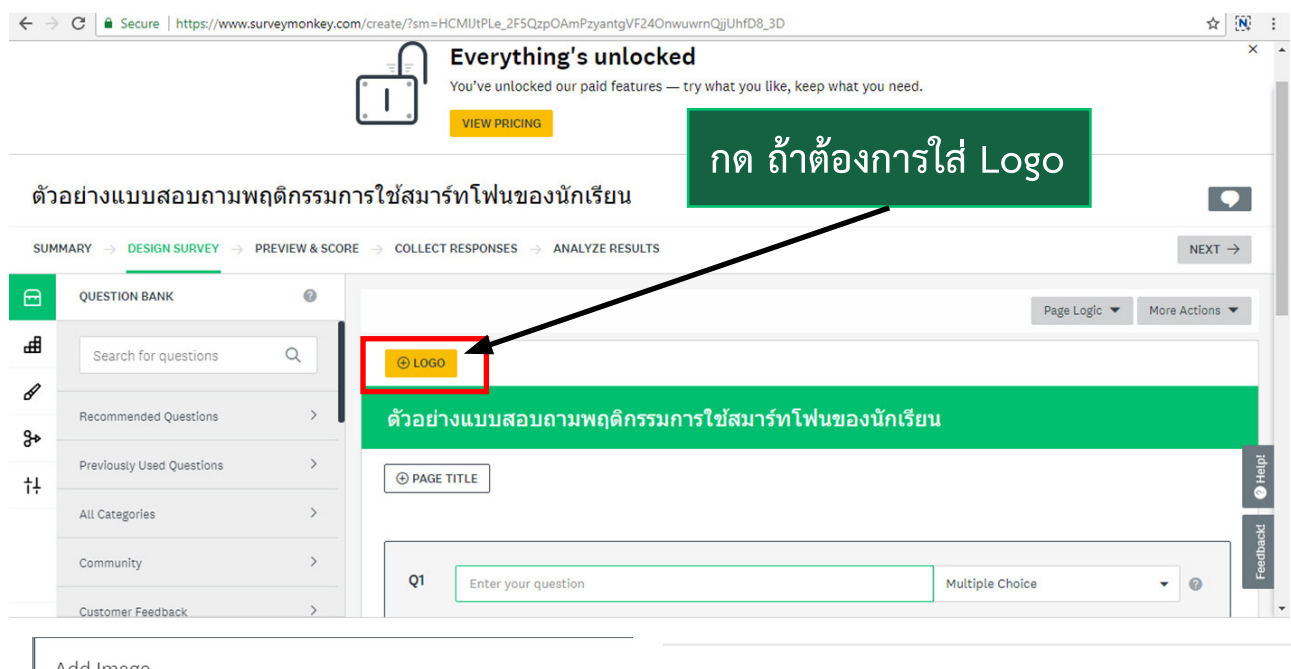

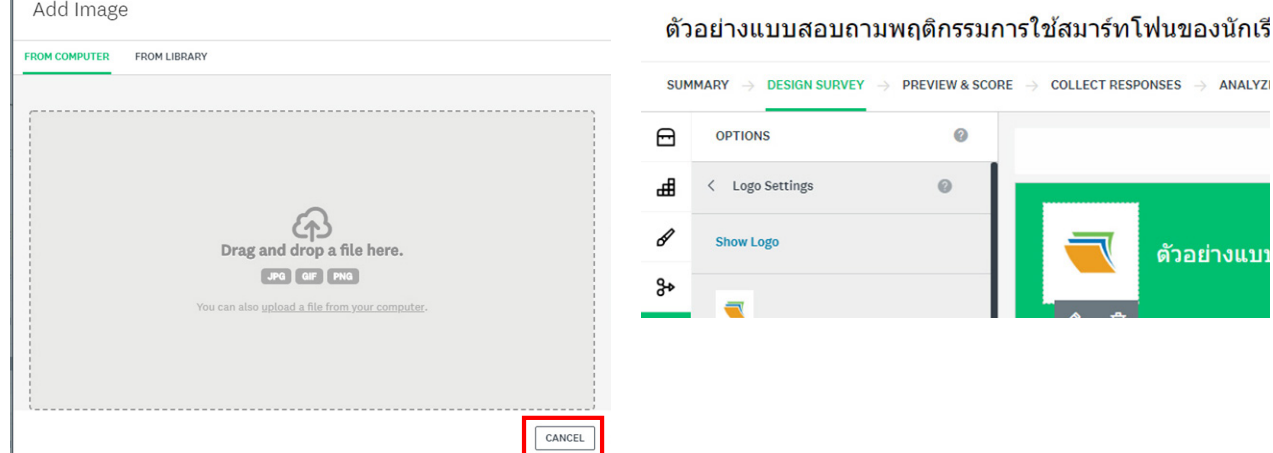

จากนั้นก็ใส่คำอธิบายของแบบสอบถามลงไปในช่อง Page Discription และเราก็สามารถ ตั้งค่าการจัดข้อความต่าง ๆ ได้ เมื่อจัดเสร็จแล้วกดปุ่ม Save

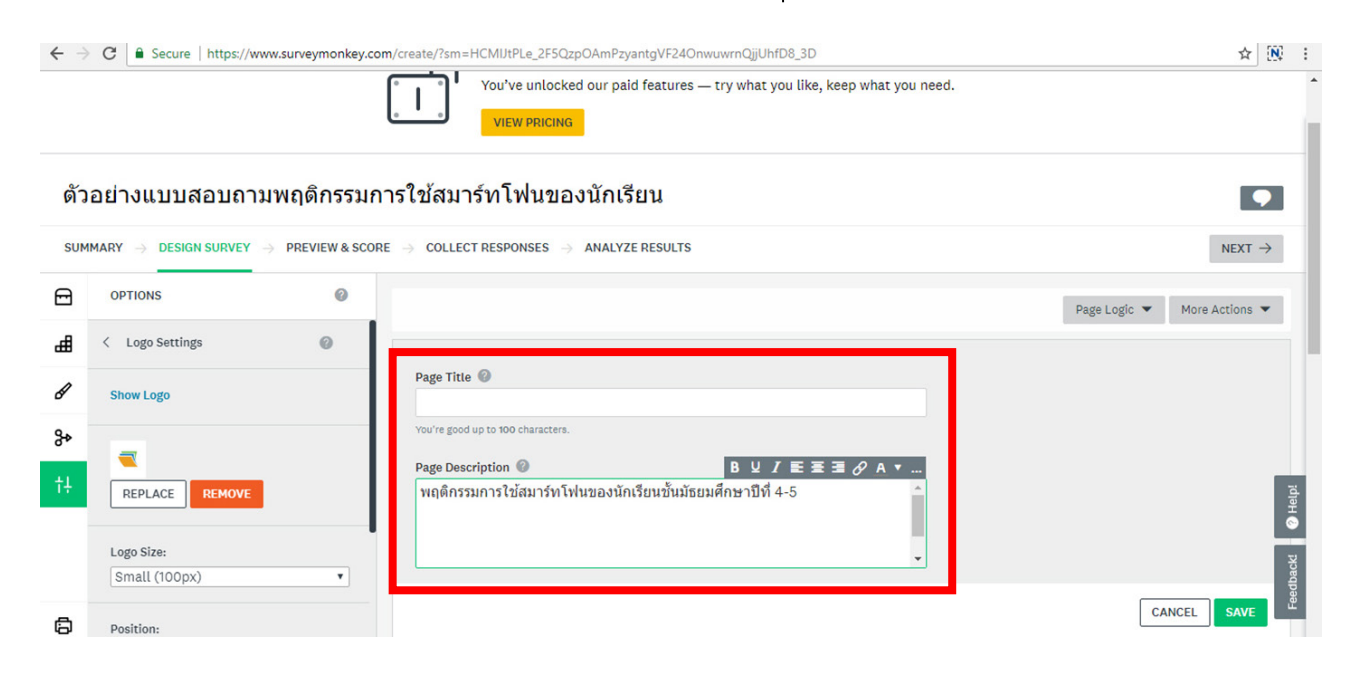

 $\blacksquare$  กองเทคโนโลยีสารสนเทศ มหาวิทยาลัยมหิดล  $\blacksquare$ 

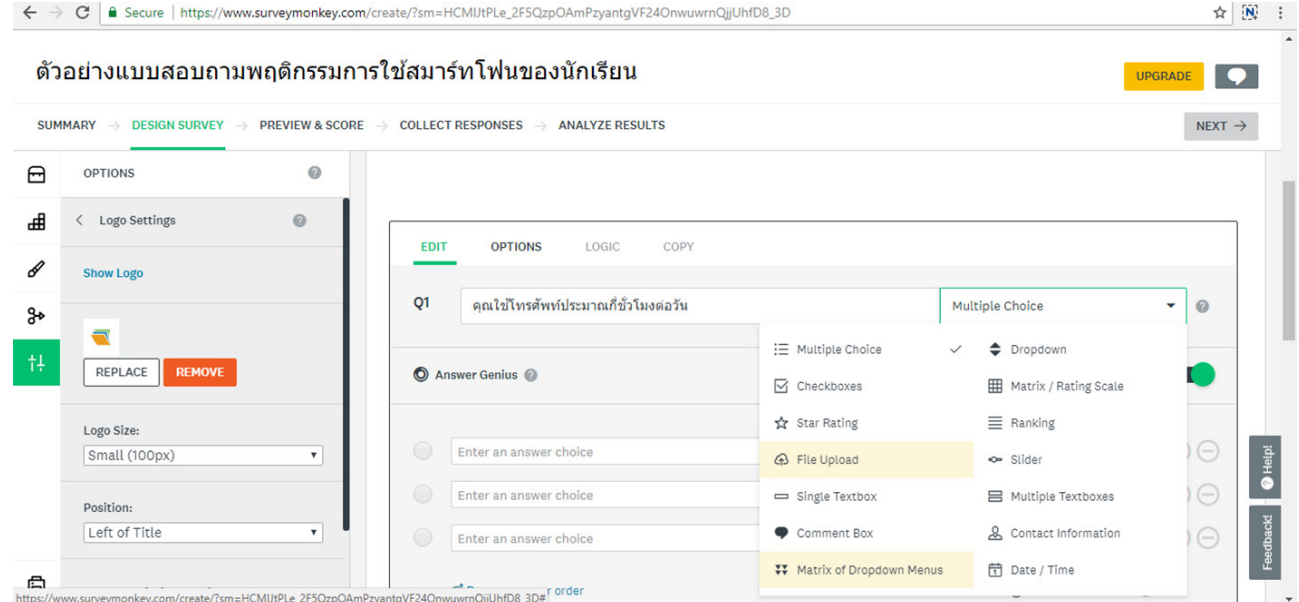

### พิมพ์คำถามลงไปในช่อง Q1 จากนั้นเลือกรูปแบบลักษณะคำถามด้านหลัง

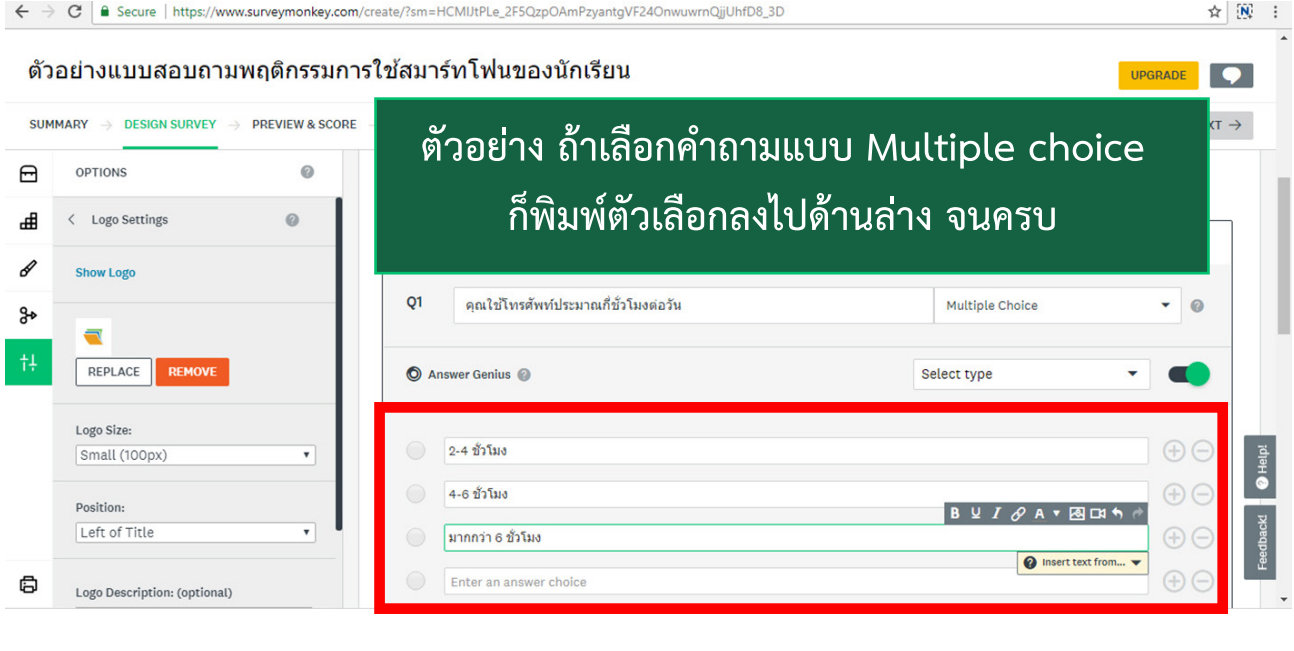

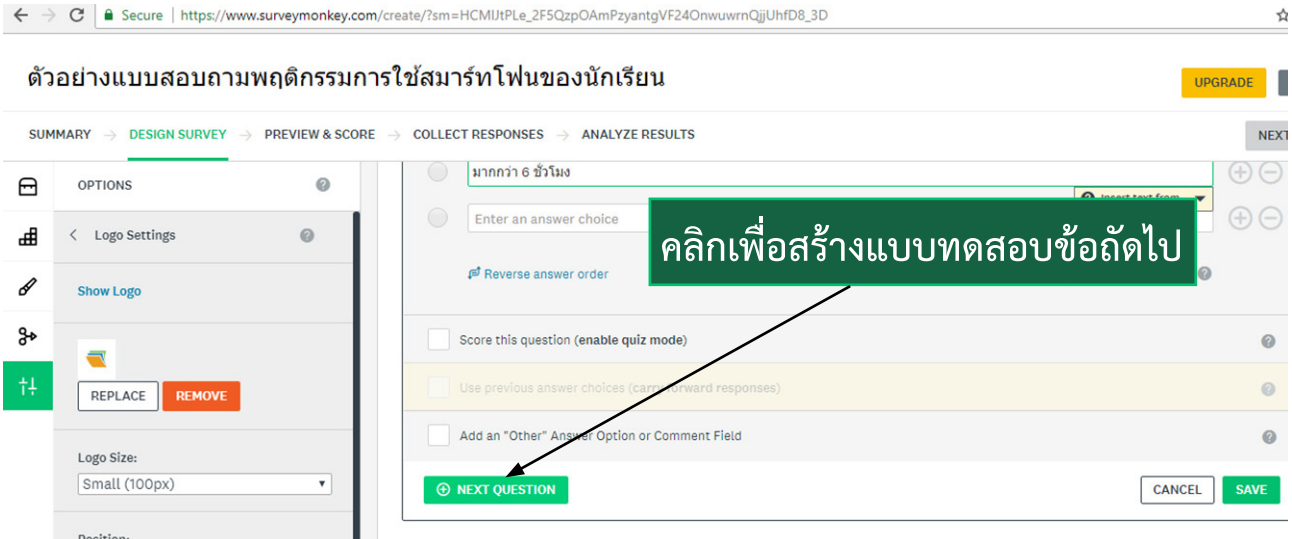

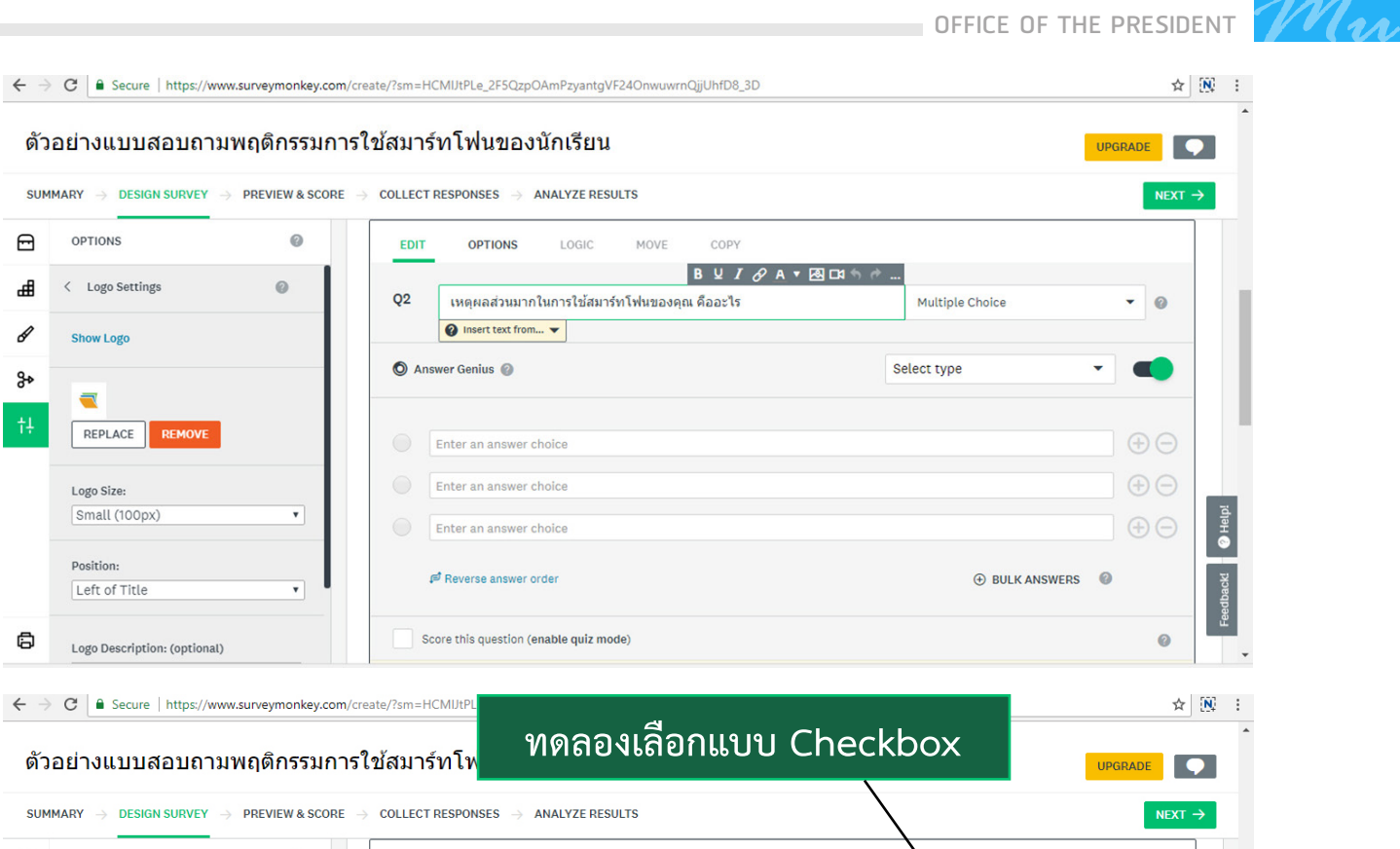

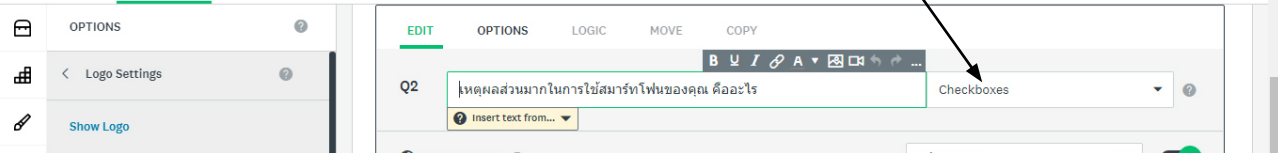

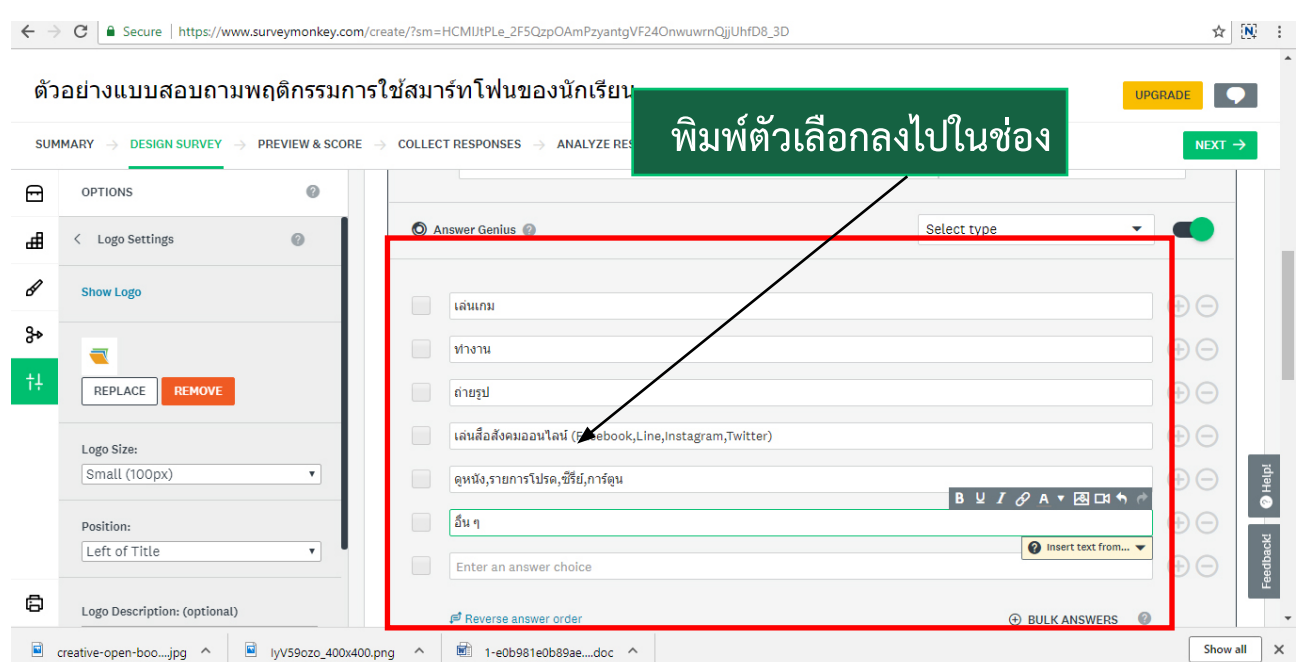

กด Save แล้ว next question ลองกด Preview & Score

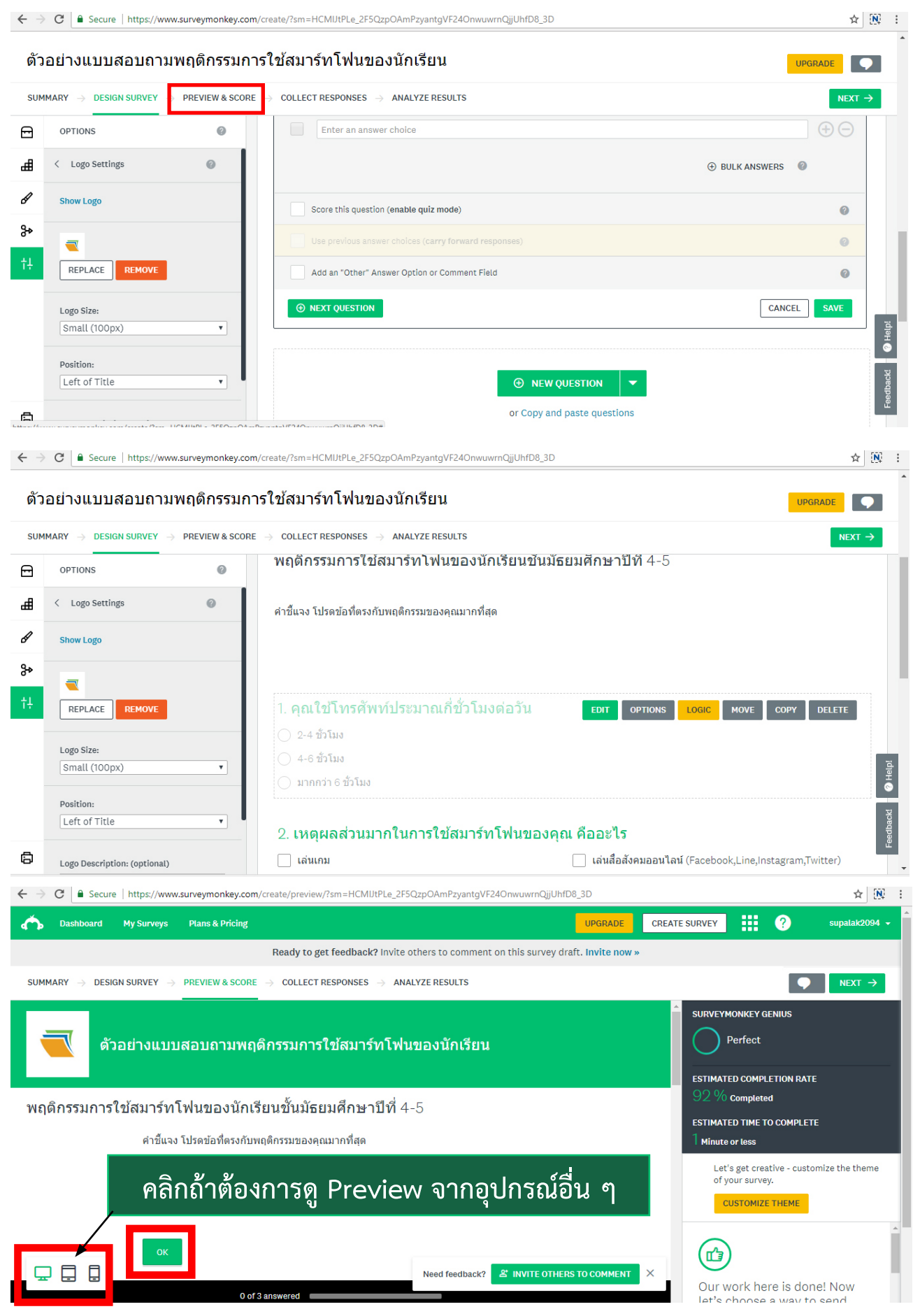

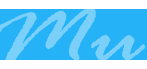

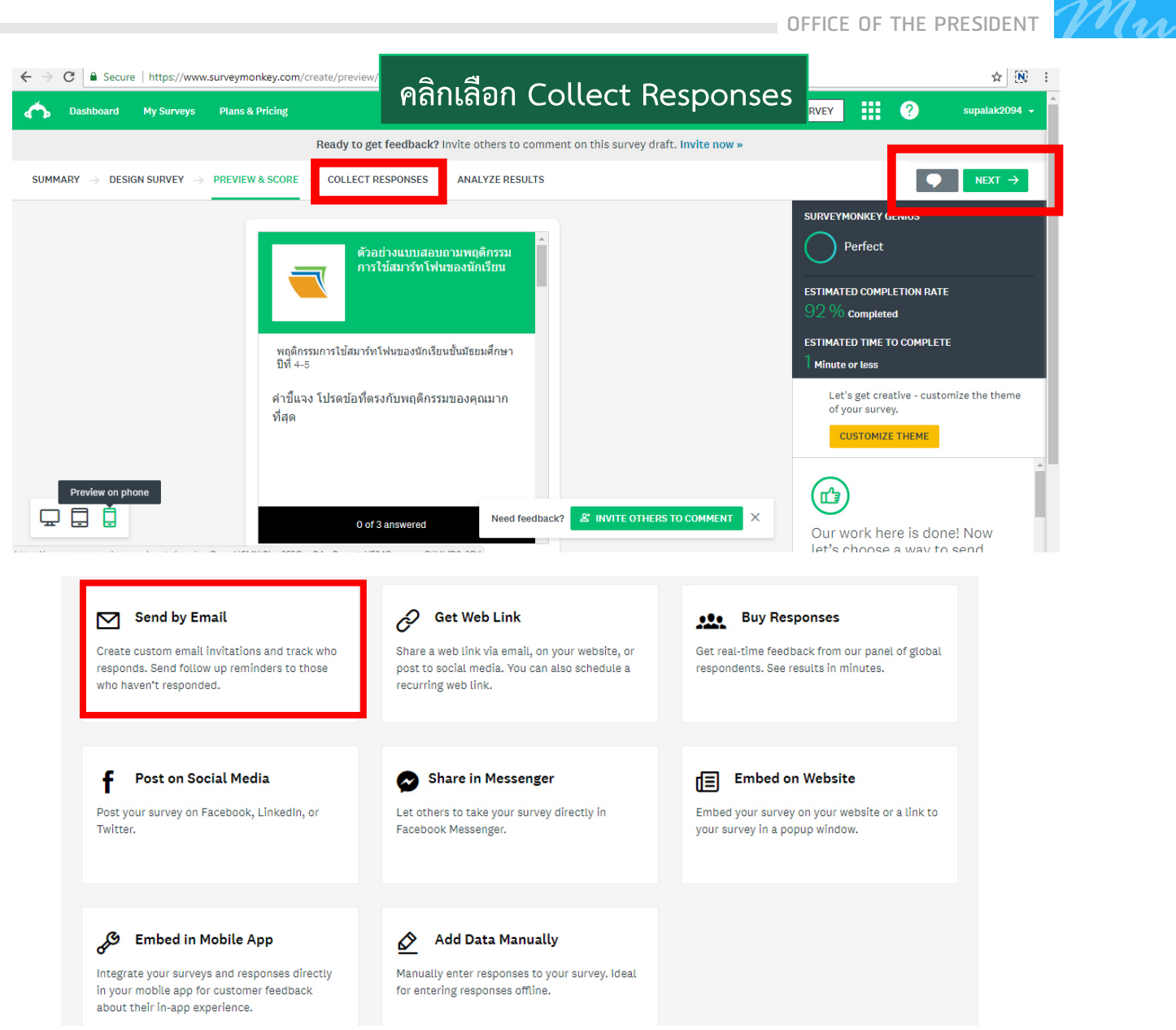

### เลือกรูปแบบการตอบรับตามต้องการ เช่น ตอบกลับทางอีเมลล์

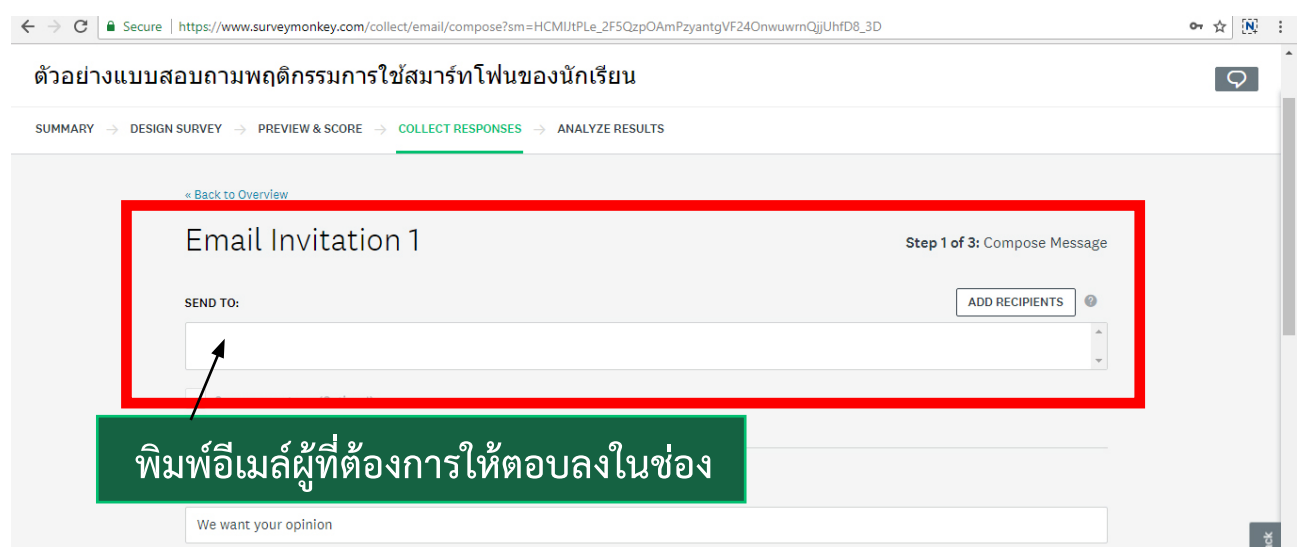

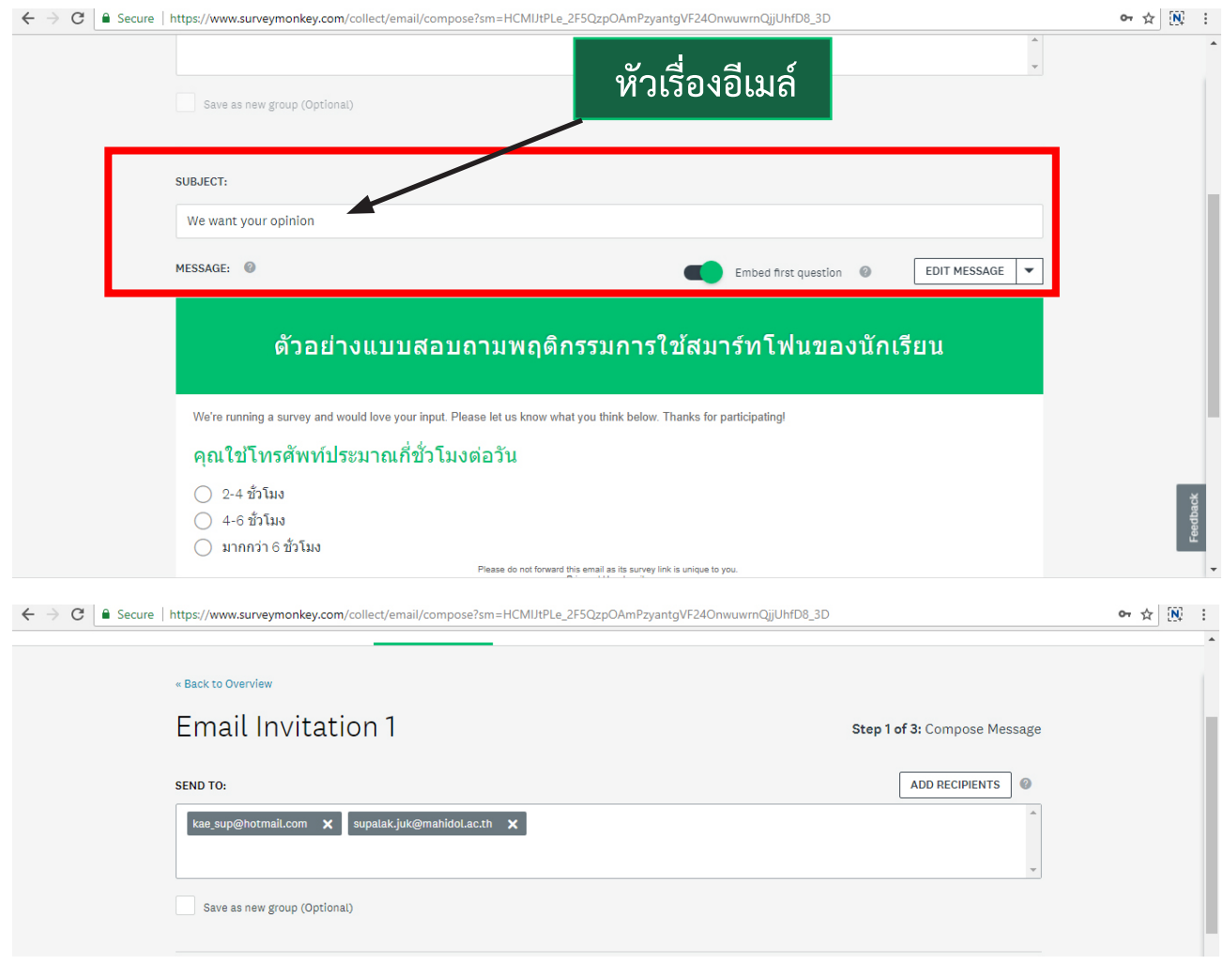

and an interaction

#### Add Recipients

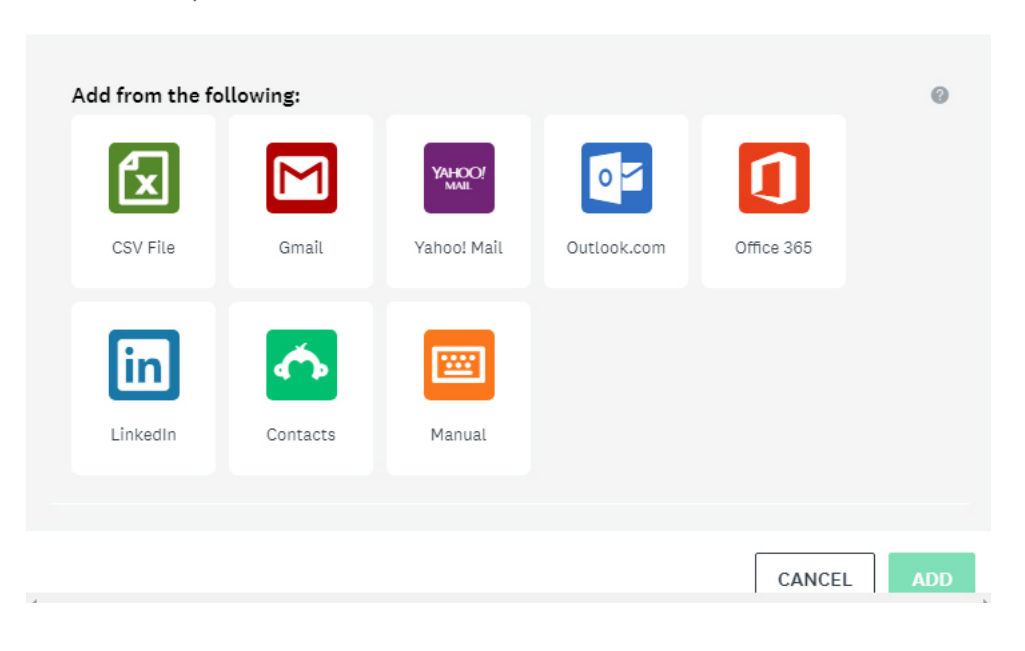

 $\circledR$ 

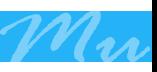

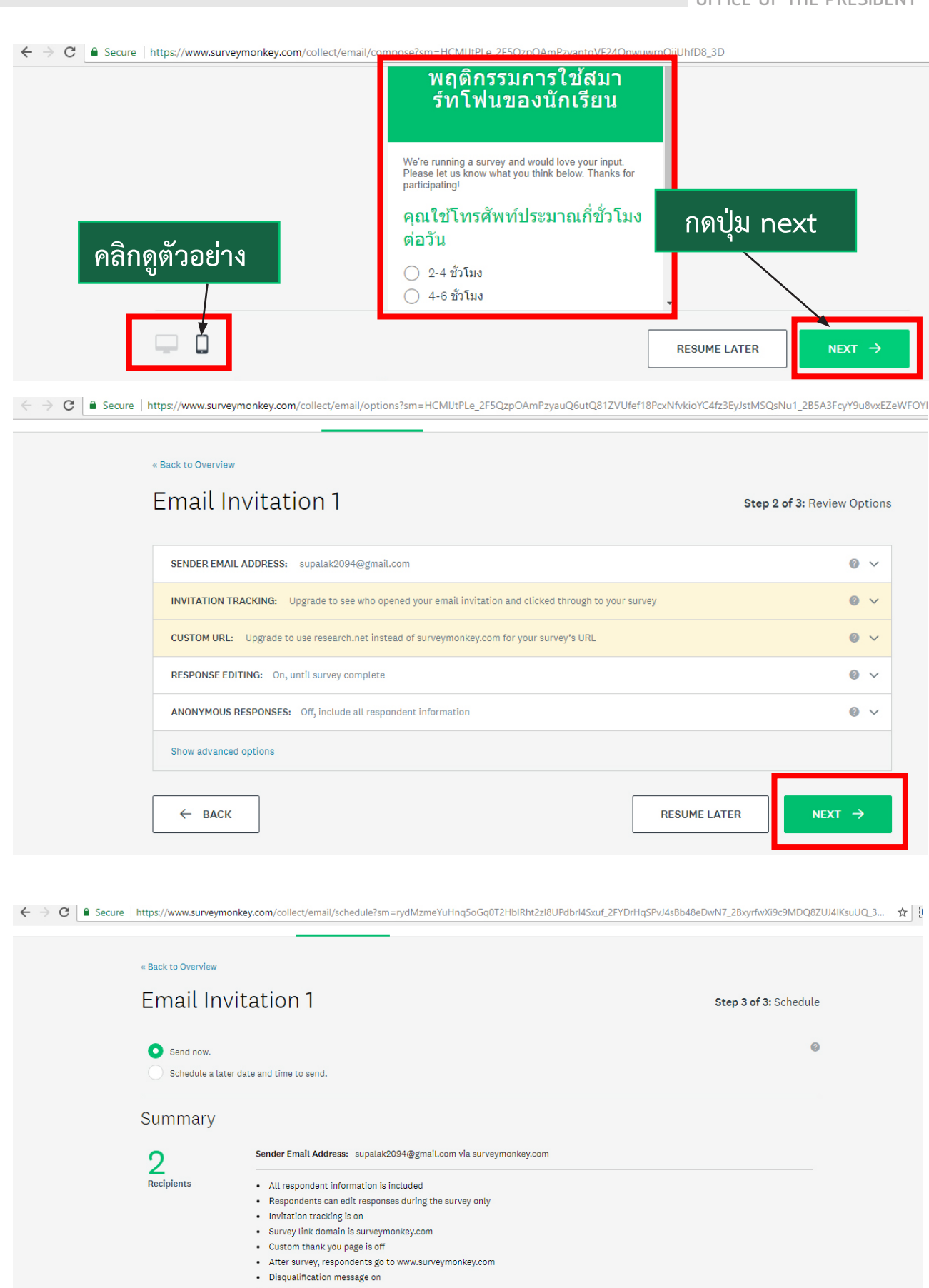

- · Instant results are off
- No cutoff date and time
- No maximum response count
- No IP access restrictions

<u>DIVISION OF INFORMATION TECHNOLOGY</u><br>← → ♂ | ▲ Secure | https://www.surveymonkey.com/collect/email/schedule?sm=rydMzmeYuHnq5oGq0T2HblRht2zl8UPdbrl4Sxuf\_2FYDrHqSPvJ4sBb48eDwN7\_2BxyrfwXi9c9MDQ8ZUJ4lKsuUQ.3... ☆ | 预

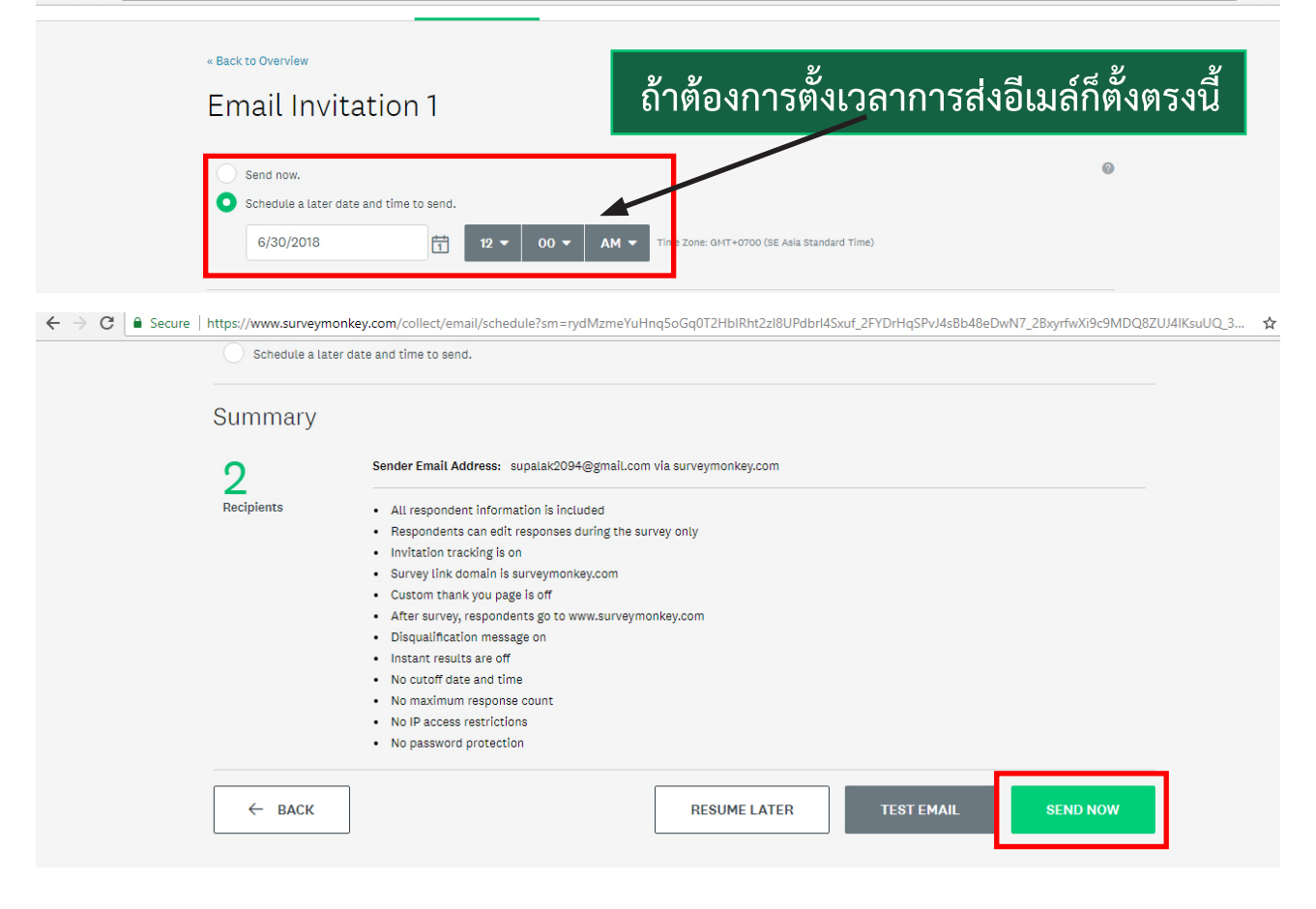

← → C | a Secure | https://outlook.live.com/owa/?path=/mail/junkemail/rp

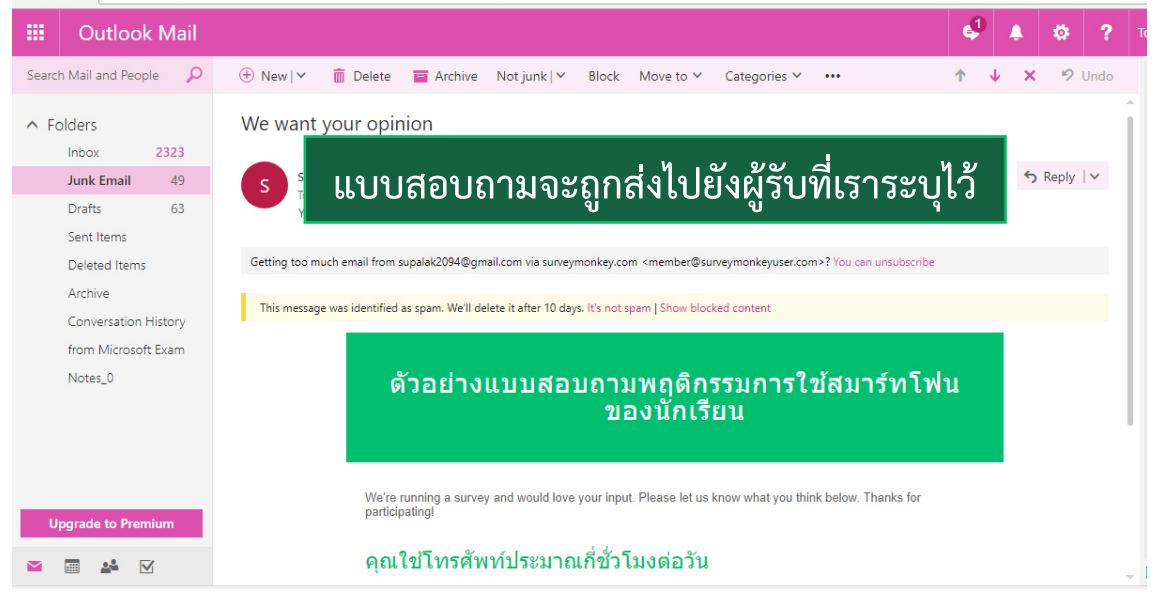

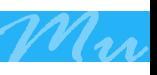

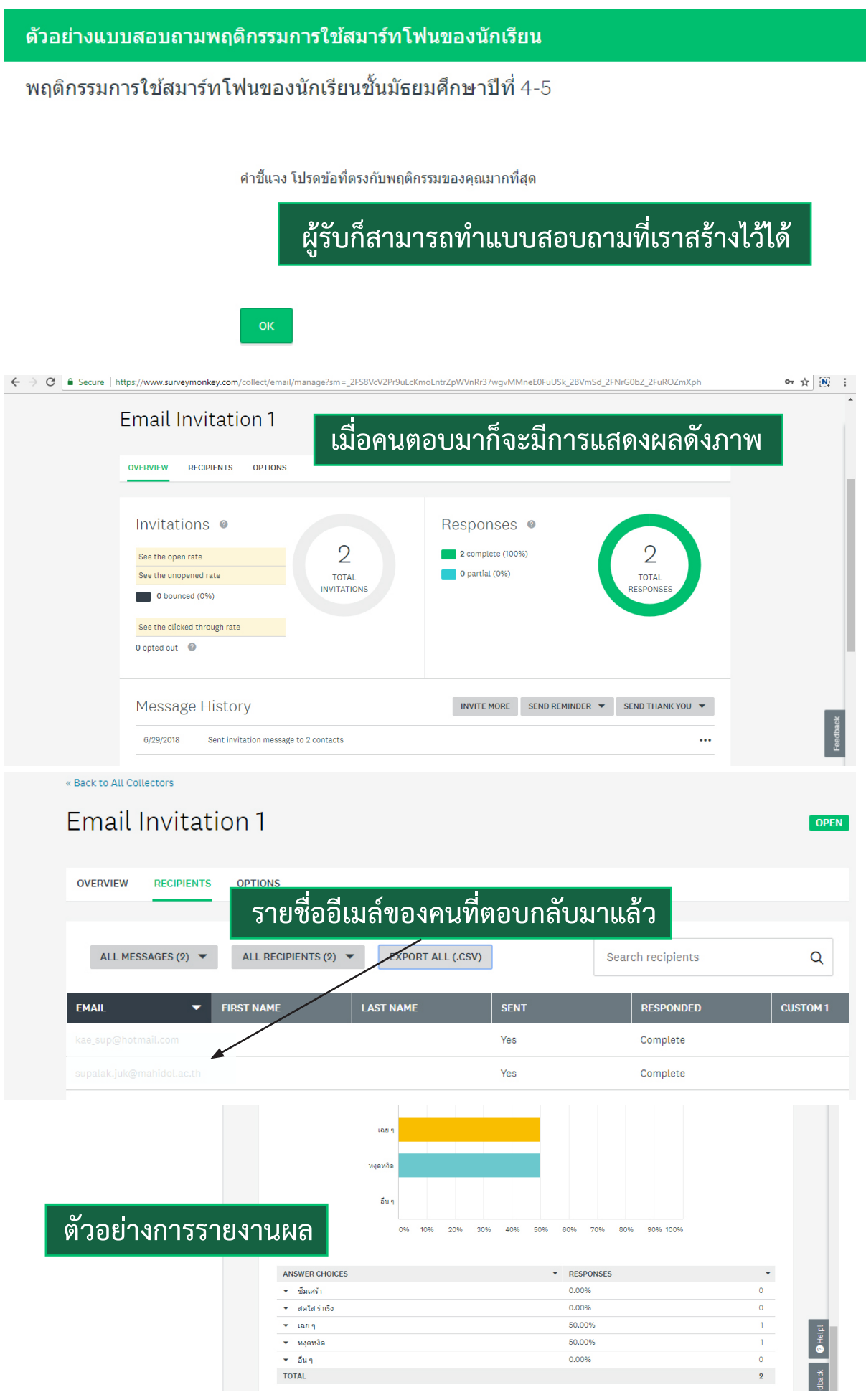

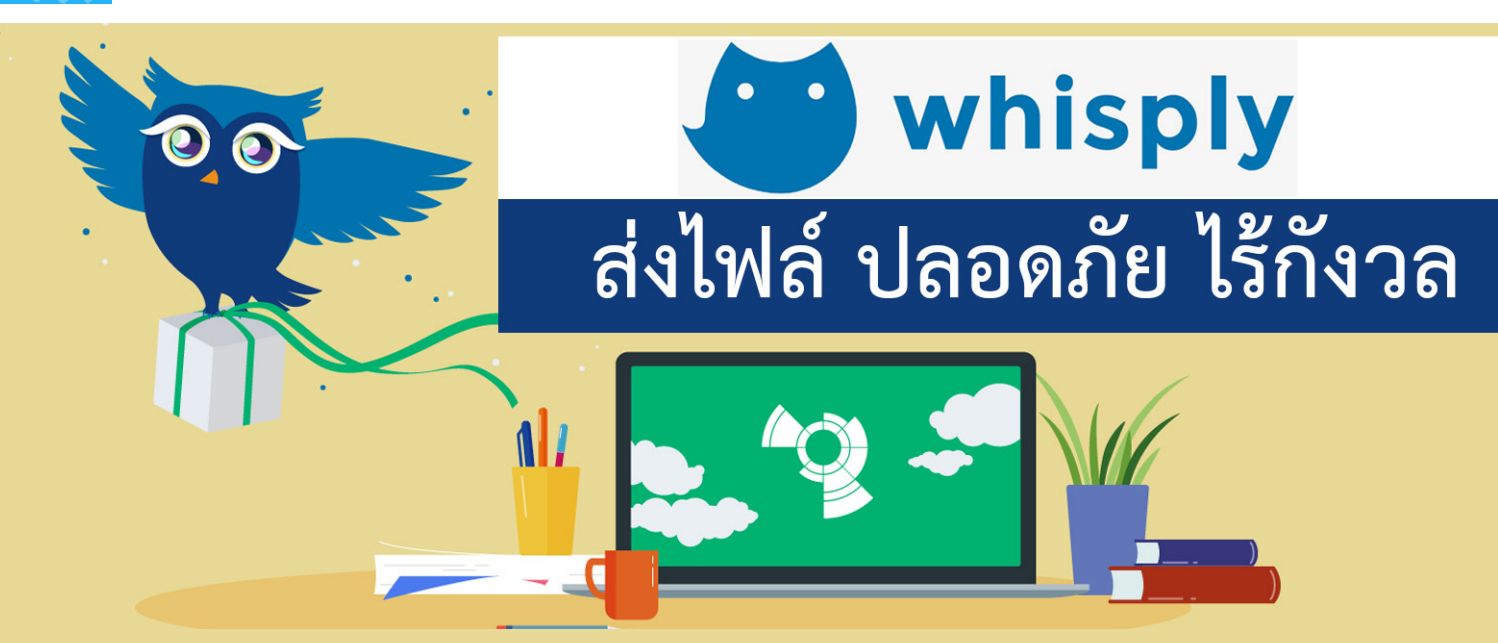

การโอนย้ายข้อมูลระหว่างกัน หรือการรับส่งไฟล์ระหว่างกันผ่านเครือข่าย Internet ทำ ได้หลายวิธี ส่วนใหญ่เราจะใช้การส่งอีเมล์และแนบไฟล์แล้วส่งอีเมล์ไป ถึงผู้รับโดยตรง หรือถ้าไฟล์ที่เราต้องการส่งนั้นมีขนาดใหญ่เกินกว่าที่ผู้ให้บริการอีเมล์ กำ หนด เราก็ใช้เลือกวิธีการอัปโหลดไฟล์ผ่านบริการฝากไฟล์ เช่น Google drive, Drop box, File Dropper, OneDrive หรือผ่านผู้ให้บริการอื่น ๆ และในการส่ง ไฟล์ที่มีความสำคัญมากๆ ที่ผู้ส่งต้องการความปลอดภัยสูง เราควรใส่รหัสบนไฟล์ที่ ก่อน เพื่อให้แน่ใจว่า ผู้ที่สามารถเปิดไฟล์นั้นได้ คือผู้รับที่เราต้องการจริง ๆ

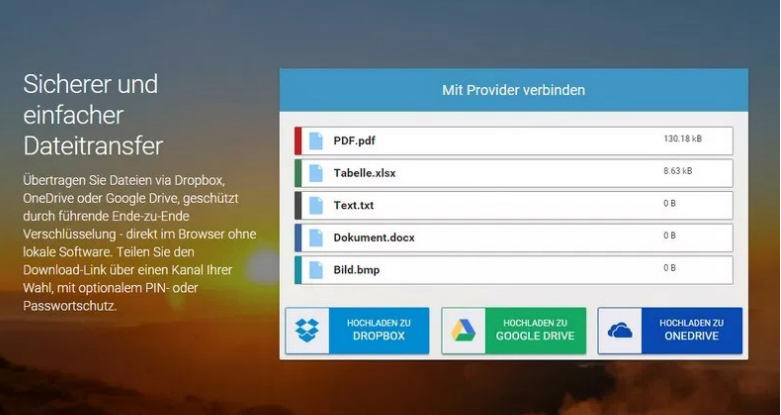

**whisp.ly เป็นอีกช่องท่างหนึ่ง ที่เราสามารถเข้ารหัสและอัปโหลด ไฟล์ที่ต้องการได้เลย โดยไม่ต้องลง โปรแกรมเสริมใด ๆ สามารถเพิ่ม ไฟล์ได้หลายไฟล์ จากนั้นเข้ารหัส แล้วคลิกเพียงครั้งเดียวเพื่อเลือก ว่าจะอัปโหลดไปยังบริการฝากไฟล์ Dropbox Google Drive หรือ One drive** 

## **วิธีการใช้งาน whisp.ly มีดังนี้**

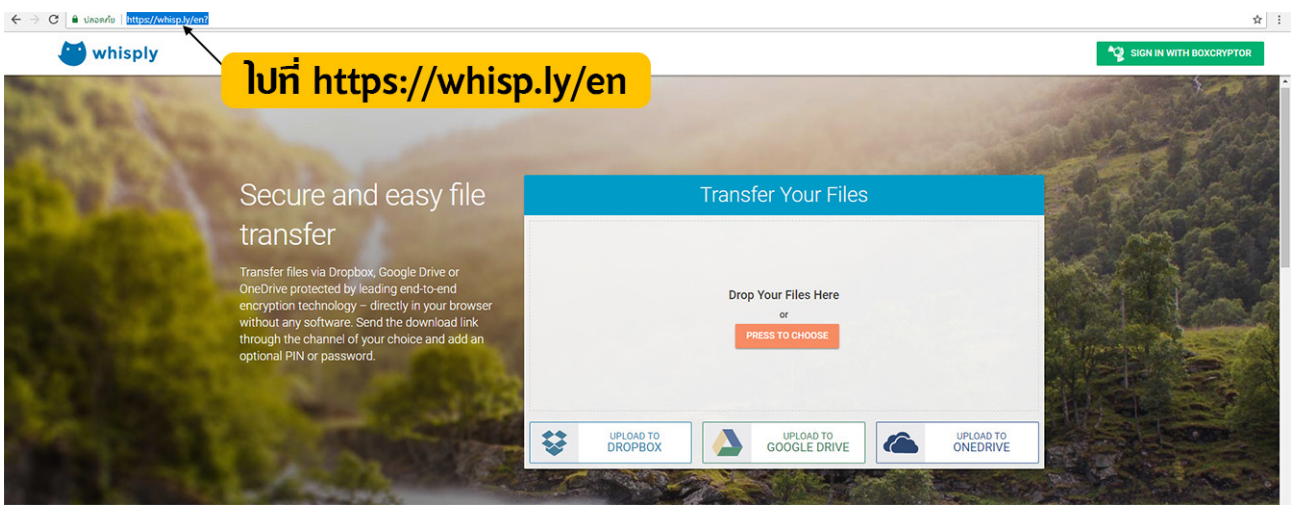

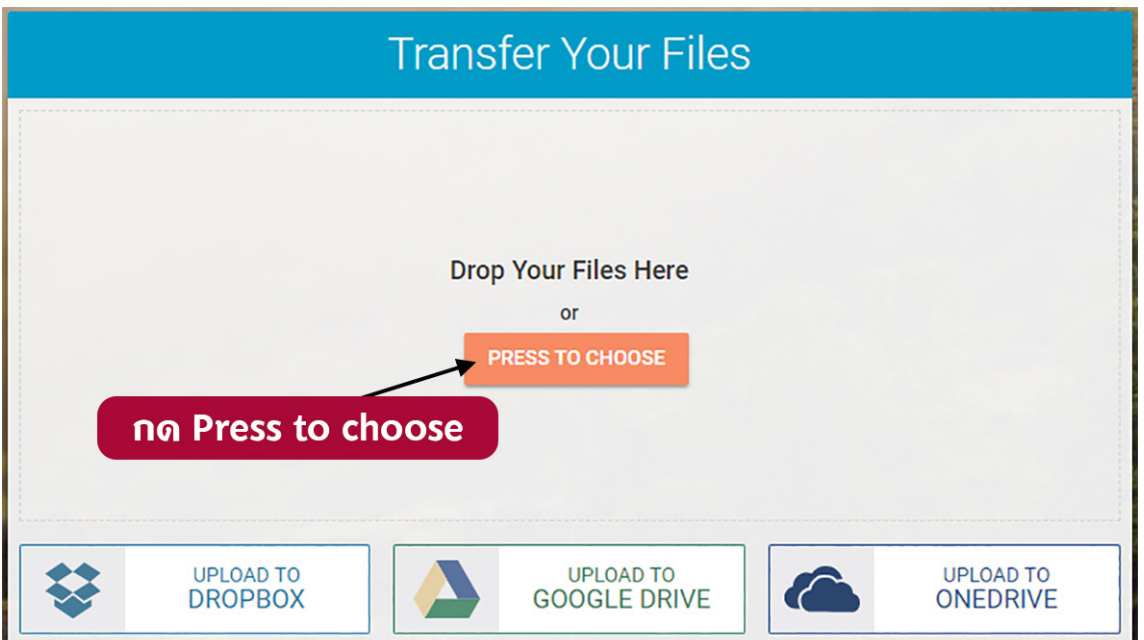

เมื่อกด Press to choose แล้วก็สามารถเลือกไฟล์ที่อยู่ในเครื่องคอมพิวเตอร์ที่ต้องการ ส่งได้ สามารถเลือกได้ครั้งละหลาย ๆ ไฟล์ เลือกจำ นวนไฟล์สูงสุดได้ 5 ไฟล์ต่อครั้ง เมื่อ ได้ไฟล์ที่ต้องการแล้วเราก็สามารถเลือกได้ว่าจะอัปโหลดไปยัง Dropbox Google drive หรือ one drive ถ้าเลือกแล้ว จะต้องทำการ Login เข้าระบบอีเมลล์นั้น ๆ ด้วย

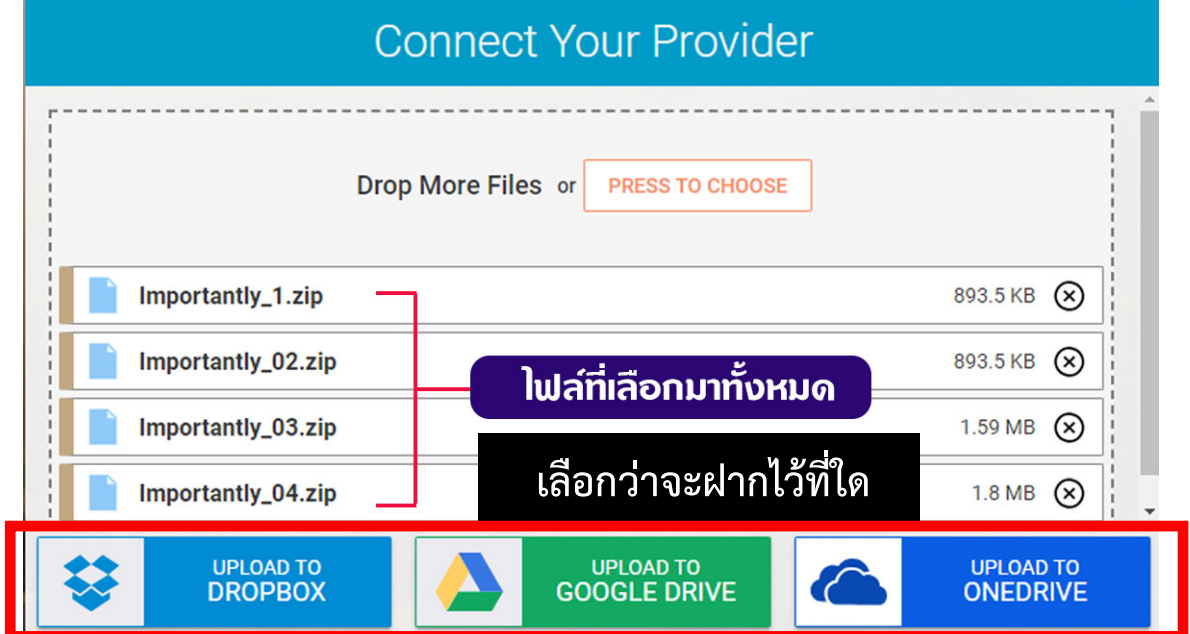

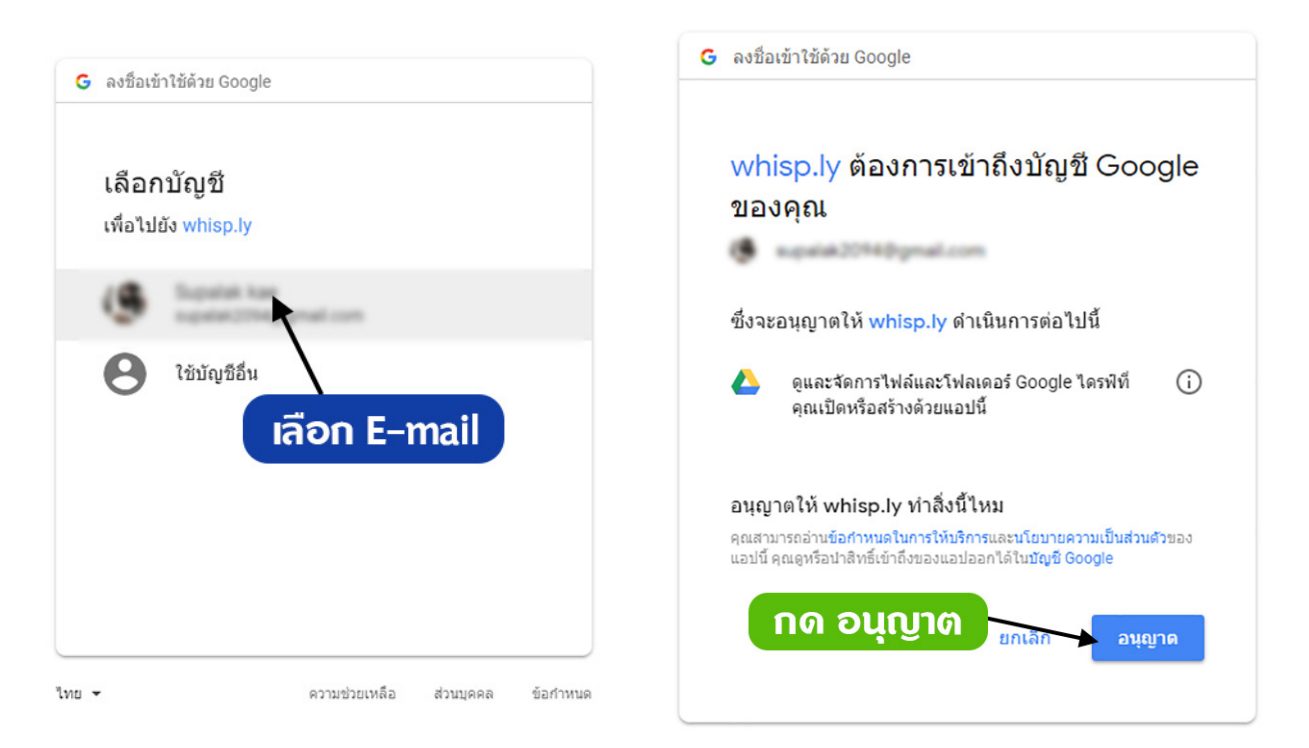

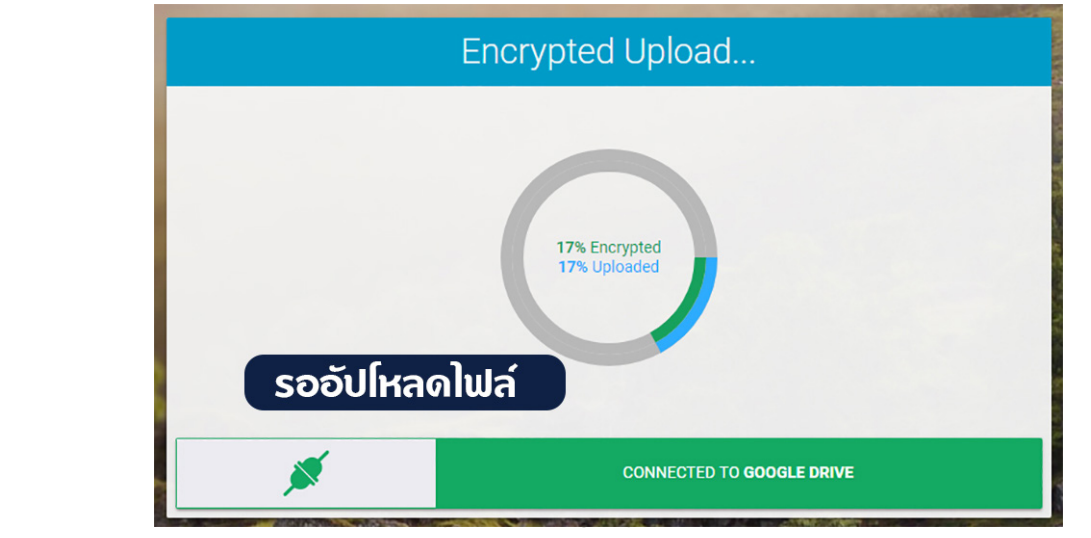

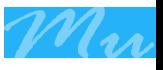

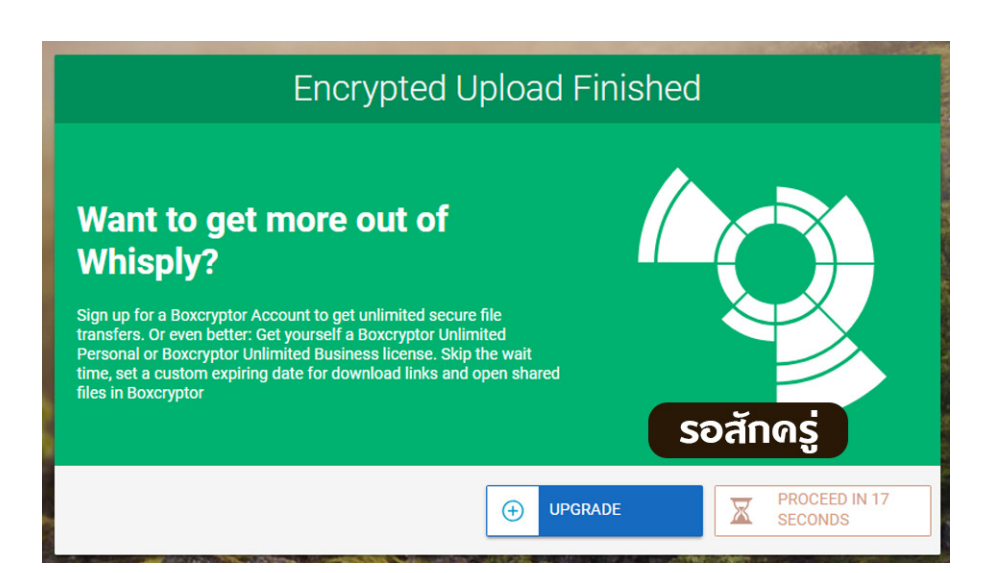

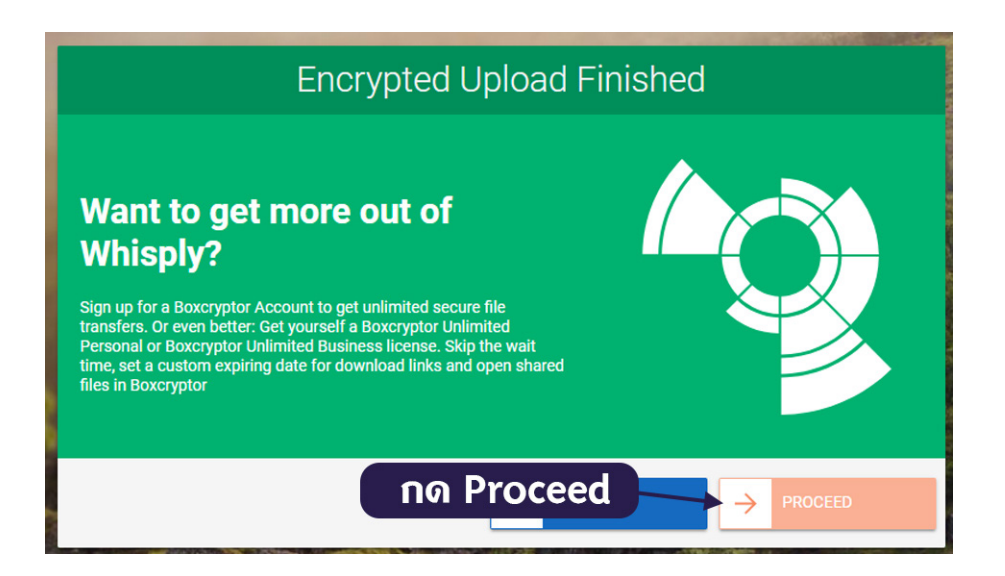

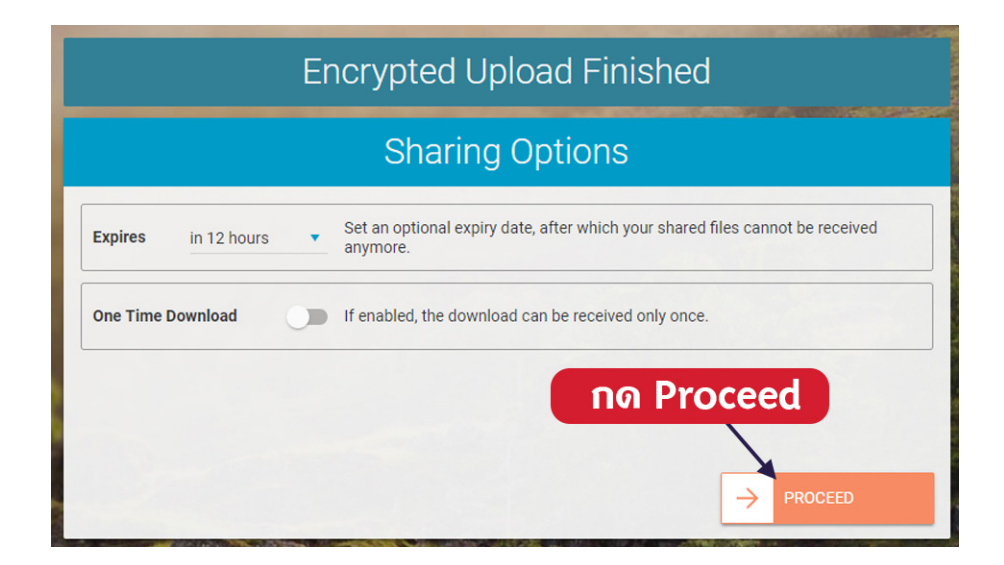

 $\blacksquare$  กองเทคโนโลยีสารสนเทศ มหาวิทยาลัยมหิดล  $\blacksquare$ 

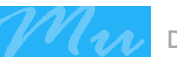

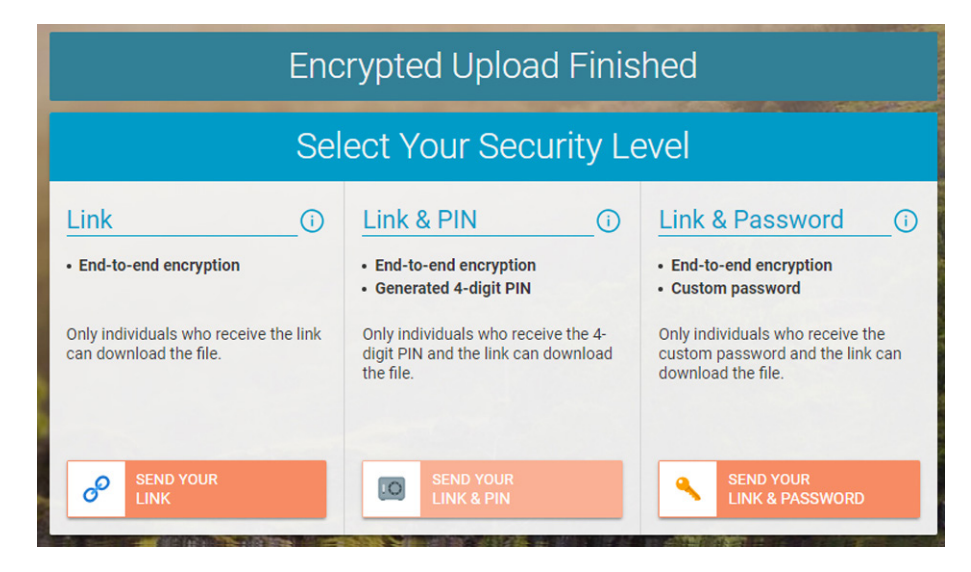

เมื่อกด อัปโหลดแล้ว ผู้ใช้งานสามารถเลือกได้ว่าจะส่ง link เพื่อดาวน์โหลดได้ 3 แบบ **Link** คือ ส่ง link เพื่อให้ผู้รับสามารถดาวน์โหลดแบบปกติไม่ต้องกรอกรหัส **Link & PIN** คือ กำ หนดให้ผู้รับไฟล์ต้องกรอกรหัส PIN 4 ตัวเลข Link & Password คือ กำหนดให้ผู้รับต้องกรอก Password ที่ผู้ส่งกำหนดไว้ (มากกว่า 4 ตัว ได้ตามต้องการ)

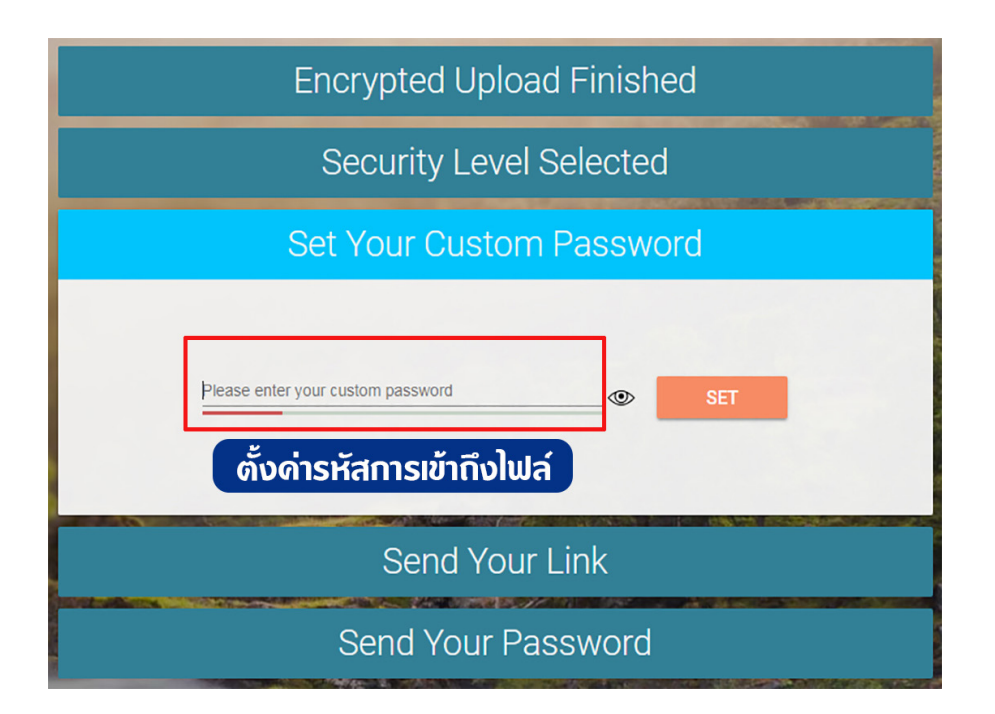

ตัวอย่างเมื่อกด **Link & Password** ก็จะมีช่องให้กำ หนดรหัสผ่านเอง จากนั้นกดปุ่ม Set

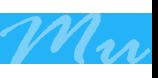

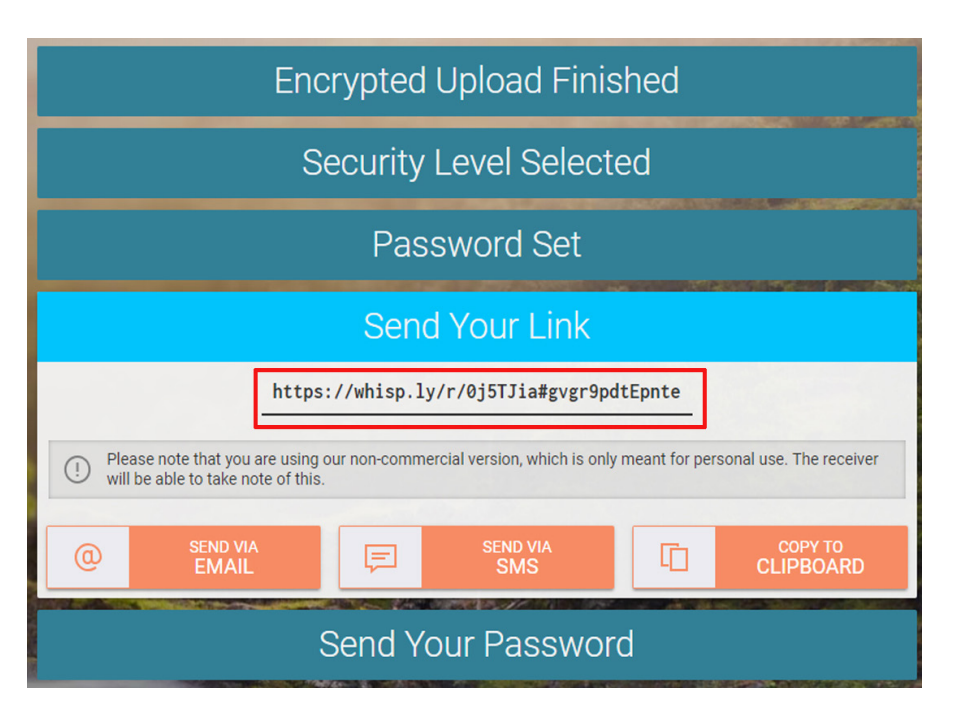

สามารถเลือกได้ว่า่จะส่ง Link ดาวน์โหลดไฟล์ผ่านทาง E-mail หรือผ่านทาง SMS ถ้ากด ปุ่ม E-mail โปรแกรมจะเปิดอีเมลล์ขึ้นมา แต่ถ้าเลือก Sms จะมี QR code ขึ้นมาให้เราส่ง

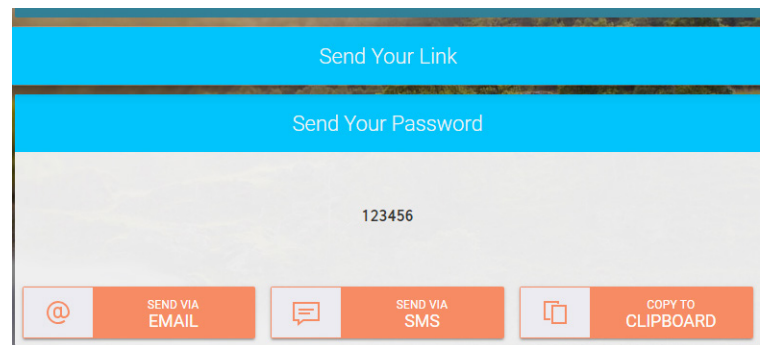

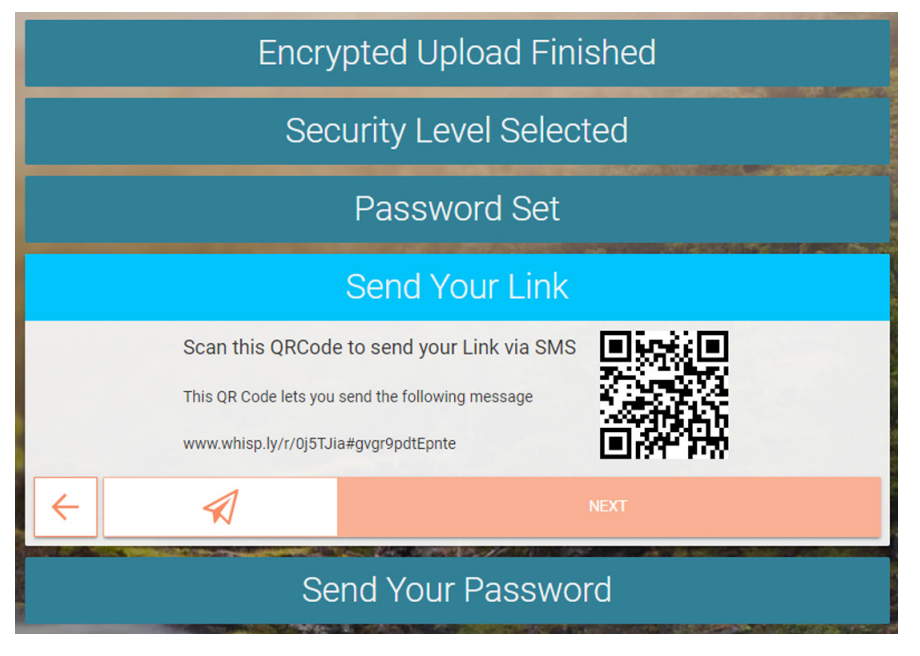

ถ้าเลือกส่ง E-mail โปรแกรมก็จะเปิดอีเมลล์ของเราให้ส่งข้อความพร้อมแนบลิ้งอัติโนมัติ จากนั้นเราก็กรอกชื่ออีเมลล์ของผู้รับลงไป จากนั้นกด send

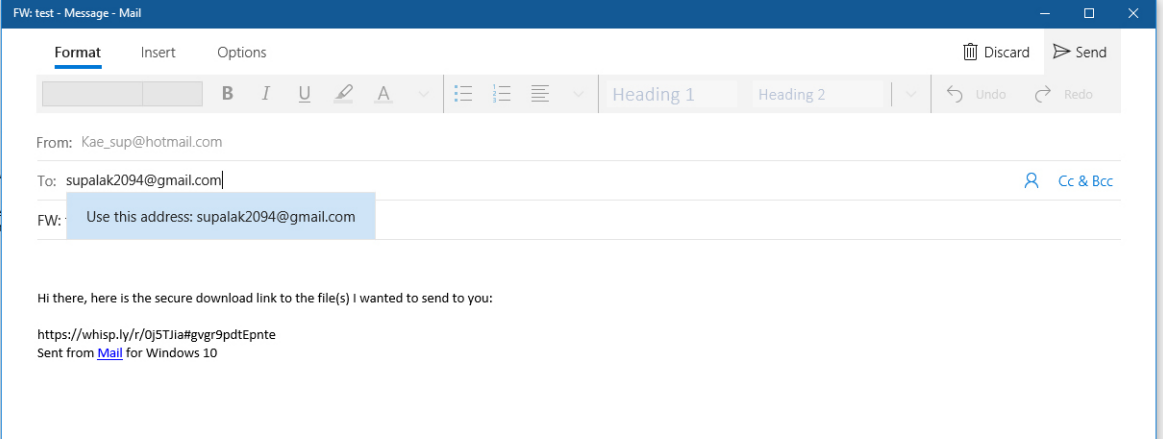

เมื่ออีเมล์ถูกส่งไป ผู้รับเปิด Link จากนั้นกรอกรหัสไฟล์แล้วดาวน์โหลดไฟล์ได้ทันที

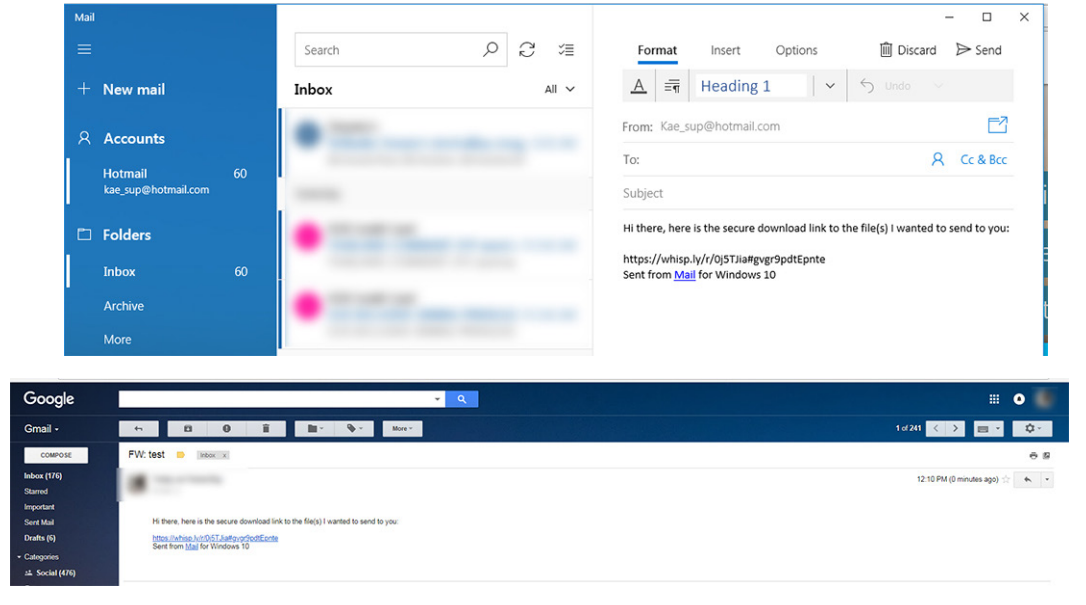

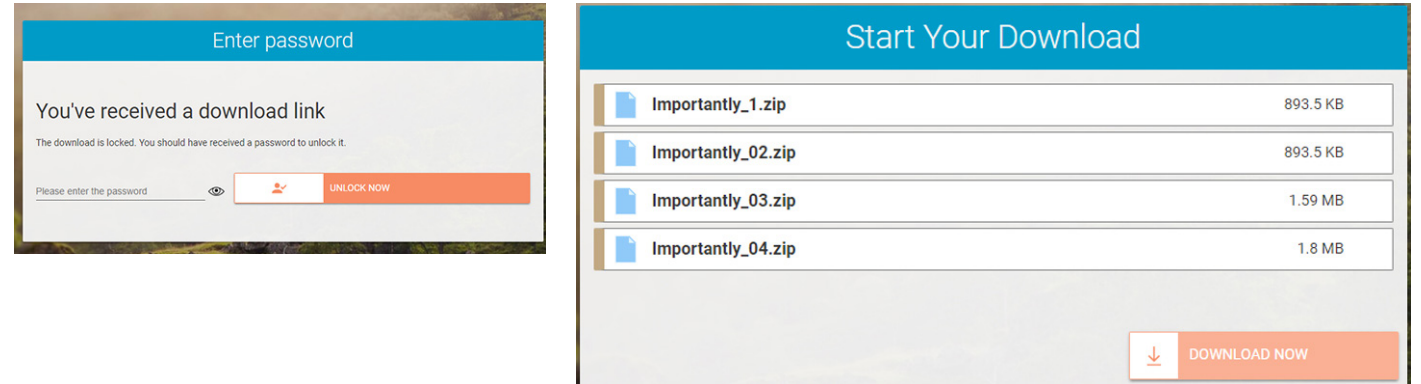

ขอบคุณข้อมูลจาก https://whisp.ly/en?, https://www.aripfan.com/secure-file/

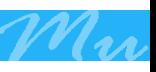

# วิธีแก้ปัญหาเล่นวิดีโอ บน Facebook, Youtube, Twitter เล่นไม่ได้, มีแต่เสียงภาพจอดำ

สำ หรับบางท่านที่เคยเจอปัญหา Facebook หรือ Youtube เล่นวิดีโอ หรือ streaming videos ไม่ได้อาจจะมีลักษณะเป็นจอดำ หรือ มีแต่เสียงไม่มีภาพ ภาพค้าง ฯลฯ โดยอาจ จะเกิดจากการตั้งค่าฟีเจอร์ใน web Browser

X

**ERROR.** 

 Web Browser ยอดนิยมอย่าง Google Chrome ซึ่งสาเหตุนั้นยังไม่ทราบแน่ชัด แต่คาดว่าน่าจะมาจากฟีเจอร์หนึ่งของ Google Chrome อย่าง "Use hardware acceleration when available" หรือการเร่งการทำงานของระบบด้วยฮาร์ดแวร์ ซึ่งฟีเจอร์นี้ถูก เปิดเอาไว้โดย Default ซึ่งคาดว่าน่าจะเป็นการใช้ GPU (Graphics Processing Unit) เข้า มาช่วยประมวลผลพวกภาพกราฟฟิกต่าง ๆ ที่รันเวลาเราดูเว็บต่าง ๆ ซึ่งหากเครื่องมีการ์ด จอไม่ว่าจะออนบอร์ดหรือแบบการ์ดจอแยกหากไม่มีผลกระทบให้วีดีโอขึ้นจอดำก็ควรเปิด เอาไว้เพื่อลดภาระการทำ งานของ CPU แล้วให้ GPU ช่วยประมวลผลได้ ซึ่งจะช่วยให้การ เรนเดอร์ภาพหรือวีดีโอที่มีกราฟฟิกต่าง ๆ เร็วขึ้น (อ้างอิงจาก https://www.digitday. com/how-to-fix-black-screen-video-on-facebook-youtube-and-twitter/)

1) ไปที่หน้าการตั้งค่า โดยเปิด Google Chrome ขึ้นมาแล้วพิมพ์ chrome://settings/ บน Address Bar จากนั้นกด Enter หรือจะเข้าเมนูด้านมุมบนด้านขวาตามปกติก็ได้ครับ

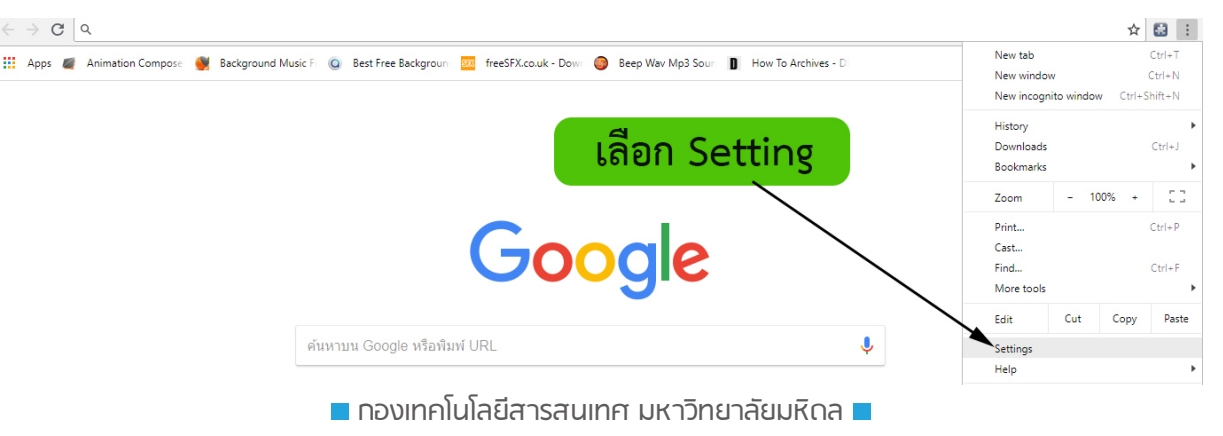

### 2) เลื่อนหน้าจอลงมาล่วงสุดแล้วกดที่เมนู Advanced

3) เลือกเมนู "Use hardware acceleration when available" เป็น Off (ขึ้นสีเทา ตามรูป)

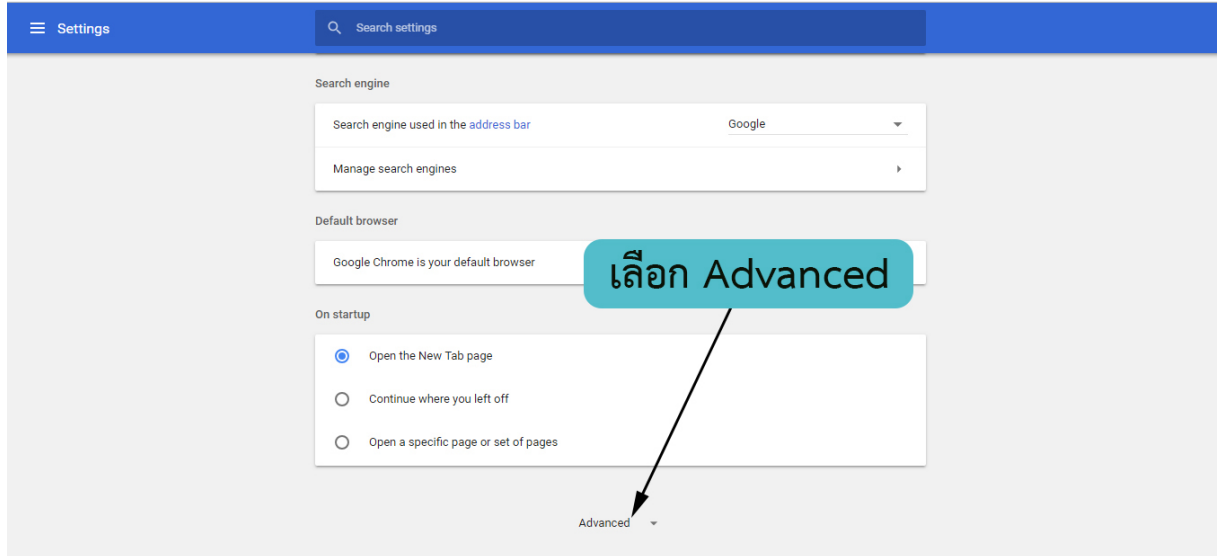

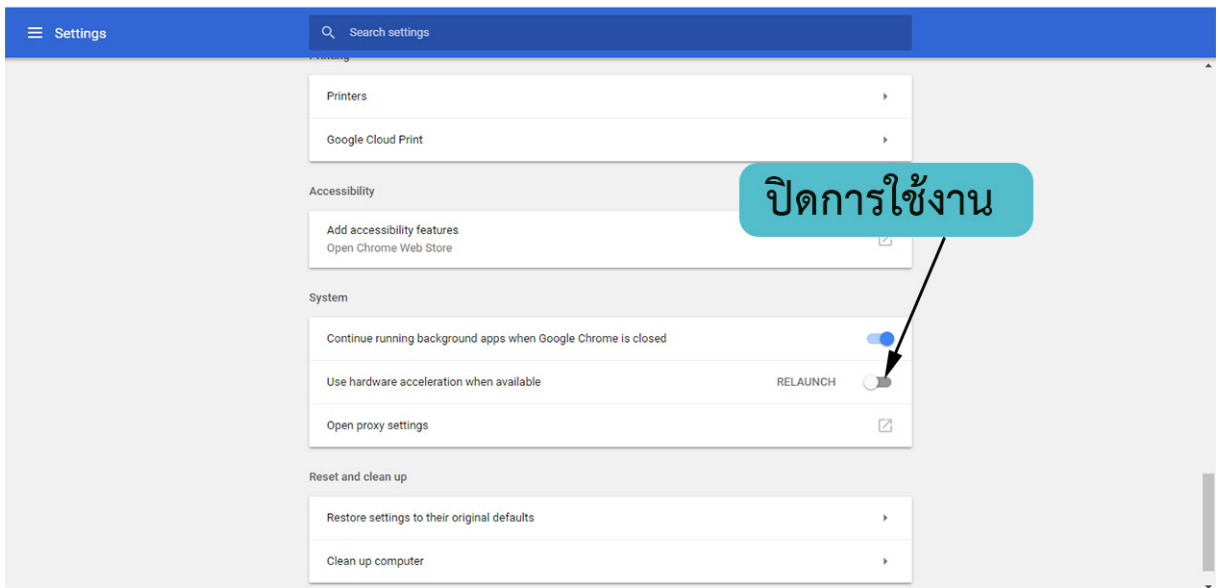

## ภาพกิจกรรมกองเทคโนโลยีสารสนเทศ ้เดือนเมษายน - มิถุนายน 2561

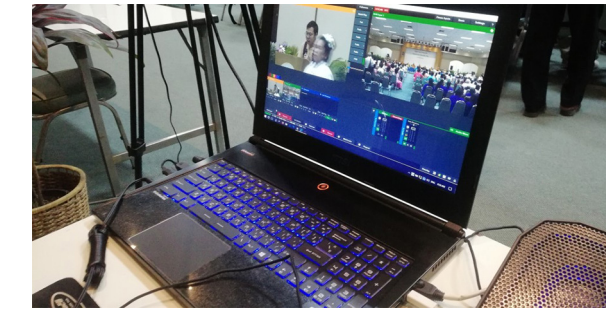

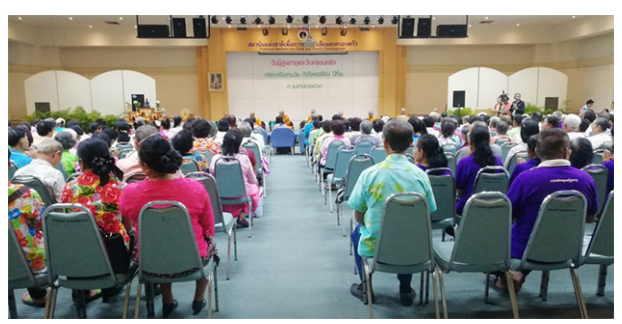

 วันที่ 3 เมษายน ตั้งแต่เวลา 9.00 – 12.00 น. IPTV ถ่ายทอดสด วันผู้สูงอายุและวัน ครอบครัวประจำปี 2561 โดยมี ผู้ช่วยศาสตราจารย์ ดร.เอื้อมพร มัชฌิมวงศ์ รักษาการแทน รองอธิการบดีฝ่ายการคลัง เป็นประธานเปิดงานวันผู้สูงอายุและวันครอบครัว ประจำปี 2561 ภายใต้ชื่องาน "ครอบครัวสามวัย หัวใจพอเพียง ปีที่ 2" และมี รองศาสตราจารย์ นายแพทย์ สุริยเดว ทรีปาตี ผู้อำ นวยการสถาบันแห่งชาติเพื่อการพัฒนาเด็กและครอบครัว กล่าวต้อนรับ จากนั้นมีกิจกรรมการประกวด "น้ำปลาหวานออเจ้า" และการแสดงต่างๆจากชมรมผู้สูงอายุ ณ สถาบันแห่งชาติเพื่อการพัฒนาเด็กและครอบครัว มหาวิทยาลัยมหิดล

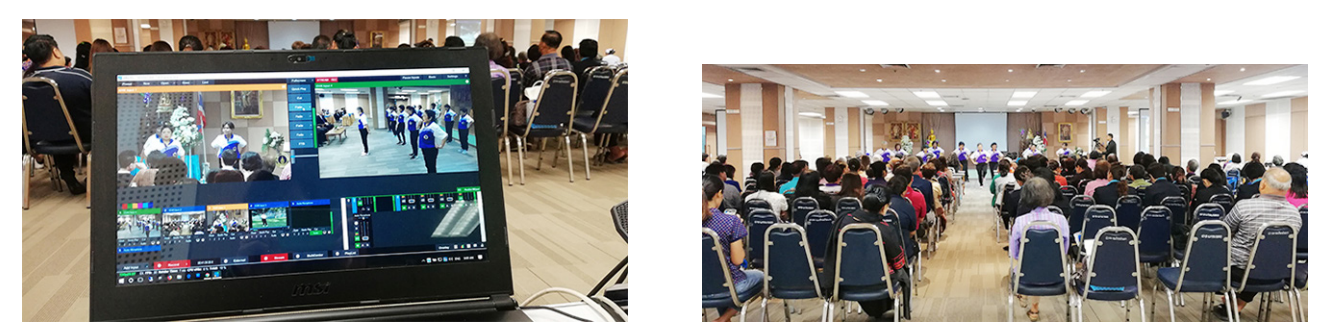

 วันที่ 5 เมษายน 2561 IPTV ถ่ายทอดสดการประชุมวิชาการประจำ ปีศูนย์การแพทย์ กาญจนาภิเษก ประจำ ปี2561 เรื่อง การดูแลทางจิตวิญญาณของผู้สูงอายุ (Spiritual Care of the Elderly) โดยมีกิจกรรมเสวนาต่างๆ เช่น มิติและการดูแลผู้สูงอายุระยะบั้นปลายของชีวิต และ อภิปรายปุจฉา-วิสัชนา โดยแพทย์ผู้เชี่ยวชาญ ณ ศูนย์การแพทย์กาญจนาภิเษก คณะแพทยศาสตร์ ศิริราชพยาบาล มหาวิทยาลัยมหิดล ศาลายา

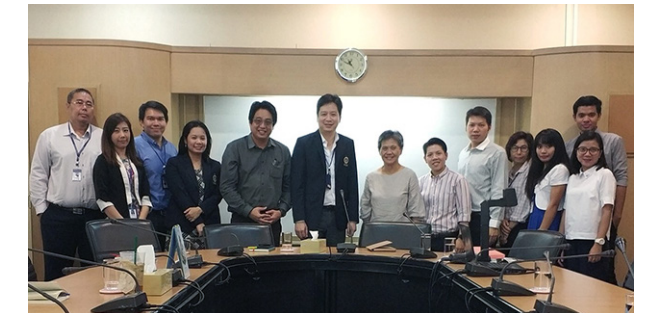

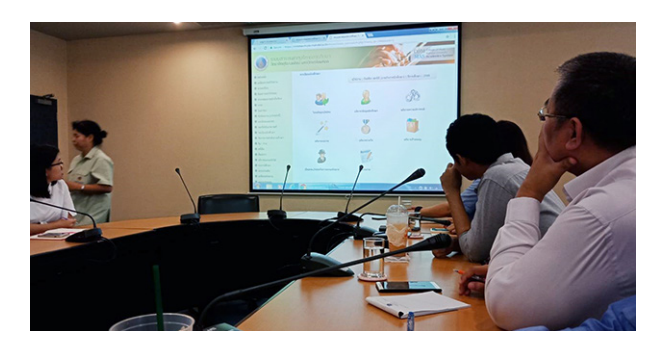

 เมื่อวันที่ 5 เมษายน 2561 คุณมนิตา คงสุวรรณ หัวหน้างานพัฒนาและบริหารระบบ เทคโนโลยีสารสนเทศและทีมงานพัฒนาฯ ได้เข้าประชุมร่วมกับกองกิจการนักศึกษาและวิทยาลัย ดุริยางคศิลป์ เพื่อจัดทำขอข้อมูลนักศึกษาลงในระบบ Activity Transcript และนำ เสนอระบบที่ได้ พัฒนาและประสานความร่วมมือการข้อมูลนักศึกษาเพื่อนำมาจัดทำ Student Data Warehouse ทั้งนี้ทางวิทยาลัยดุริยางคศิลป์ได้ตอบรับและให้ความร่วมมือเป็นอย่างดีทั้งการให้ข้อมูลหลักและ นำเข้าข้อมูลลงระบบ Activity Transcript เพื่อตอบโจทย์การทำงานด้าน ได้แก่ CoreValue MAHIDOL, 21Century Skill, TQF มาตราฐานการเรียนรู้ 5 ด้าน

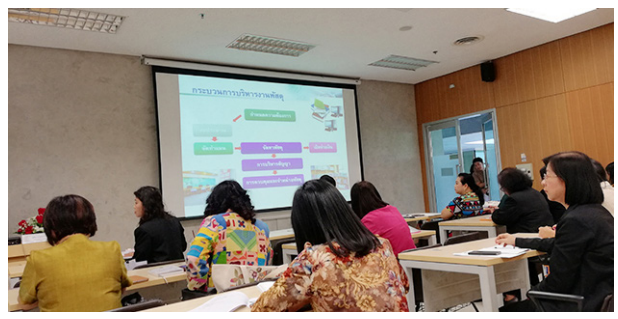

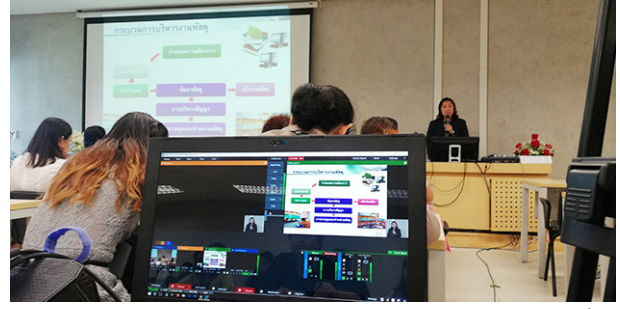

 วันที่ 9 เมษายน 2561 เวลา 9.00 – 12.00 น. IPTV ถ่ายทอดสด แนวปฏิบัติการจัดซื้อ หนังสือวารสารและฐานข้อมูลอิเล็กทรอนิกส์ ให้ถูกต้องตามพระราชบัญญัติการจัดซื้อจัดจ้างและ การบริหารพัสดุภาครัฐ พ.ศ. 2560 ซึ่งจัดโดย หอสมุดและคลังความรู้ มหาวิทยาลัยมหิดล ณ คณะพยาบาลศาสตร์ศาลายา

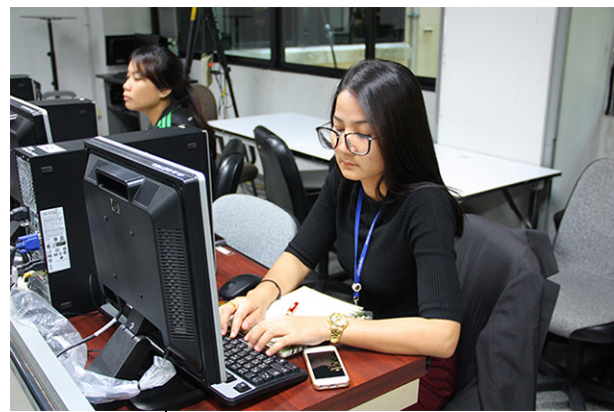

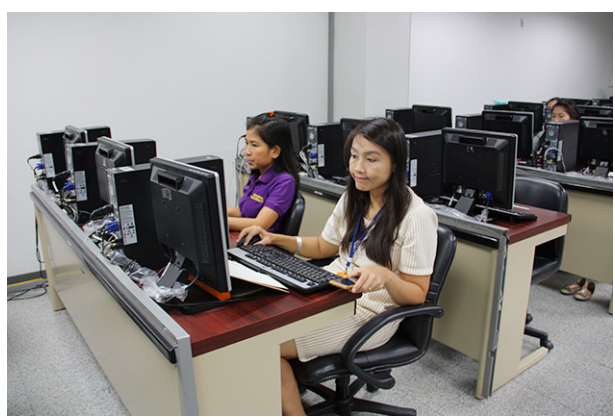

 วันที่ 24 เมษายน 2561 เวลา 8.30 -16.30 น. กองเทคโนโลยีสารสนเทศ เปิดอบรมเชิง ปฏิบัติการ การใช้โปรแกรม EndNote X 8 สำ หรับการจัดการบรรณานุกรม ให้กับหน่วยงานต่างๆ และนักศึกษาของมหาวิทยาลัยมหิดล ซึ่งมี อ.จิรวัฒน์พรรหมพร เป็นวิทยากรผู้ถ่ายทอดความรู้ใน ครั้งนี้ณ ห้อง Lab 101 กองเทคโนโลยีสารสนเทศ

OFFICE OF THE PRESIDENT

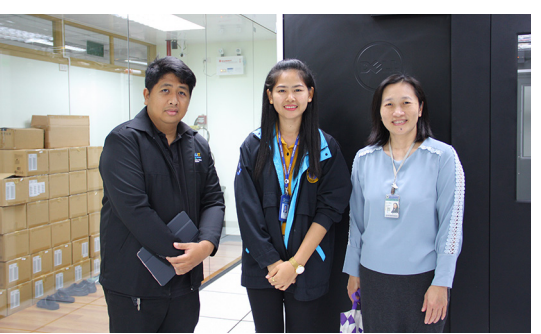

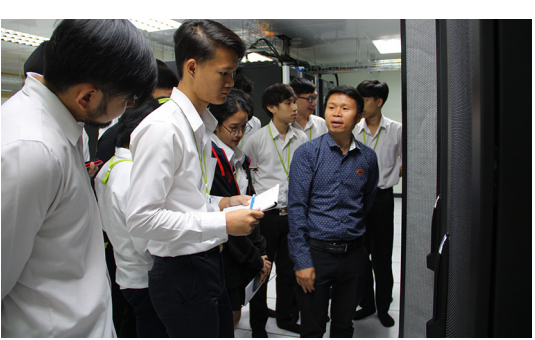

 วันที่ 30 เมษายน พ.ศ. 2561 งานระบบคอมพิวเตอร์และการสื่อสาร กองเทคโนโลยี สารสนเทศ ให้การต้อนรับ อาจารย์ ผกาพร เพ็งศาสตร์ อาจารย์ประจำคณะเทคโนโลยีสารสนเทศ และการสื่อสาร และนักศึกษาของคณะฯ ในโอกาสเข้าเยี่ยมชมและศึกษาดูงานกองเทคโนโลยี สารสนเทศ ซึ่งบุคลากรงานระบบคอมพิวเตอร์และการสื่อสารได้นำชมห้อง Data Center และได้ ้อธิบายให้ความรู้เกี่ยวกับระบบการทำงานของอุปกรณ์ต่างๆ แก่คณะที่มาดูงานในครั้งนี้

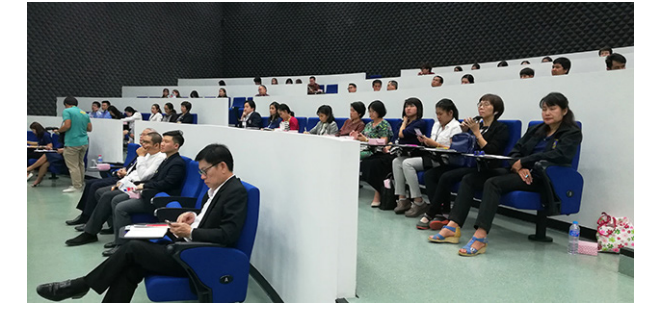

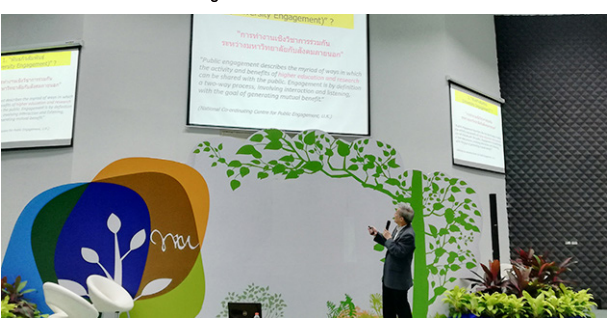

 วันที่ 2 พฤษภาคม 2561 ตั้งแต่เวลา 9.00 – 12.00 น IPTV ถ่ายทอดสด การประชุม เชิงปฏิบัติการสร้างความรู้ความเข้าใจเรื่องพันธกิจสัมพันธ์ (University Engagement) โดยมี รศ.นพ.ปรีชา สุนทรานันท์ รักษาการแทนรองอธิการบดีฝ่ายกิจการนักศึกษา เป็นประธานเปิดการ ประชุมเชิงปฏิบัติการสร้างความรู้ความเข้าใจเรื่องพันธกิจสัมพันธ์มหาวิทยาลัยกับสังคม(University Engagement) เพื่อสร้างความรู้ความเข้าใจ และแนวทางการปฏิบัติงานตามหลักพันธกิจสัมพันธ์ ของมหาวิทยาลัย ซึ่งมีการบรรยายต่างๆ เกี่ยวกับด้าน University Engagement ที่มหาวิทยาลัย ได้จัดทำขึ้น ณ ห้องประชุมอุทยานธรรมชาติวิทยาสิรีรุกขชาติมหาวิทยาลัยมหิดล ศาลายา

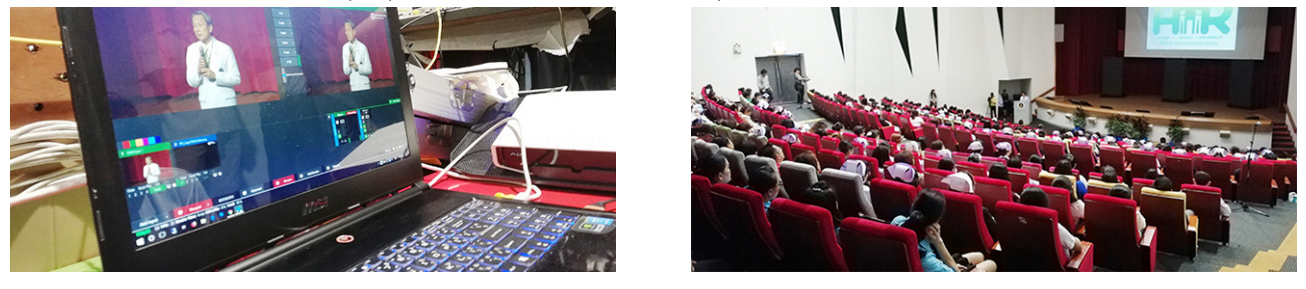

กองเทคโนโลยีสารสนเทศ มหาวิทยาลัยมหิดล วันที่7พฤษภาคม2561 เวลา13.30น.IPTVถ่ายทอดสดพิธีเปิดงานประกาศเจตนารมณ์ศิริราช คณะแพทย์คุณธรรม โดยมีศ.ดร.นพ.ประสิทธิ์ วัฒนาภา คณบดีคณะแพทยศาสตร์ศิริราชพยาบาล มหาวิทยาลัยมหิดล เป็นประธานเปิดงานประกาศเจตนารมณ์ ศิริราชคณะแพทย์คุณธรรม พร้อม กล่าวถึงการดำ เนินการจัดโครงการศิริราชองค์กรแห่งคุณธรรมและความโปร่งใส ณ ห้องประชุม ราชปนัดดาสิรินธน อาคารศรีสวรินทิรา ชั้น 1 โรงพยาบาลศิริราช

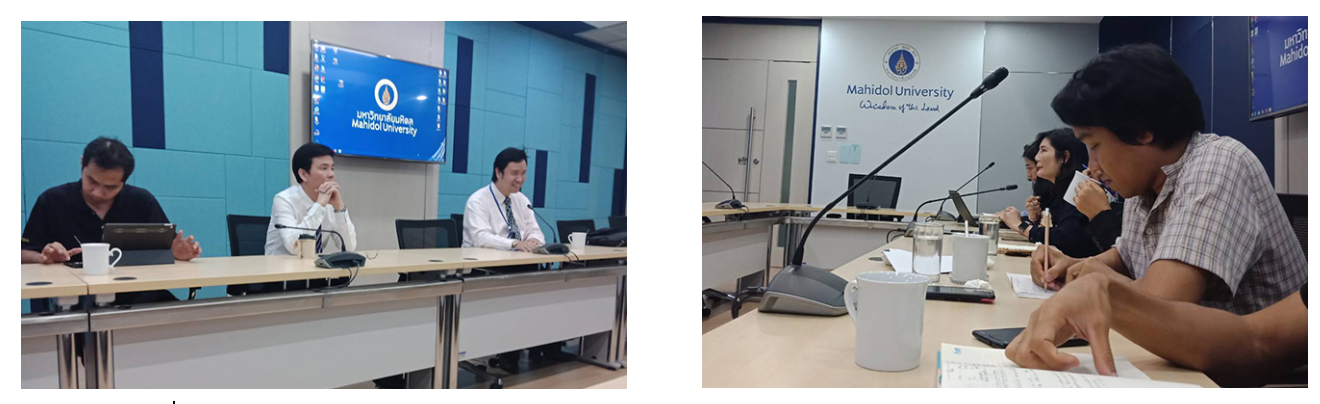

 วันที่9 พฤษภาคม 2561เวลา13.30 น.-15.30 น. ทีมงานพัฒนาและบริหารระบบเทคโนโลยี สารสนเทศ ได้เข้าประชุมร่วมกับทีมงานจากธนาคาร SCB ซึ่งทาง SCB ได้นำ เสนอรูปแบบการ ทำ งานของระบบ Online Assessment แบบทดสอบออนไลน์จากที่ประชุมเห็นสมควรที่จะนำ มา ใช้กับทางมหาวิทยาลัย โดยจะนำมาใช้กับการทดสอบภาษาอังกฤษ และ digital literacy ณ ห้อง ประชุม OSM1

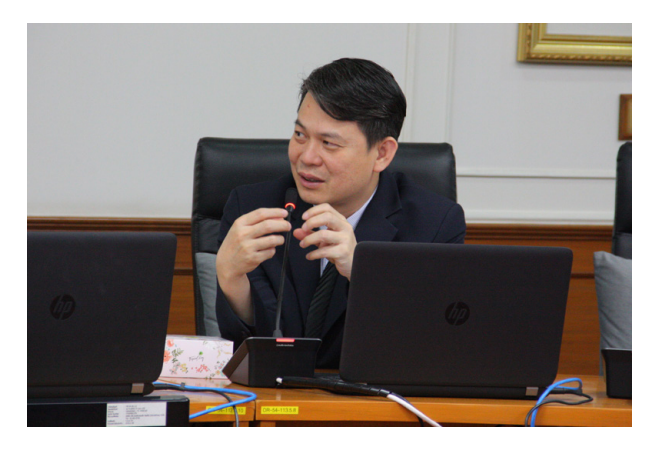

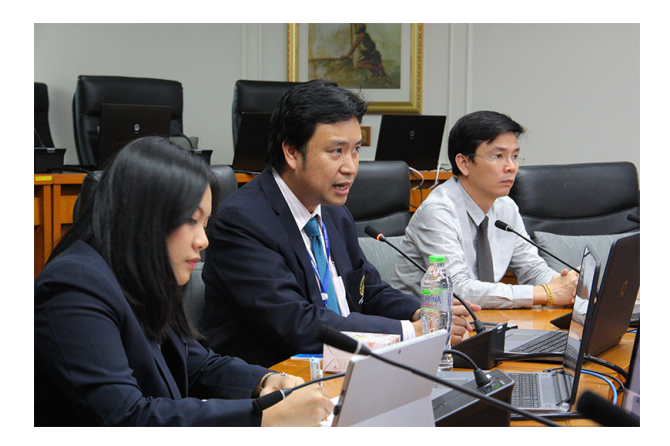

 วันศุกร์ที่ 11 พฤษภาคม พ.ศ. 2561 เวลา 13.30 – 16.00 น. กองเทคโนโลยีสารสนเทศ ได้ดำ เนินการจัดประชุมผู้บริหารด้านเทคโนโลยีสารสนเทศ มหาวิทยาลัยมหิดล ครั้งที่ 1/2561 โดยมี ผศ.ดร. ธัชวีร์ ลีละวัฒน์ รักษาการแทนรองอธิการบดีฝ่ายสารสนเทศและวิทยาเขตกาญจนบุรี เป็นประธานในการจัดประชุมครั้งนี้ เพื่อชี้แจงทิศทางการดำ เนินการพัฒนางานด้านเทคโนโลยี สารสนเทศ ของมหาวิทยาลัยมหิดลไปสู่ Digital University ระยะ 4 ปี(พ.ศ. 2561 – 2564) และ โครงการ Mahidol : Digital Convergence University ณ ห้องประชุมศาสตราจารย์เกียรติคุณ ้ นายแพทย์นที่ รักษ์พลเบื่อง ชั้น 5 สำนักงานอธิการบดี มหาวิทยาลัยมหิดล ศาลายา

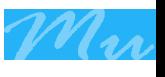

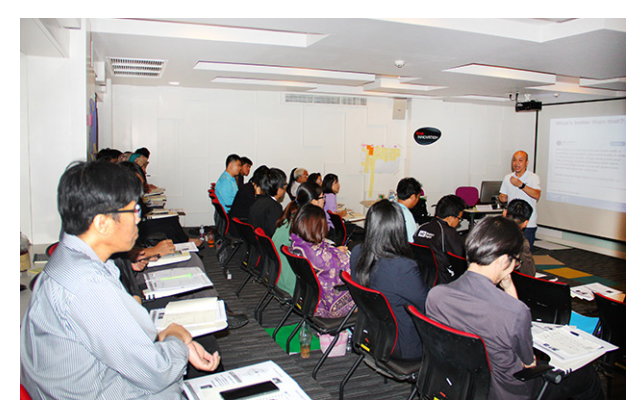

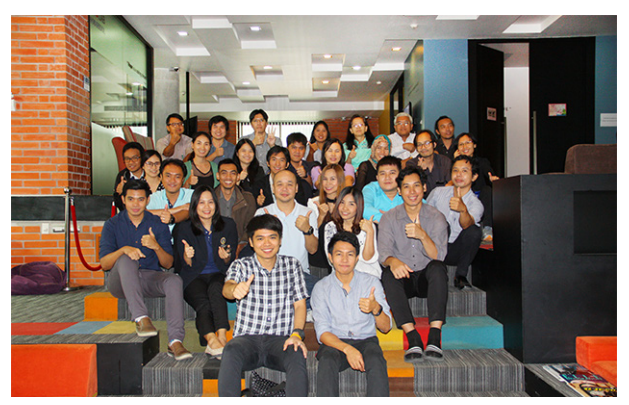

 วันที่ 30 พฤษภาคม 2561 งานพัฒนาและบริหารระบบเทคโนโลยีสารสนเทศ เข้าอบรม Agile Workshop โดยมีอาจารย์ประธาน ด่านสกุลเจริญกิจ เป็นผู้สอนในการอบรมครั้งนี้ หัวข้อ หลักที่ได้อบรม - Principles behind the Agile Manifesto - Software process - Serum Framework - Extreme Programming ห้องมินิเธียเตอร์อาคารศูนย์การเรียนรู้มหิดล

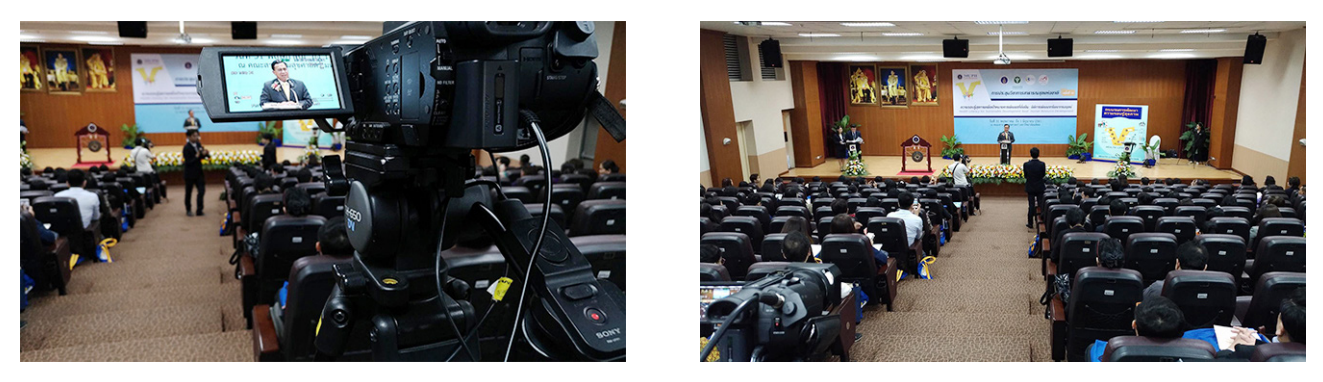

 เมื่อวันที่31 พฤษภาคม 2561ตั้งแต่09.00-17.00 น IPTVถ่ายทอดสดการประชุมวิชาการ สาธารณสุขแห่งชาติครั้งที่ 16 เรื่อง "ความรอบรู้สุขภาพเพื่อเป้าหมายการพัฒนาที่ยั่งยืน : มิติการ พัฒนาทรัพยากรมนุษย์"(Health Literacy for Sustainable Development Goal: Human Resource Development) เพื่อให้ผู้เข้าร่วมประชุมมีความรู้ ความเข้าใจ เกี่ยวกับการพัฒนา ความรอบรู้สุขภาพ โดยเป็นเครื่องมือสำคัญในการที่จะนำความรู้ด้านสาธารณสุข ความปลอดภัย และสิ่งแวดล้อม ไปประยุกต์ใช้ในการดูแลสุขภาพทั้งบุคคล ชุมชน และสังคมของประเทศไทย ณ คณะสาธารณสุขศาสตร์

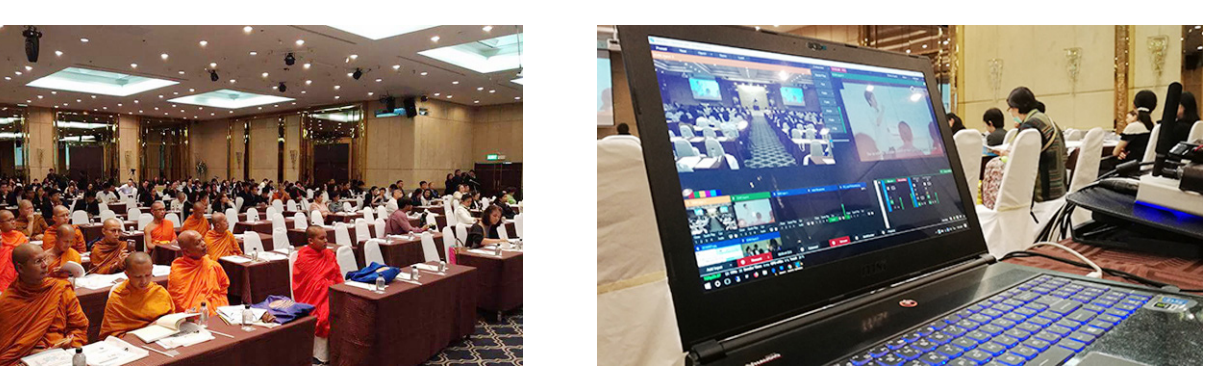

 วันที่ 1 มิถุนายน 2561 ตั้วแต่เวลา 9.00 – 12.00 น. IPTV ถ่ายทอดสด การประชุม วิชาการระดับชาติ ประจำปี 2561 ศาสนากับการส่งเสริมความเป็นธรรมทางสุขภาพ เพื่อให้เกิด ความตระหนักถึงความสำคัญของศาสนาและบทบาทของสถาบันทางศาสนาในการส่งเสริมเสริม ความเป็นธรรมทางสุขภาพ และเผยแพร่องค์ความรู้ด้านวิชาการในประเด็นที่เกี่ยวข้องกับศาสนา จริยธรรม และการส่งเสริมความเป็นธรรม ด้านสุขภาพ ณ โรงแรมเอสดีอเวนิว กรุงเทพฯ

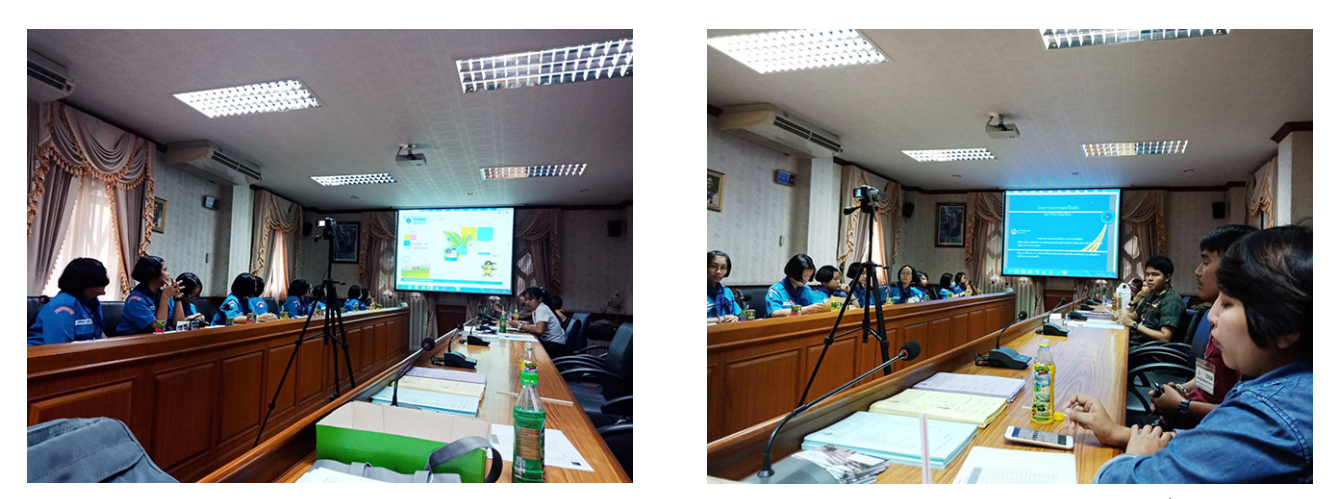

้วันที่ 8 มิถุนายน เวลา 8.30-10.30 น. คุณมนิตา คงสุวรรณ และคุณนิยม ฤทธิ์คำรพ งาน พัฒนาและบริหารระบบเทคโนโลยีสารสนเทศ กองเทคโนโลยีสารสนเทศร่วมกับกองกายภาพและ สิ่งแวดล้อม มหาวิยาลัยมหิดล ได้แนะนำวิธีการติดตั้งและวิธีการใช้งานระบบธนาคารขยะรีไซเคิล ให้กับตัวแทนนักเรียนและผู้ดูแลระบบภายใต้โครงการธนาคารขยะรีไซเคิลของมหาวิทยาลัยมหิดล ขยายเครือข่ายลงสู่ชุมชนโดยรอบมหาวิทยาลัย เพื่อนำ ไปใช้จริงในเดือนกรกฎาคมนี้ณ ณ โรงเรียน กาญจนาภิเษกวิทยาลัย นครปฐม

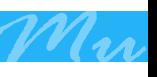

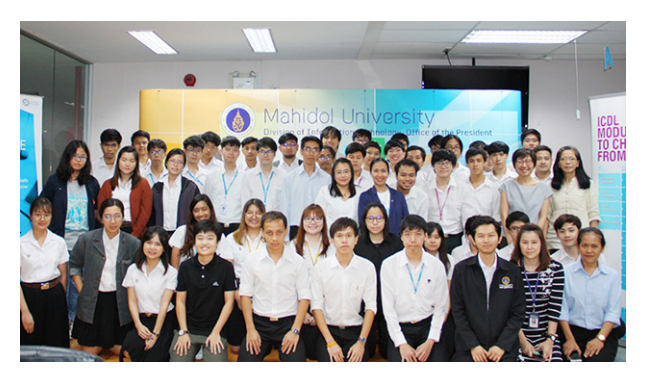

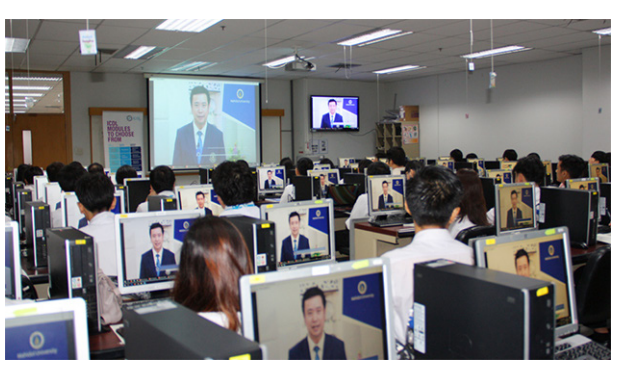

 วันที่9-10 มิถุนายน 2561 กองเทคโนโลยีสารสนเทศ มหาวิทยาลัยมหิดลร่วมกับสำ นักงาน ส่งเสริมเศรษฐกิจดิจิทัล (DEPA) ได้จัดอบรม โครงการพัฒนาทักษะด้านความมั่นคงปลอดภัยทาง เทคโนโลยีสารสนเทศ (IT Security) ตามมาตราฐาน ICDL สำ หรับนักศึกษามหาวิทยาลัยมหิดล รุ่นที่ 1 ซึ่งมีทีมวิทยากรจาก ACIS ผู้นำด้านความมั่นคงปลอดภัยทางไซเบอร์ของประเทศไทย เป็น ผู้ถ่ายทอดความรู้ทักษะด้านความมั่นคงปลอดภัยทางเทคโนโลยีสารสนเทศ (IT Security) ในครั้งนี้ ให้กับนักศึกษาของมหาวิทยาลัยมหิดล ณ ห้องปฏิบัติการคอมพิวเตอร์ 101 กองเทคโนโลยี สารสนเทศ ชั้น 1 สำ นักงานอธิการบดีมหาวิทยาลัยมหิดล ศาลายา

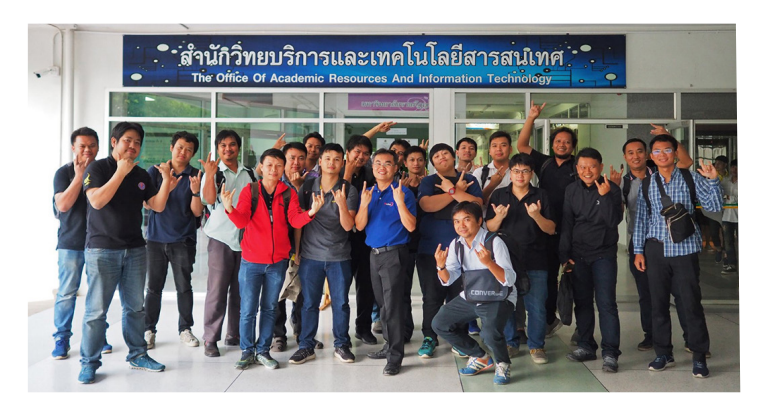

 เมื่อวันที่ 13 – 15 มิถุนายน 2561 นายแสงสุรีย์ คะลีล้วน และนายธงชัย สัจจญาติ บุคลากรงานระบบคอมพิวเตอร์ และเครือข่ายสื่อสาร กองเทคโนโลยี สารสนเทศ เข้าร่วมงานอบรมเชิงปฏิบัติ การ เรื่อง "Basic MP-BGP Implemen-

tation and Designing MPLS-based IP VPNs" จัดขึ้นโดยสำนักงานบริหารเทคโนโลยีสารสนเทศ (UniNet) ณ มหาวิทยาลัยราชภัฏอุดรธานี

 งานอบรมเชิงปฏิบัติการ เรื่อง "Basic MP-BGP Implementation and Designing MPLSbased IP VPNs" จัดขึ้นโดยมีวัตถุประสงค์เพื่อสนับสนุนให้ผู้ดูแลระบบเครือข่ายของแต่ละสถาบัน การศึกษาที่เป็นโหนดบริการเครือข่ายหรือ สมาชิกเครือข่ายของ UniNet มีความรู้และความเข้าใจ เกี่ยวกับการนำ MPLS-based IP VPNs มาใช้งานบนระบบเครือข่ายและสามารถนำ ไปประยุกต์ใช้ กับองค์กรของตนเองได้อย่างมีประสิทธิภาพ

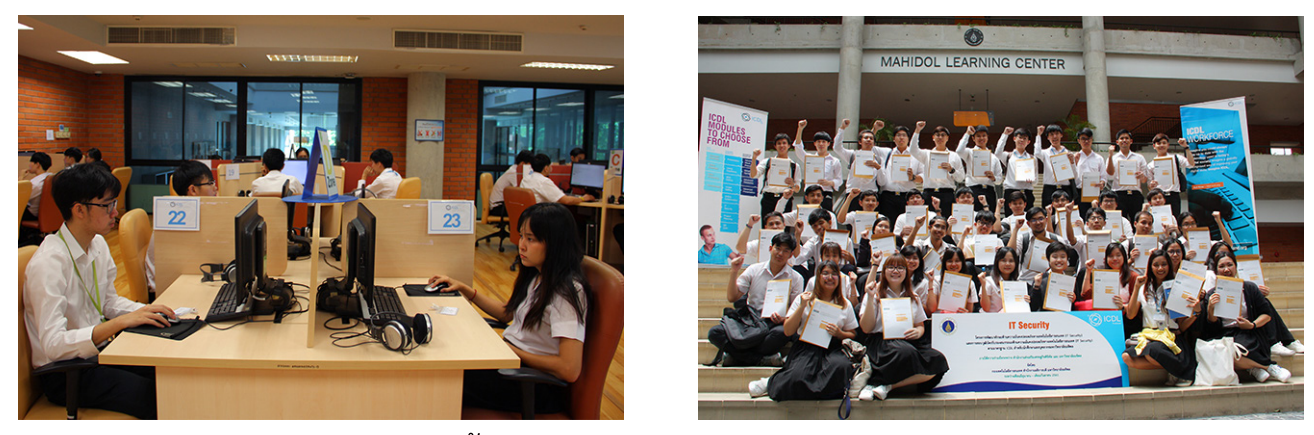

 วันที่ 17 มิถุนายน 2561 ตั้งเแต่เวลา 10.00 น. กองเทคโนโนโลยีร่วมกับสำ นักงานส่งเสริม เศรษฐกิจดิจิทัล (DEPA) ได้จัดสอบโครงการพัฒนาทักษะด้านความมั่นคงปลอดภัยทางเทคโนโลยี สารสนเทศ (IT Security) ตามมาตราฐาน ICDL สำ หรับนักศึกษามหาวิทยาลัยมหิดล รุ่นที่ 1 หลัง จากการผ่านการอบรมจำ นวน 2 วันเมื่อวันที่ 9-10 มิถุนายนที่ผ่านมา ซึ่งครั้งนี้เป็นการเข้าสอบ วุฒิบัตรรับรองสมรรถนะด้านความมั่นคงปลอดภัยทางเทคโนโลยีสารสนเทศ (IT Security) ตาม มาตรฐาน ICDL ณ ศูนย์พัฒนาและประเมินทักษะดิจิทัลมหาวิทยาลัยมหิดล ตามมาตรฐาน ICDL ชั้น 2 MU Cyber Club @MLC อาคารศูนย์การเรียนรู้มหิดล มหาวิทยาลัยมหิดล ศาลายา

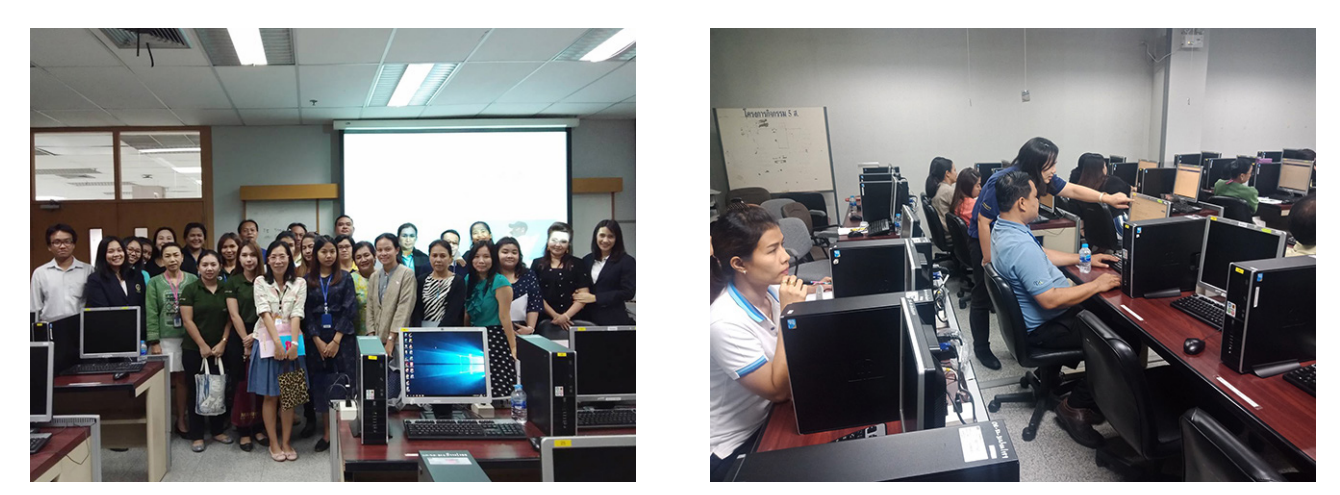

 วันที่ 20 มิถุนายน . 2561 เวลา 13.00-15.30 กองทรัพยากรบุคคล ร่วมกับกองเทคโนโลยี สารสนเทศ โดยงานพัฒนาและบริหารระบบเทคโนโลยีสารสนเทศ ในการจัดอบรมการใช้ Flextime การเข้าปฎิบัติงานแบบยืดหยุ่น และ การการใช้โปรแกรม Flextime ที่ url https://flextime.mahidol.ac.th ในการกำ หนดเวลาการทำ เข้างาน และกิจกรรม สามารถเริ่มใช้ได้ในวันที่ 1 กรกฎาคม 2561 เป็นต้นไป ณ ห้อง Lab101 กองเทคโนโลยีสารสนเทศ สำ นักงานอธิการบดี

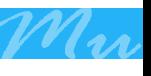

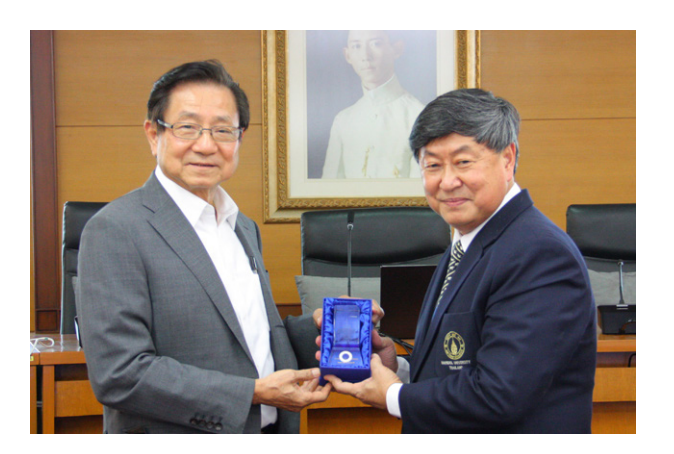

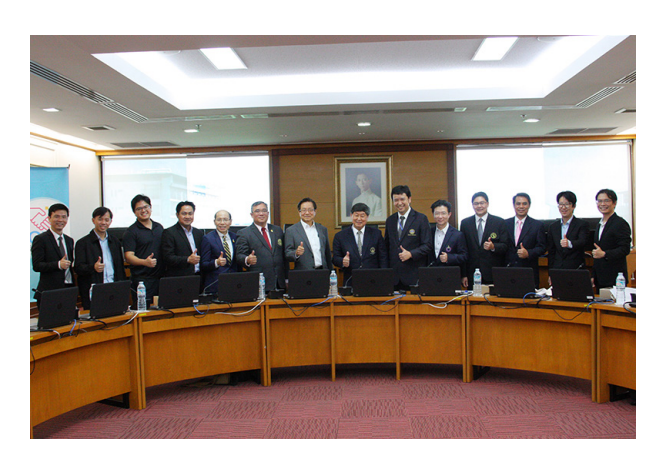

 วันที่ 22 มิถุนายน 2561 เวลา 9.30 – 16.00 น. มหาวิทยาลัยมหิดล โดยกองเทคโนโลยี สารสนเทศได้รับเกียรติให้เป็นเจ้าภาพในการจัดประชุมเครือข่ายความร่วมมือ Digital University Forum ครั้งที่ 8 เพื่อติดตามความก้าวหน้าในประเด็นหารือต่างๆ ของสมาชิกเครือข่ายฯ และ เพื่อเป็นเวทีกลางในการแลกเปลี่ยนประสบการณ์ พร้อมนำ เสนอแนวทาง ในการขับเคลื่อนการ ดำ เนินงานของมหาวิทยาลัยให้ก้าวไปสู่การเป็น Digital University ซึ่งมีการบรรยายพิเศษ โดย ดร.มนู อรดีดลเชษฐ์ ที่ปรึกษาปลัดกระทรวงดิจิทัลเพื่อเศรษฐกิจและสังคม เรื่อง "ทิศทางของ กระทรวงดิจิทัลเพื่อเศรษฐกิจและสังคมในการก้าวไปสู่ไทยแลนด์4.0" ณ ห้องประชุมศาสตราจารย์ เกียรติคุณนายแพทย์นที รักษ์พลเมือง ชั้น 5 อาคารสำ นักงานอธิการบดี มหาวิทยาลัยมหิดล วิทยาเขตศาลายา

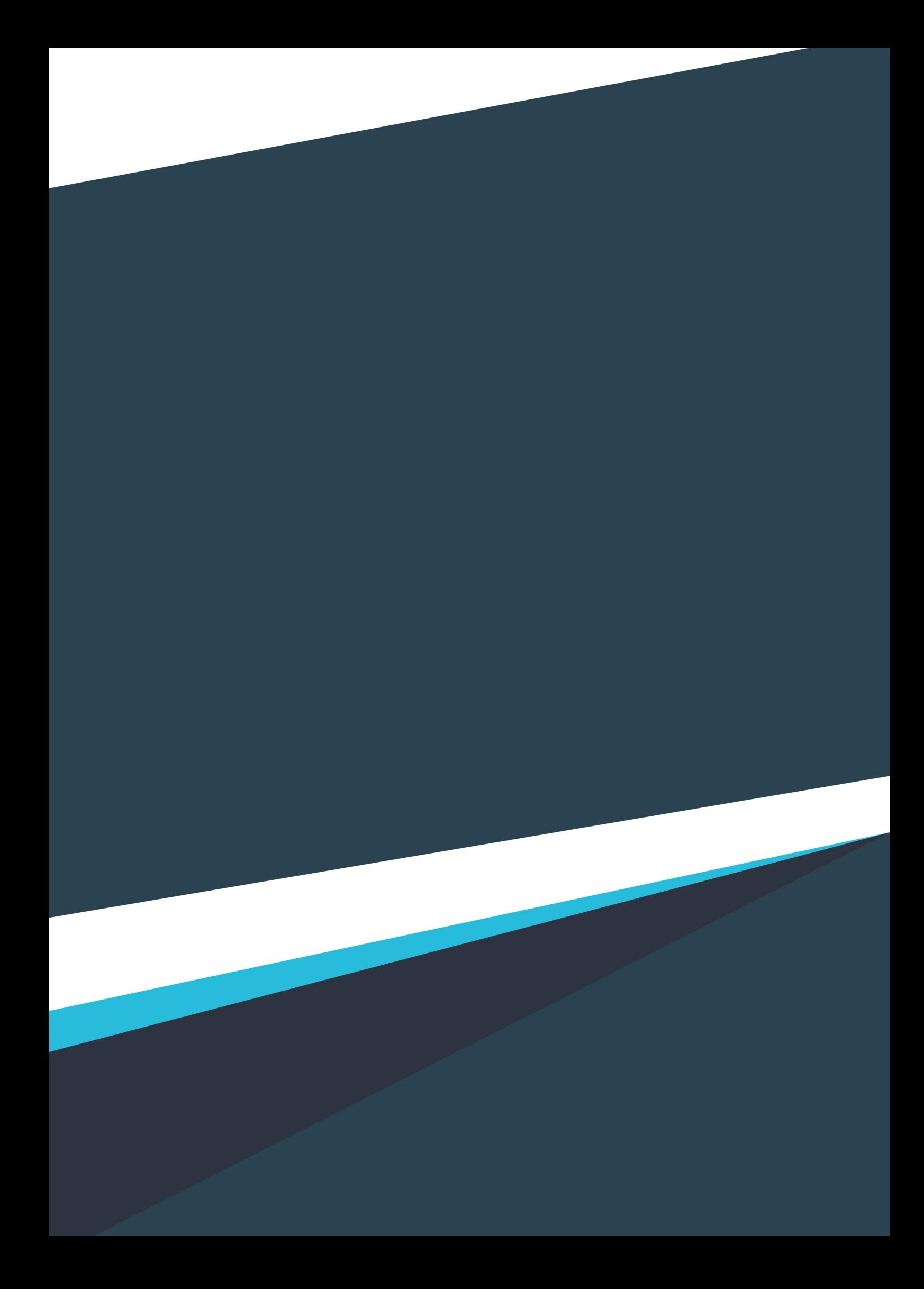